# Медицинская карта амбулаторного больного

- [Доступ к МКАБ](#page-0-0)
	- [Персональные данные](#page-3-0)
	- [Вкладка «Основная информация»](#page-6-0)
	- [Вкладка «Полисы»](#page-8-0)
	- [Вкладка «Прикрепления»](#page-10-0)
	- [Вкладка «Дополнительная информация»](#page-13-0)
		- [Блок «Сведения о месте работы»](#page-14-0)
		- [Блок «Сведения о месте учёбы»](#page-14-1)
		- [Блок «Дополнительная информация для туберкулинодиагностики»](#page-15-0)
		- [Блок «Показатели здоровья»](#page-15-1)
		- [Блок «Социальный анамнез»](#page-17-0)
		- [Блок «Потенциально-опасные для здоровья социальные факторы»](#page-17-1)
		- [Блок «Вредные и/или опасные производственные факторы и работы»](#page-19-0)
	- [«Идентификация»](#page-21-0)
	- [«Представители»](#page-25-0)
	- [«Согласия»](#page-32-0)
	- [«Расположение карты»](#page-35-0)
- [Информация о занятии спортом](#page-37-0)
- [Льготы и инвалидность](#page-39-0)
- [Регистры](#page-42-0)
- [Диагностические исследования из ЦАМИ](#page-42-1)
- [Иммунопрофилактика](#page-43-0)
- [Документы](#page-44-0)
- [Лабораторные исследования](#page-46-0)
- [Карты беременной и родильницы](#page-47-0)
	- [Создание карты беременной](#page-49-0)
- [Печать документов и формирование ЭМД](#page-50-0)
	- [Лицевая и оборотная стороны ф. № 025/у](#page-50-1)
	- [Формирование ЭМД «Медицинская карта пациента, получающего медицинскую помощь в амбулаторных условиях» форма № 025/у](#page-53-0)
	- [Печать справки о прохождении флюорографии](#page-55-0)
	- [Печать формы №061/у «Врачебно-контрольная карта физкультурника и спортсмена»](#page-56-0)
	- [Медицинская карта ортодонтического пациента форма № 043-1y \(А4\)](#page-58-0)
	- [Медицинская карта стоматологического пациента форма № 043-у \(А4\)](#page-60-0)

## <span id="page-0-0"></span>Доступ к МКАБ

Переход к просмотру нового интерфейса МКАБ осуществляется через МКАБ пациента:

- 1. при выборе пункта «Просмотреть МКАБ» в контекстном меню журнала МКАБ.
- Регистры → 2. при переходе по вкладке «Регистры» **. В последия сервета в с**
- 3. при нажатии кнопки «Диагностические исследования» на вкладке «Действия».
- 4. при нажатии кнопки «Прикрепленные документы» на вкладке «Действия».
- 5. при нажатии кнопки Вновом интерфейсе [Журнала МКАБ](https://confluence.softrust.ru/pages/viewpage.action?pageId=178751728).

В новой вкладке браузера откроется форма просмотра нового интерфейса МКАБ.

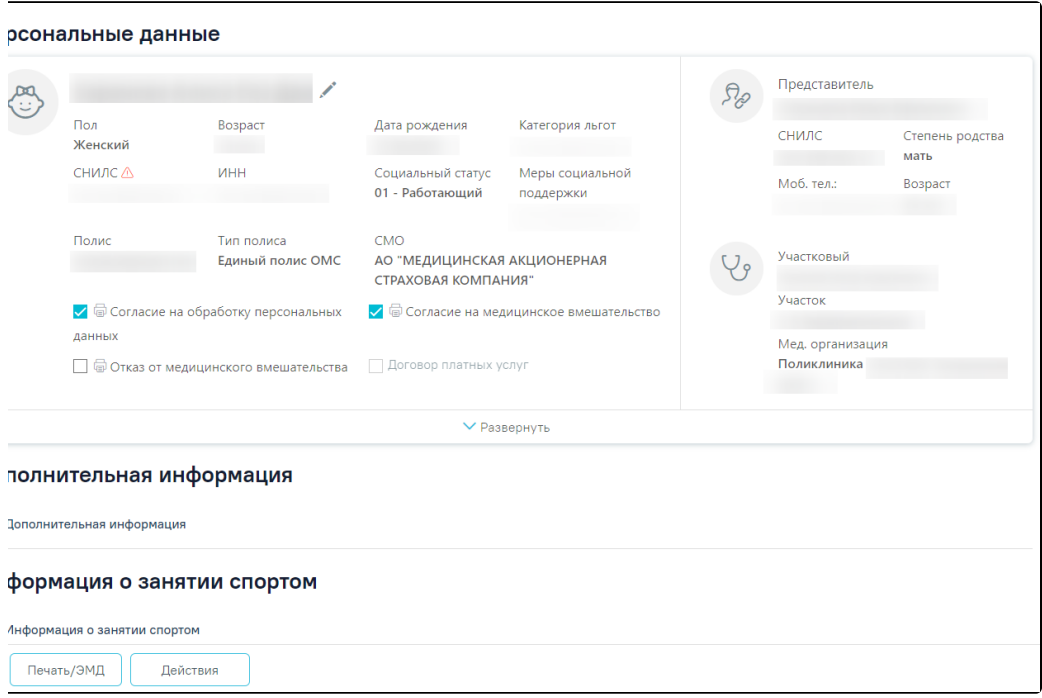

## Форма нового интерфейса МКАБ

Слева располагаются разделы МКАБ. С помощью левой панели можно быстро переходить в нужный раздел.

## Осмотр

Персональные данные

Дополнительная информация

Информация о занятии спортом

Потенциально-опасные для здоровья социальные факторы

Вредные и/или опасные производственные факторы и работы

Льготы и инвалидность

Регистры

Диагностические исследования из ЦАМИ

Иммунопрофилактика

Документы

Лабораторные исследования

Карты беременной и родильницы

#### Разделы МКАБ

В левом верхнем углу отображается наименование медицинской организации, ФИО и возраст пациента, а также кнопки для перехода в ИЭМК пациента и получения выписки из ИЭМК. Для перехода в ИЭМК пациента следует нажать кнопку . Для получения выписки из ИЭМК следует нажать кнопку .

Для перехода на главную страницу Системы следует нажать на иконку Системы в левом верхнем углу.

Внизу страницы отображаются действия, применимые к МКАБ, которые при пролистывании карты не исчезают.

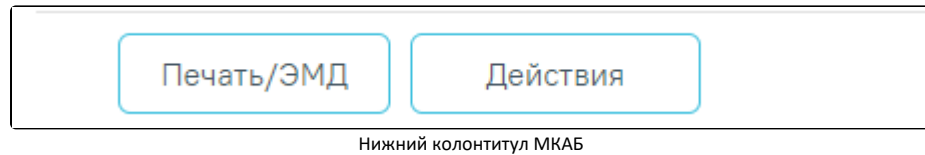

Кнопка «Действия» позволяет выполнить следующие действия.

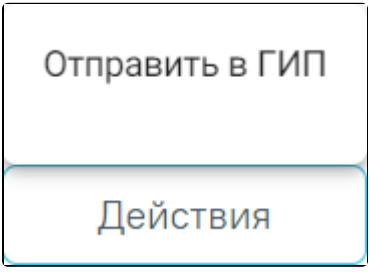

Выпадающий список кнопки «Действия»

• «Отправить в ГИП» – выполняется отправка данных пациента на обновление в ГИП ФИЭМК. При успешном ответе сервиса ЕГИСЗ отобразится сообщение «Данные пациента успешно переданы в ГИП». При неуспешном ответе сервиса отправки пациента в ГИП отобразится сообщение об ошибке.

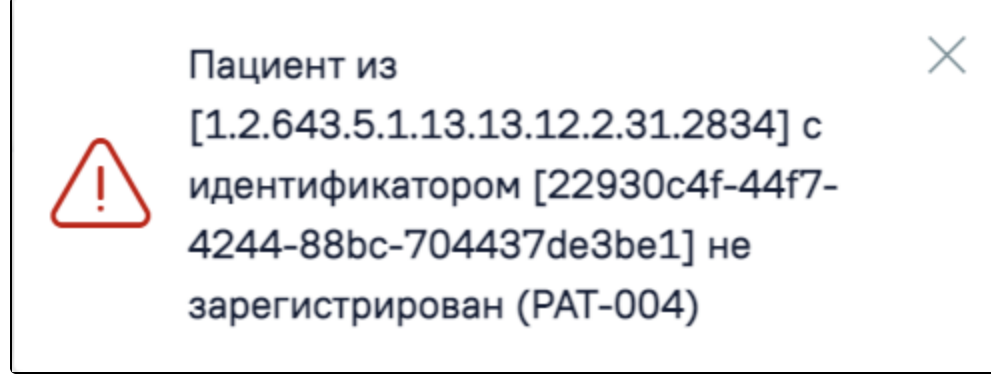

Пример сообщения об ошибке

Кнопка «[Печать/ЭМД»](https://confluence.softrust.ru/pages/viewpage.action?pageId=48434044#id-%D0%9C%D0%B5%D0%B4%D0%B8%D1%86%D0%B8%D0%BD%D1%81%D0%BA%D0%B0%D1%8F%D0%BA%D0%B0%D1%80%D1%82%D0%B0%D0%B0%D0%BC%D0%B1%D1%83%D0%BB%D0%B0%D1%82%D0%BE%D1%80%D0%BD%D0%BE%D0%B3%D0%BE%D0%B1%D0%BE%D0%BB%D1%8C%D0%BD%D0%BE%D0%B3%D0%BE-%D0%9F%D0%B5%D1%87%D0%B0%D1%82%D1%8C%D0%B4%D0%BE%D0%BA%D1%83%D0%BC%D0%B5%D0%BD%D1%82%D0%BE%D0%B2%D0%B8%D1%84%D0%BE%D1%80%D0%BC%D0%B8%D1%80%D0%BE%D0%B2%D0%B0%D0%BD%D0%B8%D0%B5%D0%AD%D0%9C%D0%94%C2%AB%D0%9B%D0%B8%D1%86%D0%B5%D0%B2%D0%B0%D1%8F%D0%B8%D0%BE%D0%B1%D0%BE%D1%80%D0%BE%D1%82%D0%BD%D0%B0%D1%8F%D1%81%D1%82%D0%BE%D1%80%D0%BE%D0%BD%D1%8B%D1%84.%E2%84%96025/%D1%83%C2%BB) позволяет формировать ЭМД и следующие печатные формы документов.

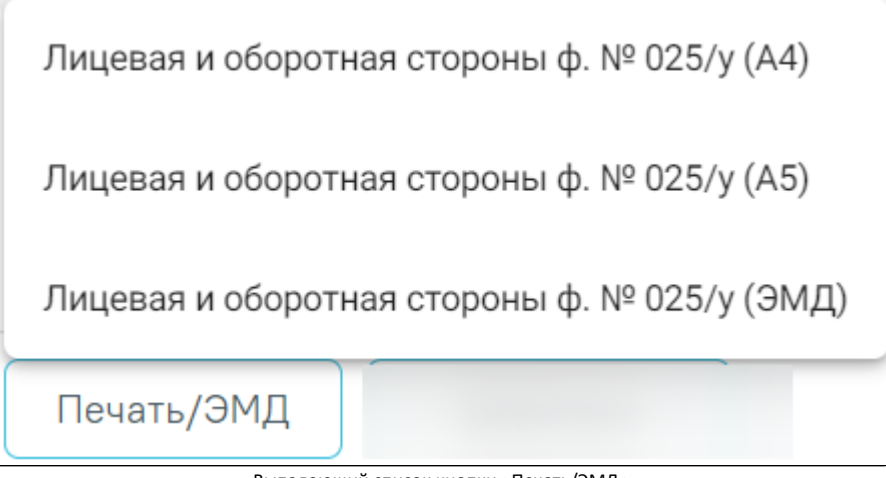

Выпадающий список кнопки «Печать/ЭМД»

## <span id="page-3-0"></span>Персональные данные

Раздел «Персональные данные» может отображаться в двух режимах: кратком, полном. По умолчанию данные отображаются в кратком режиме.

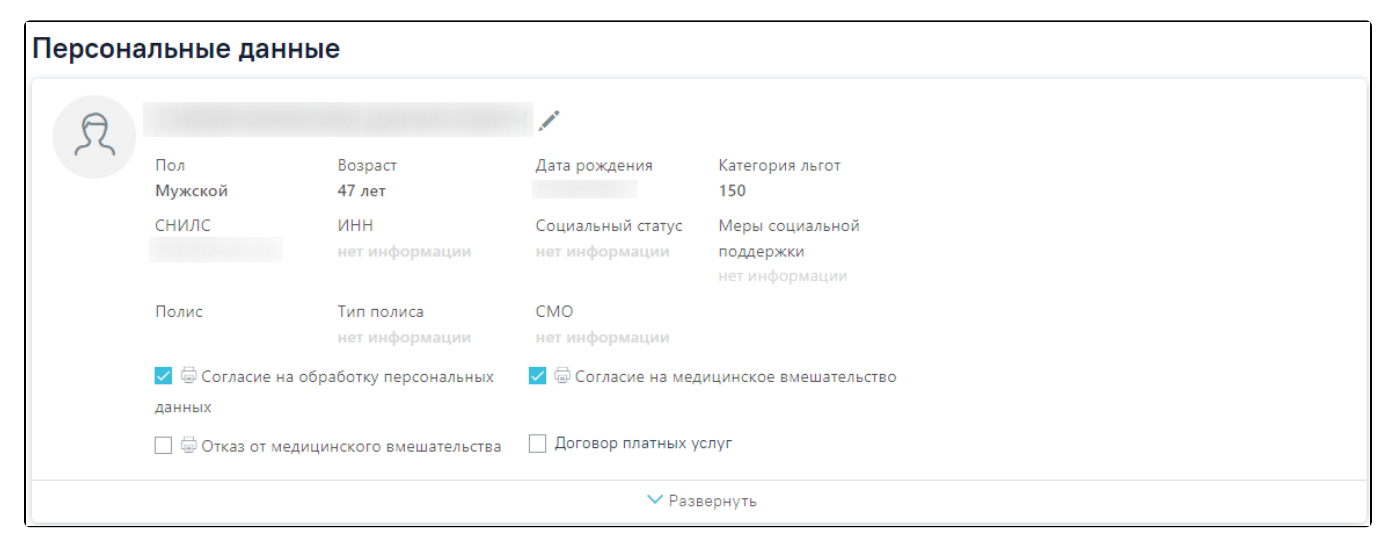

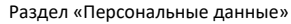

Для просмотра полного режима следует нажать «Развернуть».

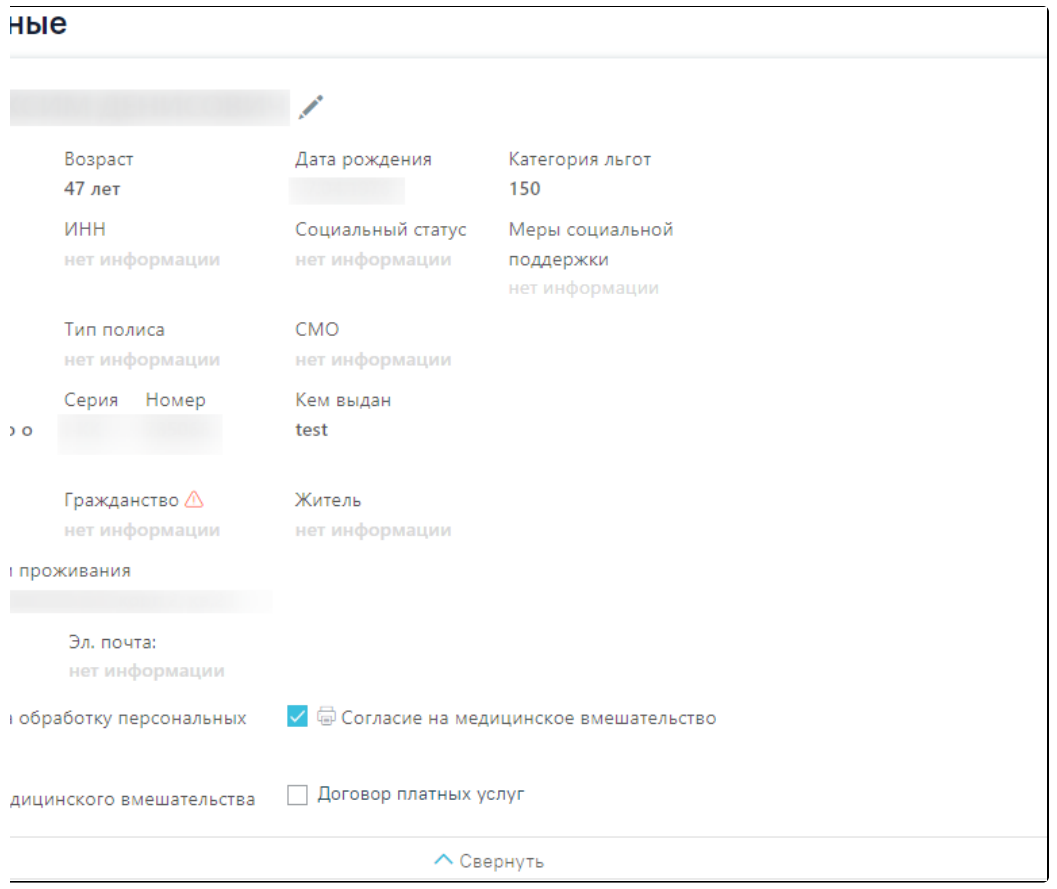

Фрагмент раздела «Персональные данные» в полном виде

Если МКАБ закрыта, то в разделе «Персональные данные» будет отображаться статус и причина закрытия МКАБ. Также статус и причина закрытия МКАБ отображаются в шапке страницы. Если МКАБ закрыта, то форма недоступна для редактирования, все разделы доступны только для просмотра, доступен только Переход в ИЭМК.

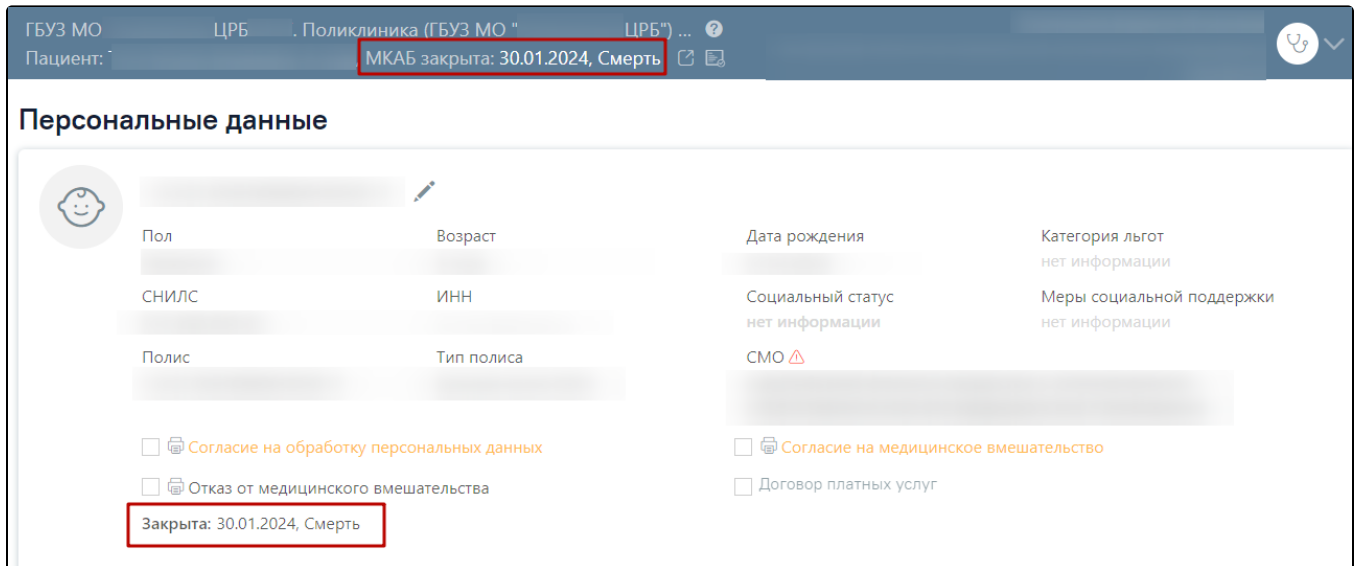

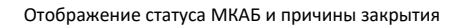

À

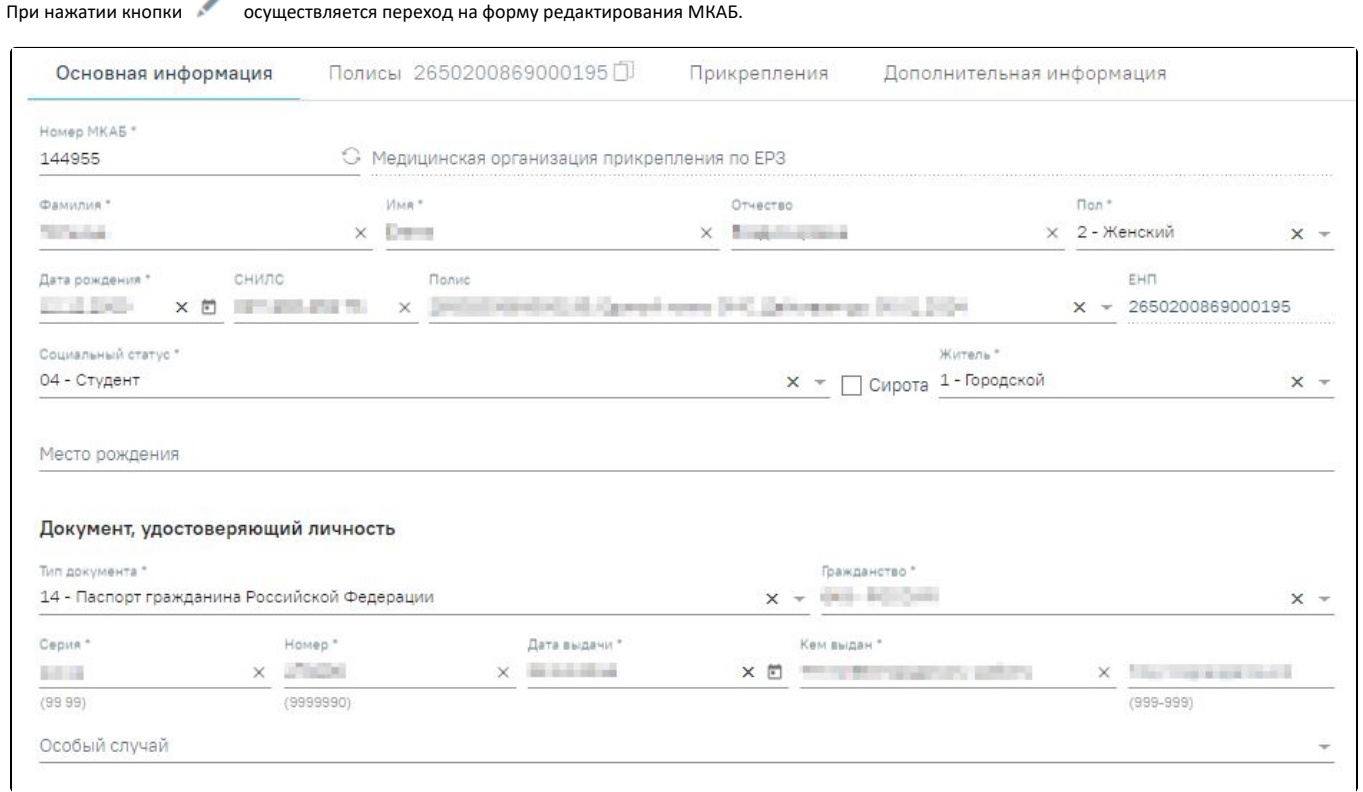

## Форма редактирования МКАБ

На форме редактирования МКАБ отображаются разделы «Персональные данные», «Основная информация», «Полисы», «Прикрепления», «Представители» и «Согласия». Переход к разделам осуществляется при помощи левого бокового меню.

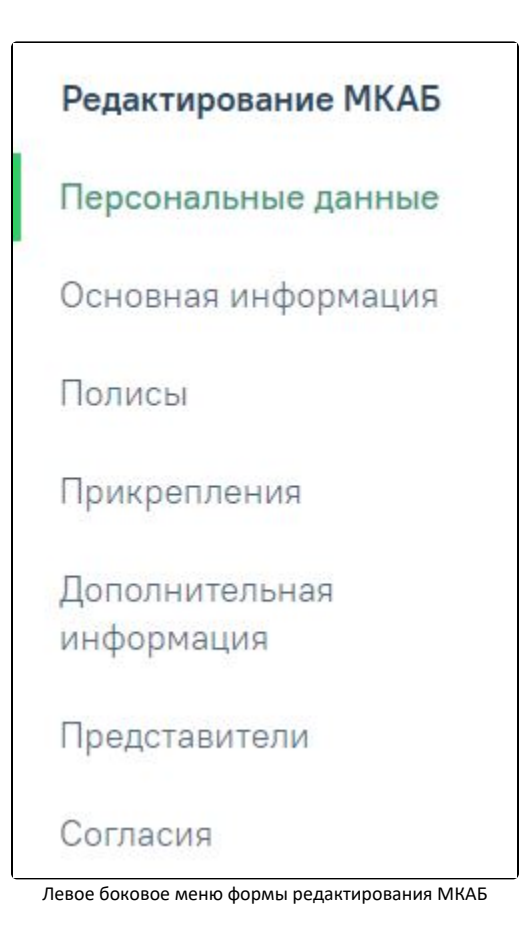

### <span id="page-6-0"></span>Вкладка «Основная информация»

В разделе «Персональные данные» на вкладке «Основная информация» отображаются поля:

Поле «Номер МКАБ» заполняется автоматически при создании МКАБ. Для генерации нового номера МКАБ следует нажать кнопку . Поле обязательно для заполнения.

В поле «Медицинская организация прикрепления по ЕРЗ» при нажатии кнопки выполняется действие «Сверить с УРЗ». Поле недоступно для редактирования.

Поля «Фамилия», «Имя» и «Отчество» заполняются вручную с клавиатуры. Поля «Фамилия» и «Имя» являются обязательными для заполнения. Поле «Отчество» является необязательным.

Поле «Пол» заполняется путем выбора значения из справочника, обязательно для заполнения.

Поле «Дата рождения» заполняется вручную с клавиатуры или путем выбора даты из календаря, обязательно для заполнения.

Поле «СНИЛС» заполняется вручную с клавиатуры. Если в Системе уже имеется открытая МКАБ с идентичным СНИЛС поле выделяется красным цветом. При сохранении МКАБ в Системе выполняется проверка наличия открытой МКАБ с идентичным СНИЛС. Если такая МКАБ найдена, то при нажатии кнопки «Сохранить» отобразится соответствующее сообщение об ошибке.

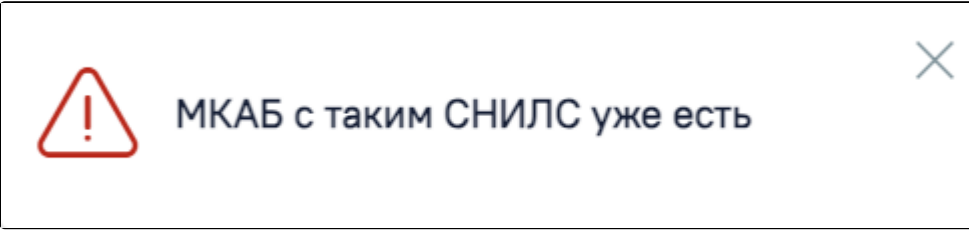

#### Сообщение об ошибке

Поле «Полис» заполняется путем выбора нужного значения из выпадающего списка. В списке отображаются действующие полисы пациента из МКАБ. Поле может быть предзаполнено автоматически, если в МКАБ указан один полис. В поле отображается серия, номер, вид полиса, а также срок действия полиса.

Поле «ЕНП» заполняется последовательностью из 16 цифр и рекомендуется для заполнения, если выбрано временное свидетельство или полис старого

образца, а также справа от поля отображается иконка . При наведении мыши на иконку отображается всплывающая подсказка «Необходимо к заполнению при временном свидетельстве или полисе старого образца». Если тип полиса «Единый полис ОМС», то поле заполняется номером полиса и недоступно для редактирования.

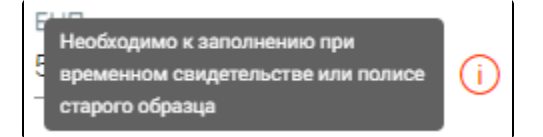

#### Всплывающая подсказка

Поле «Социальный статус» заполняется путем выбора значения из справочника, обязательно для заполнения.

Поле «Сирота» заполняется путем установки флажка, в случае если пациент является сиротой.

Поле «Житель» заполняется путем выбора значения из справочника. Поле может принимать значения «1 - Городской» и «2 - Сельский», обязательно для

заполнения.

Поле «Место рождения» заполняется вручную с клавиатуры.

Поле «Тип вскармливания» отображается для карт пациентов в возрасте до 1 года. Для пациентов в возрасте до 6 месяцев поле обязательно для заполнения. Для пациентов в возрасте от 6 месяцев до 1 года поле автоматически заполняется значением «2 - Смешанное», недоступно для редактирования.

Поле «Питание по возрасту» отображается для карт пациентов в возрасте от 1 до 3 лет. Поле автоматически заполняется значением «1 - Да», недоступно для редактирования.

В подразделе «Документ, удостоверяющий личность» отображаются поля:

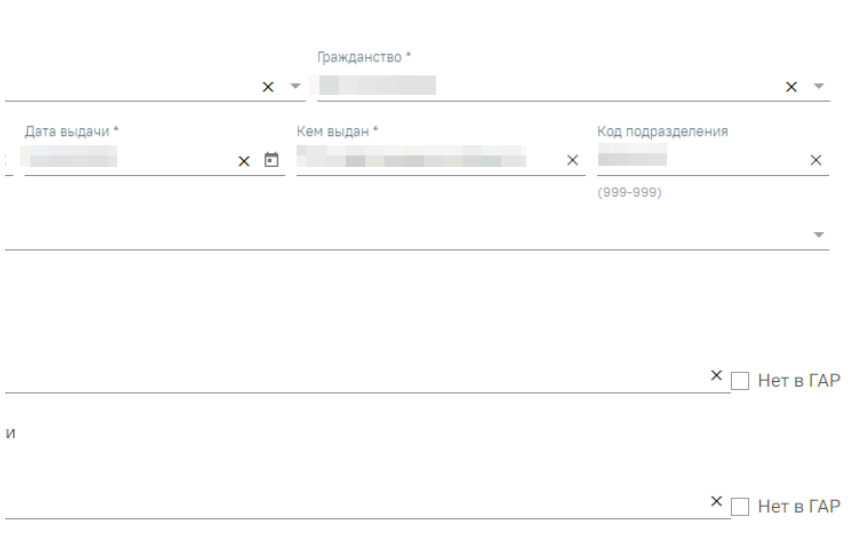

#### Подраздел «Документ, удостоверяющий личность»

Поля «Тип документа» и «Гражданство» заполняется путем выбора значения из справочника, обязательны для заполнения.

Поля «Серия», «Номер», «Кем выдан», «Код подразделения», «Особый случай» заполняются вводом вручную с клавиатуры. Поля «Серия», «Номер», «Кем выдан» обязательны для заполнения. Поле «Дата выдачи» заполняется вручную с клавиатуры или путем выбора даты из календаря. Дата выдачи документа не должна быть раньше, даты рождения. Поле «Дата выдачи» обязательно для заполнения.

Поля «Адрес регистрации» и «Адрес проживания» заполняются вручную с клавиатуры в соответствии со справочником ФИАС. Чтобы заполнить поле адреса по ФИАС, необходимо сначала указать область, затем район (если есть), далее город (село, деревню), улицу. При вводе данных с клавиатуры автоматически подфильтровывается список областей, населенных пунктов, улиц, наименования которых совпадают с введенным в поле. Поле «Адрес проживания» обязательно для заполнения. Если адрес проживания совпадает с адресом регистрации, то следует установить флажок «Адрес проживания совпадает с

 $\vee$  Нет в ГАР

адресом регистрации». Если адреса нет в справочнике ГАР, следует установить флажок в поле и в и в и в и внести сведения об адресе вручную. Если флажок «Нет в ГАР» был установлен после ввода адреса строкой, то ранее введённые данные будут перенесены в соответствующие поля структуры адреса.

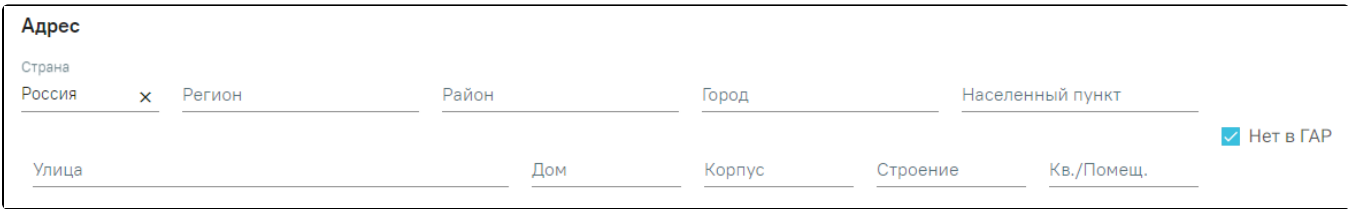

Ввод адреса, отсутствующего в ГАР

#### В подразделе «Контактные данные» отображаются следующие поля:

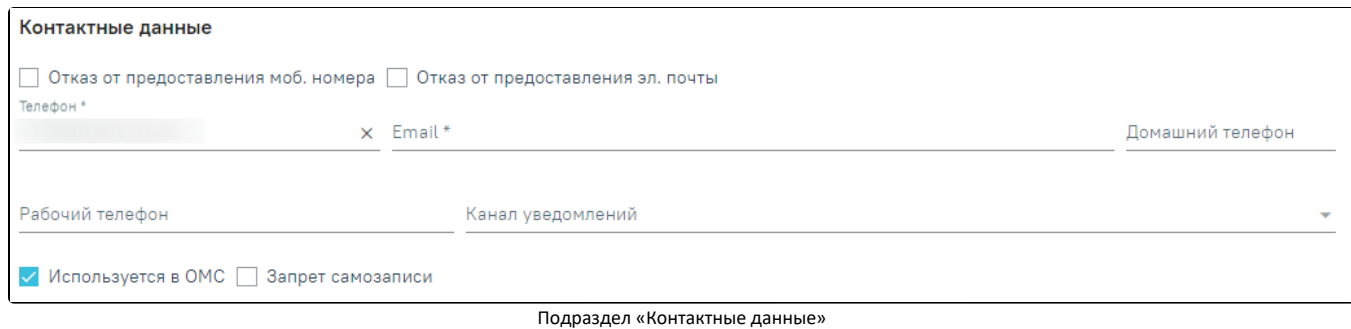

В случае отказа пациента от предоставления мобильного номера, следует установить флажок «Отказ от предоставления моб. номера». При установленном флажке поле «Телефон» будет недоступно для редактирования.

В случае отказа пациента от предоставления электронной почты, следует установить флажок «Отказ от предоставления эл. почты». При установленном флажке поле «Email» будет недоступно для редактирования.

Поля «Телефон», «Email», «Домашний телефон», «Рабочий телефон», «Канал уведомлений» заполняется вручную с клавиатуры. Поля «Телефон» и «Email» обязательны для заполнения.

Для сохранения внесенных данных следует нажать кнопку «Сохранить». Если обязательные поля не заполнены, отобразится сообщение об ошибке.

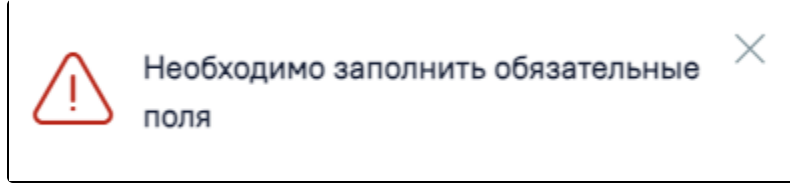

Сообщение о необходимости заполнения обязательных полей

В случае использования контактных данных в ОМС, следует установить флажок «Используется в ОМС». По умолчанию флажок «Используется в ОМС» установлен.

Если флажок «Используется в ОМС» установлен, то при нажатии кнопки «Сохранить» на форме «Персональные данные» в Системе выполняется проверка запо лнения поля «Полис». Если в поле не выбран активный полис, то отобразится сообщение об ошибке «Не выбран активный полис».

В случае запрета самозаписи для пациента, следует установить флажок «Запрет самозаписи».

#### <span id="page-8-0"></span>Вкладка «Полисы»

Во вкладке «Полисы» отображается информация о полисах, добавленных пациенту. В заголовке вкладки отображается номер полиса и кнопка . Кнопка позволяет скопировать номер полиса. При наведении курсора мыши на кнопку отображается подсказка «Скопировать номер полиса». Вкладка содержит список полисов пациента.

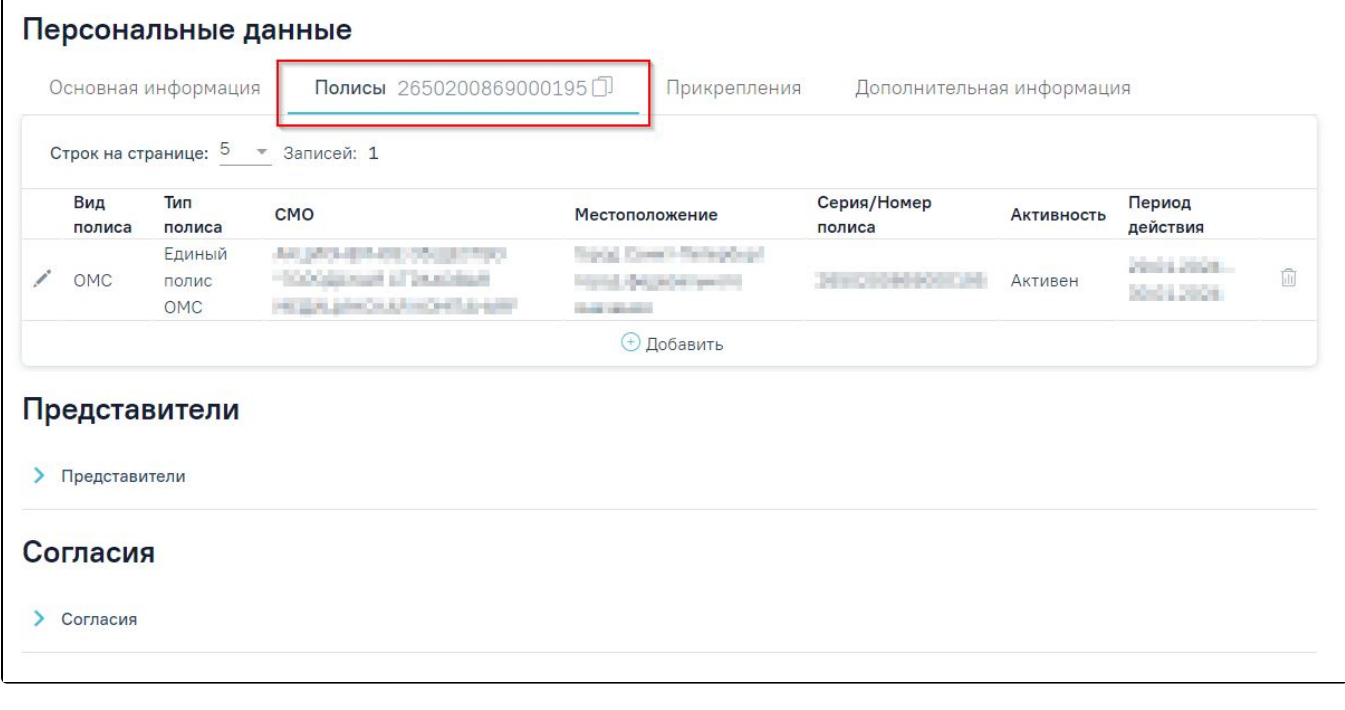

Вкладка «Полисы»

Список представлен в виде таблицы со следующими столбцами:

- «Вид полиса» отображается вид полиса.
- «Тип полиса» отображается вид полиса.
- «СМО» отображается наименование страховой медицинской организации.
- «Местоположение» отображается местоположение СМО.
- «Серия/Номер полиса» отображается серия/номер полиса.
- «Активность» отображается активность полиса. Может принимать следующие значения: «Активен», «Не активен».
- «Период действия» отображается дата начала и окончания действия полиса. Если на форме добавления полиса установлен флажок «Бессрочно», то в столбце отображается «Бессрочно».

Для редактирования данных о полисе следует нажать кнопку .

Для удаления полиса следует нажать кнопку

Для добавления полиса следует нажать кнопку «Добавить».

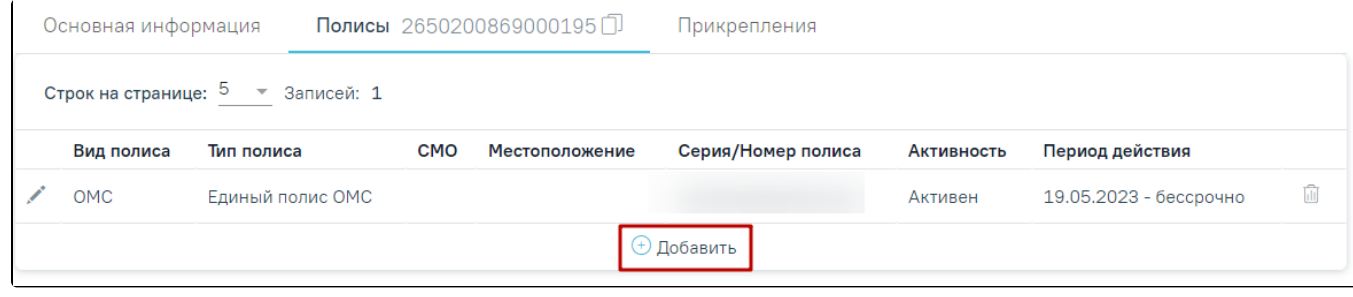

Кнопка «Добавить»

Отобразится форма добавления полиса.

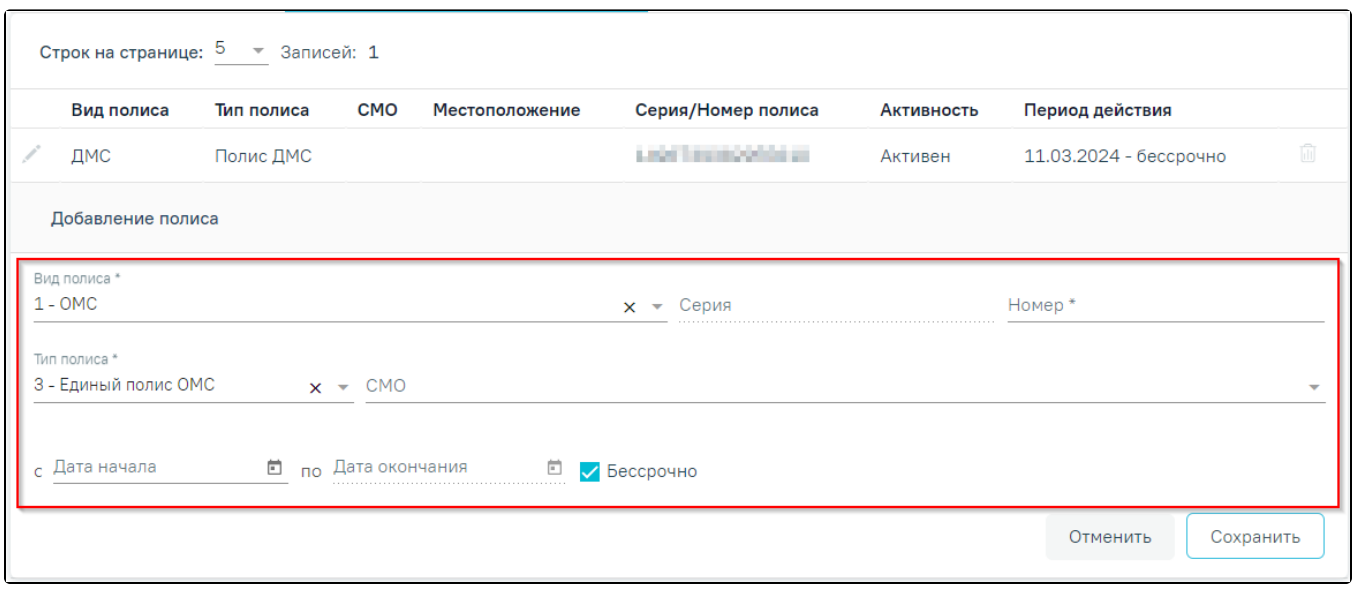

#### Форма добавления полиса

На форме следует заполнить следующие поля:

- «Вид полиса» по умолчанию указано значение «ОМС». Поле доступно для редактирования, заполняется путем выбора нужного значения из справочника. Для выбора доступны следующие значения: «ОМС» и «ДМС». Поле обязательно для заполнения.
- «Серия» заполняется вручную с клавиатуры. Доступно для заполнения, если в поле «Вид полиса» указано значение «ДМС».
- «Номер» заполняется вручную с клавиатуры Поле обязательно для заполнения. При вводе данных в Системе выполняется проверка на соответствие номера полиса дате рождения и полу. Если номер не соответствует, под полем отображается предупреждающее сообщение. Тем не менее, полис все равно можно сохранить.
- $\bullet$ «Тип полиса» – поле заполняется автоматически в зависимости от значения указанного в поле «Вид полиса». Если в поле «Вид полиса» указано значение «ОМС», то в поле «Тип полиса» автоматически указывается значение «Единый полис ОМС». Поле доступно для редактирования, заполняется путем выбора нужного значения из справочника. Поле обязательно для заполнения.

Если в поле «Вид полиса» указано значение «ДМС», то в поле «Тип полиса» автоматически указывается значение «Полис ДМС» и поле становится недоступно для редактирования.

- «СМО» указывается страховая медицинская организация. Поле заполняется путем выбора нужного значения из справочника.
- «Дата начала с» заполняется путем выбора даты в календаре или вручную с клавиатуры. Дата выдачи должна быть больше даты рождения, иначе при нажатии кнопки «Сохранить» отобразится сообщение об ошибке.

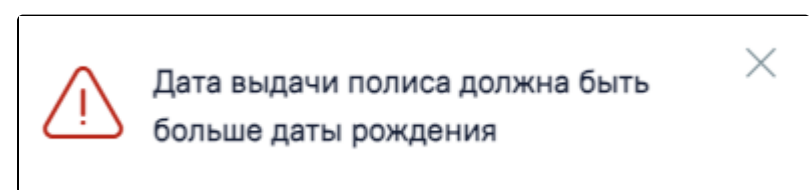

Сообщение об ошибке

- «Дата окончания по» заполняется путем выбора даты в календаре или вручную с клавиатуры. Поле обязательно для заполнения. Поле недоступно для заполнения, если установлен флажок «Бессрочно».
- Флажок «Бессрочно» если полис действует бессрочно, то необходимо установить флажок «Бессрочно». Флажок «Бессрочно» установлен по умолчанию, если в поле «Тип полиса» указано значение «Единый полис ОМС».

Для сохранения внесенных данных следует нажать кнопку «Сохранить». Для отмены действий – кнопку «Отменить».

При добавлении полиса выполняется проверка на даты его выдачи. Полис старого образца должен быть выдан не позднее 1 мая 2011 года. Полис нового образца должен быть выдан не раньше 1 мая 2011 года. Дата выдачи полиса должна быть больше даты рождения пациента. Однако сохранить полис можно, если какое-либо из условий не соблюдено.

### <span id="page-10-0"></span>Вкладка «Прикрепления»

Во вкладке «Прикрепления» отображается информация о прикреплениях и откреплениях пациента. Вкладка состоит из двух блоков «Прикрепления» и «Открепления».

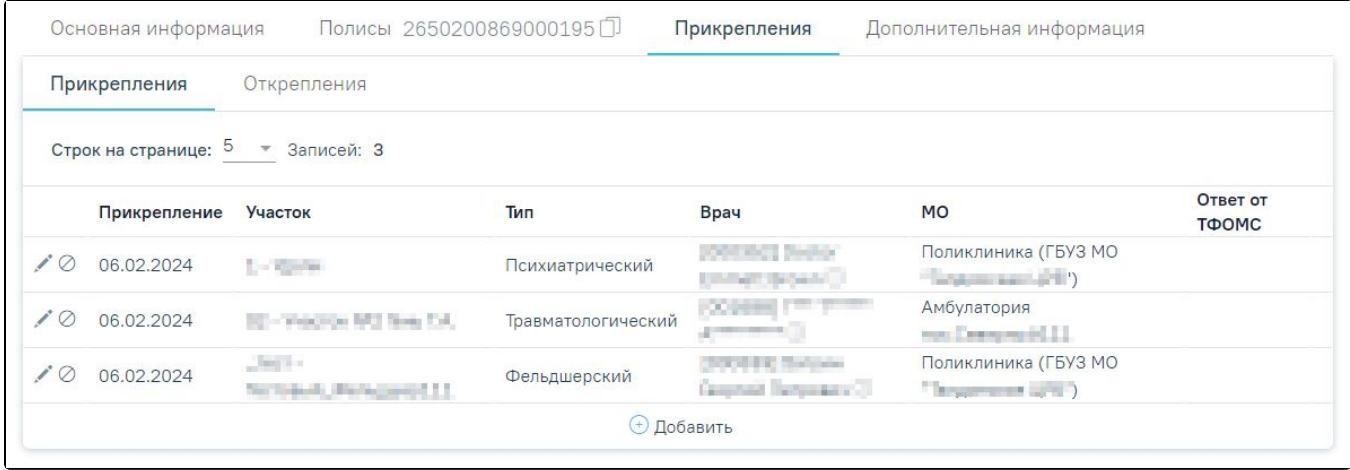

#### Вкладка «Прикрепления»

Блок «Прикрепления» содержит таблицу со следующими столбцами:

- «Прикрепление» отображается дата прикрепления;
- «Участок» отображается код, название участка, тип участка, ФИО врача, наименование подразделения;
- «Тип» отображается тип участка;
- «Врач» отображается код и ФИО участкового врача. При наведении на значок отображается всплывающая подсказка с подробной информацией о враче: код и ФИО, должность, специальность, отделение, медицинская организация;

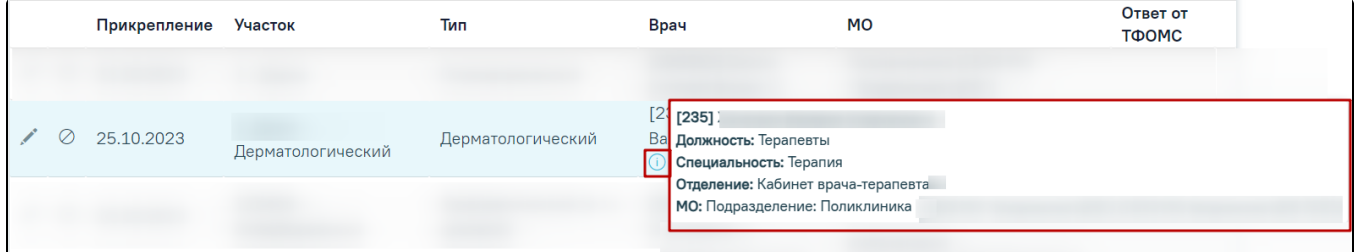

Всплывающая подсказка с подробной информацией о враче

- «МО» отображается наименование медицинской организации, к которой прикреплен пациент;
- «Ответ от ТФОМС» отображается информация о статусе прикрепления.

Для добавления нового прикрепления следует нажать кнопку «Добавить». Откроется форма добавления прикрепления, которая содержит следующие поля:

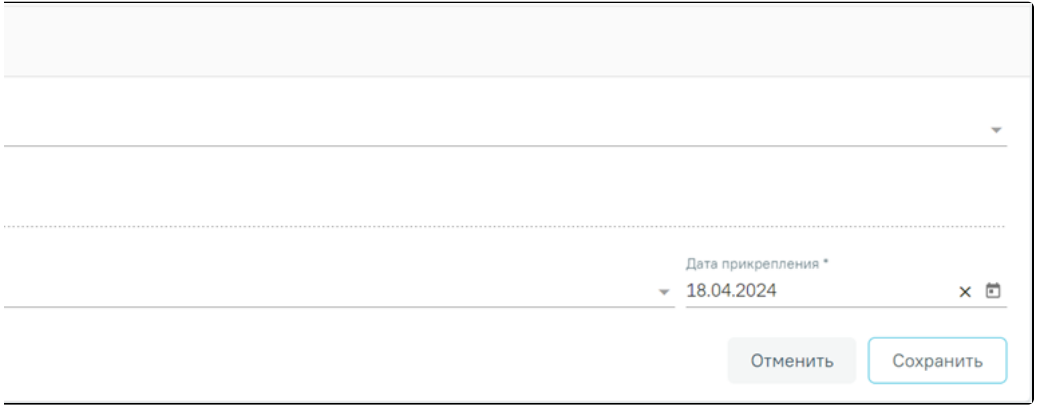

#### Форма «Добавление прикрепления»

- «Участок» поле заполняется путём выбора значения из справочника. Поле обязательно для заполнения. Если выбран участок с таким же типом, что и участки, добавленные ранее, то поле выделяется красным цветом.
- «Специалист» поле заполняется автоматически при выборе участка, недоступно для заполнения.
- «Основание прикрепления» поле заполняется путём выбора значения из справочника. Поле обязательно для заполнения. Если в поле «Участок» указан специализированный участок, то поле автоматически заполняется значением «Cпециализированный» и недоступно для редактирования. Если в поле «Участок» указан основной участок, то для выбора доступны значения «1 - По регистрации», «2 - По заявлению».

«Дата прикрепления» — поле заполняется выбором даты из календаря или вводом с клавиатуры. По умолчанию поле заполнено текущей датой, обязательно для заполнения.

Для сохранения внесенных данных следует нажать кнопку «Сохранить». При сохранении новой записи о прикреплении в Системе выполняется проверка наличия прикреплений с таким же типом участка. Если прикрепление с таким же типом участка найдено, то отобразится сообщение об ошибке.

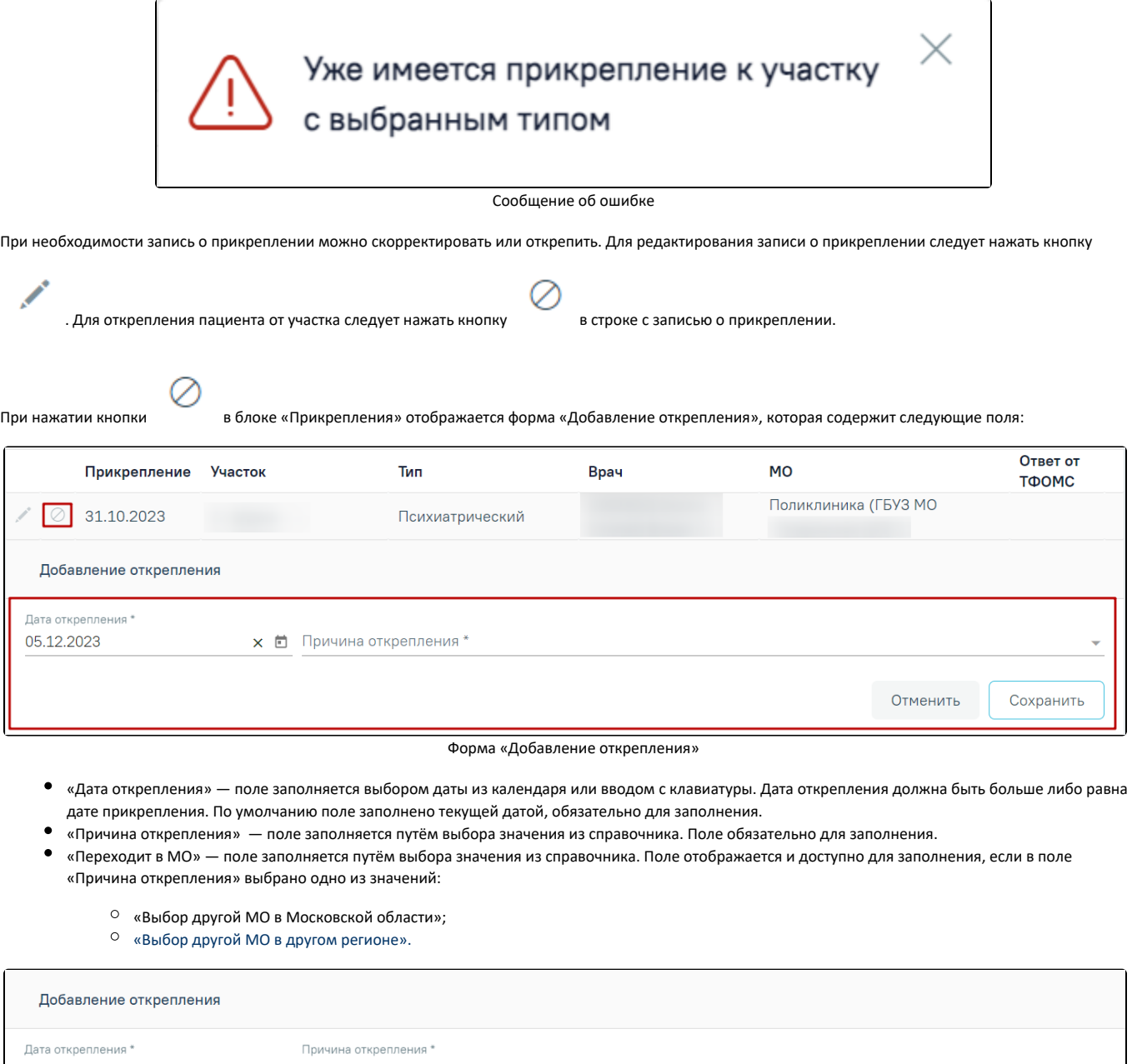

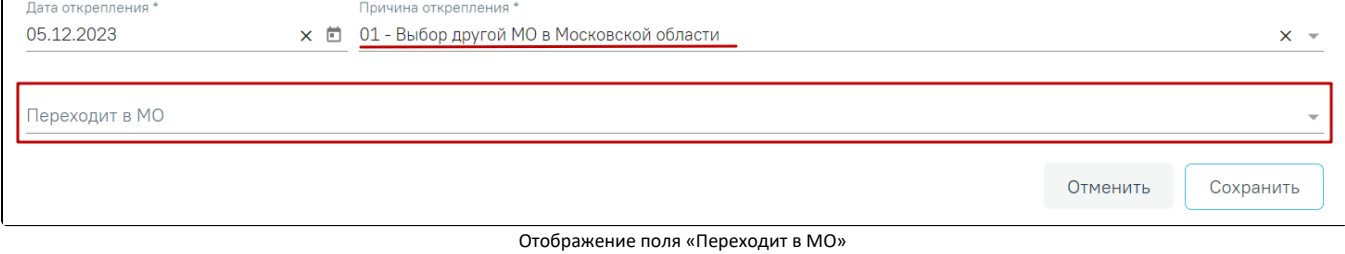

Для сохранения внесенных данных следует нажать кнопку «Сохранить». Сохраненная запись отобразится в блоке «Открепления». Из блока «Прикрепления» запись, по которой осуществлялось открепление, будет удалена.

При откреплении пациента от медицинской организации все открытые [карты ДН](https://confluence.softrust.ru/x/9pPCAg) пациента автоматически закрываются с причиной закрытия, соответствующей причине открепления. Например, при указании причины открепления «Выбор другой МО в другом регионе» в карте ДН раздел «Снятие с диспансерного учета» автоматически заполняется причиной снятия пациента с ДН «22- Выбытие в другой субъект РФ». Также при откреплении пациента от медицинской организации осуществляется автоматическое снятие по всем незавершенным дистанционным мониторингам с причиной «Смена места диспансерного наблюдения».

### Блок «Открепления» содержит таблицу со следующими столбцами:

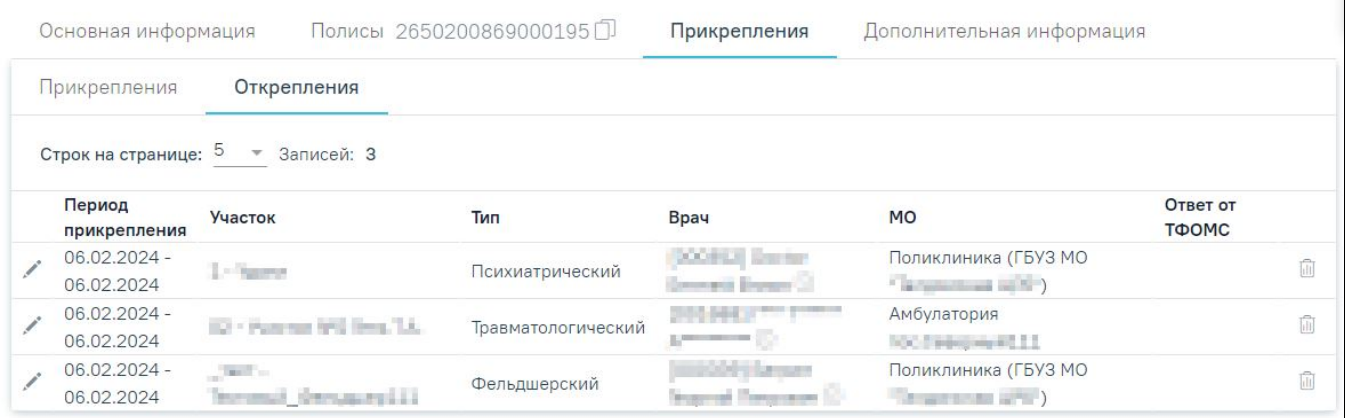

#### Блок «Открепления»

- «Период прикрепления» отображаются даты прикрепления и открепления;
- «Участок» отображается код и название участка;
- «Тип» отображается тип участка;
- «Врач» отображается код и ФИО участкового врача. При наведении на значок отображается всплывающая подсказка с подробной информацией о враче;
- «МО» отображается медицинская организация, к которой прикреплен пациент;
- «Ответ от ТФОМС» отображается информация о статусе открепления.

При необходимости запись об откреплении можно скорректировать или удалить. Для редактирования записи об откреплении следует нажать кнопку .

hП

Для удаления записи об откреплении необходимо нажать кнопку . При нажатии кнопки запись об откреплении будет удалена, отобразится сообщение об успешном выполнении операции. В блок «Прикрепления» будет возвращена запись о прикреплении.

hП

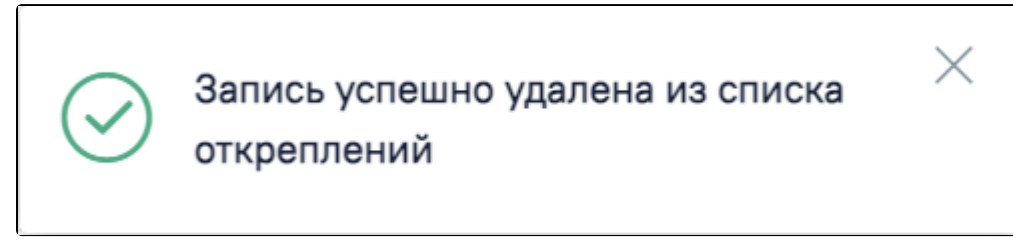

Сообщение об успешном выполнении операции

#### <span id="page-13-0"></span>Вкладка «Дополнительная информация»

Вкладка «Дополнительная информация» содержит дополнительные сведения о пациенте и состоит из блоков:

- [«Сведения о месте работы».](https://confluence.softrust.ru/pages/viewpage.action?pageId=48434044#:~:text=%D0%BE%20%D0%BC%D0%B5%D1%81%D1%82%D0%B5%20%D1%83%D1%87%D1%91%D0%B1%D1%8B%C2%BB.-,%D0%91%D0%BB%D0%BE%D0%BA%20%C2%AB%D0%A1%D0%B2%D0%B5%D0%B4%D0%B5%D0%BD%D0%B8%D1%8F%20%D0%BE%20%D0%BC%D0%B5%D1%81%D1%82%D0%B5%20%D1%80%D0%B0%D0%B1%D0%BE%D1%82%D1%8B%C2%BB,-%D0%92%20%D0%B1%D0%BB%D0%BE%D0%BA%D0%B5%20%C2%AB%D0%A1%D0%B2%D0%B5%D0%B4%D0%B5%D0%BD%D0%B8%D1%8F)
- [«Сведения о месте учёбы».](https://confluence.softrust.ru/pages/viewpage.action?pageId=48434044#:~:text=%D0%B4%D0%BE%2012%20%D1%81%D0%B8%D0%BC%D0%B2%D0%BE%D0%BB%D0%BE%D0%B2.-,%D0%91%D0%BB%D0%BE%D0%BA%20%C2%AB%D0%A1%D0%B2%D0%B5%D0%B4%D0%B5%D0%BD%D0%B8%D1%8F%20%D0%BE%20%D0%BC%D0%B5%D1%81%D1%82%D0%B5%20%D1%83%D1%87%D1%91%D0%B1%D1%8B%C2%BB,-%D0%92%20%D0%B1%D0%BB%D0%BE%D0%BA%D0%B5%20%C2%AB%D0%A1%D0%B2%D0%B5%D0%B4%D0%B5%D0%BD%D0%B8%D1%8F)
- [«Дополнительная информация для туберкулинодиагностики».](https://confluence.softrust.ru/pages/viewpage.action?pageId=48434044#:~:text=%D0%B2%D1%80%D1%83%D1%87%D0%BD%D1%83%D1%8E%20%D1%81%20%D0%BA%D0%BB%D0%B0%D0%B2%D0%B8%D0%B0%D1%82%D1%83%D1%80%D1%8B.-,%D0%91%D0%BB%D0%BE%D0%BA%20%C2%AB%D0%94%D0%BE%D0%BF%D0%BE%D0%BB%D0%BD%D0%B8%D1%82%D0%B5%D0%BB%D1%8C%D0%BD%D0%B0%D1%8F%20%D0%B8%D0%BD%D1%84%D0%BE%D1%80%D0%BC%D0%B0%D1%86%D0%B8%D1%8F%20%D0%B4%D0%BB%D1%8F%20%D1%82%D1%83%D0%B1%D0%B5%D1%80%D0%BA%D1%83%D0%BB%D0%B8%D0%BD%D0%BE%D0%B4%D0%B8%D0%B0%D0%B3%D0%BD%D0%BE%D1%81%D1%82%D0%B8%D0%BA%D0%B8%C2%BB,-%D0%95%D1%81%D0%BB%D0%B8%20%D0%BF%D0%B0%D1%86%D0%B8%D0%B5%D0%BD%D1%82%20%D0%BD%D1%83%D0%B6%D0%B4%D0%B0%D0%B5%D1%82%D1%81%D1%8F)
- [«Показатели здоровья»](https://confluence.softrust.ru/pages/viewpage.action?pageId=48434044#:~:text=%D0%BF%D0%BE%D0%BB%D0%B5%20%C2%AB%D0%93%D1%80%D1%83%D0%BF%D0%BF%D0%B0%20%D1%80%D0%B8%D1%81%D0%BA%D0%B0%C2%BB.-,%D0%91%D0%BB%D0%BE%D0%BA%20%C2%AB%D0%9F%D0%BE%D0%BA%D0%B0%D0%B7%D0%B0%D1%82%D0%B5%D0%BB%D0%B8%20%D0%B7%D0%B4%D0%BE%D1%80%D0%BE%D0%B2%D1%8C%D1%8F%C2%BB,-%D0%92%20%D0%B1%D0%BB%D0%BE%D0%BA%D0%B5%20%C2%AB%D0%9F%D0%BE%D0%BA%D0%B0%D0%B7%D0%B0%D1%82%D0%B5%D0%BB%D0%B8).
- [«Социальный анамнез».](https://confluence.softrust.ru/pages/viewpage.action?pageId=48434044#:~:text=%D0%9A%D0%BD%D0%BE%D0%BF%D0%BA%D0%B0%20%C2%AB%D0%9F%D0%BE%D1%81%D0%BC%D0%BE%D1%82%D1%80%D0%B5%D1%82%D1%8C%20%D0%B8%D1%81%D1%82%D0%BE%D1%80%D0%B8%D1%8E%C2%BB-,%D0%91%D0%BB%D0%BE%D0%BA%20%C2%AB%D0%A1%D0%BE%D1%86%D0%B8%D0%B0%D0%BB%D1%8C%D0%BD%D1%8B%D0%B9%20%D0%B0%D0%BD%D0%B0%D0%BC%D0%BD%D0%B5%D0%B7%C2%BB,-%D0%91%D0%BB%D0%BE%D0%BA%20%C2%AB%D0%A1%D0%BE%D1%86%D0%B8%D0%B0%D0%BB%D1%8C%D0%BD%D1%8B%D0%B9%20%D0%B0%D0%BD%D0%B0%D0%BC%D0%BD%D0%B5%D0%B7)

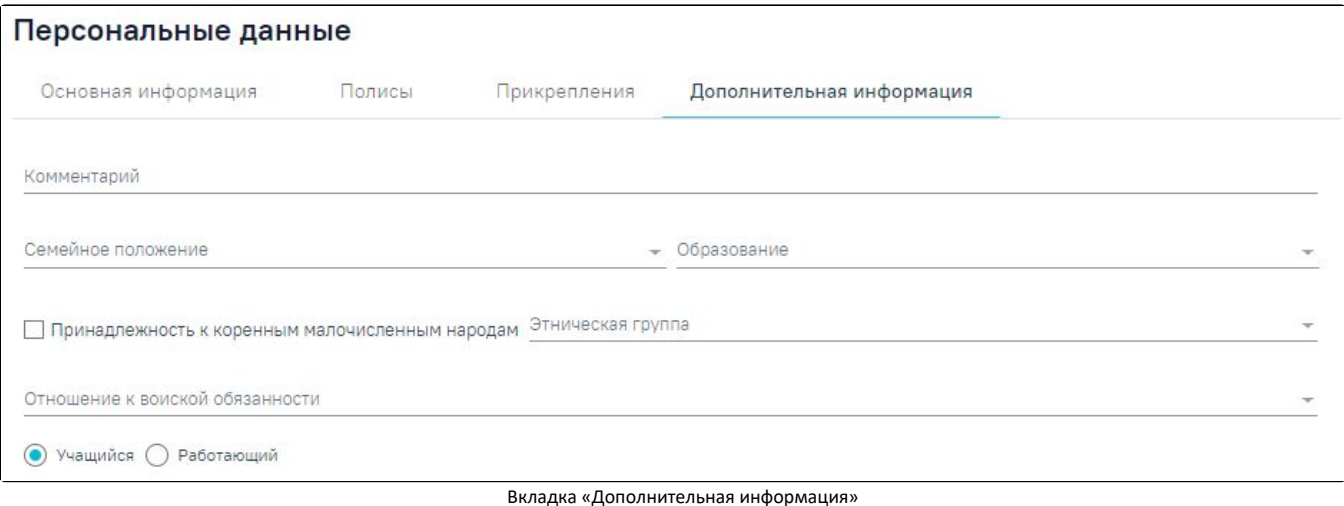

#### Вкладка содержит следующие поля:

- «Комментарий» поле заполняется вручную с клавиатуры.
- «Семейное положение» поле заполняется путём выбора нужного значения из справочника.
- «Образование» поле заполняется путём выбора нужного значения из справочника.
- «Принадлежность к коренным малочисленным народам» флажок устанавливается, если требуется указать принадлежность к коренным малочисленным народам. По умолчанию флажок не установлен.
- «Этническая группа» поле заполняется путём выбора нужного значения из справочника.
- «Отношение к воинской обязанности» поле заполняется путём выбора нужного значения из справочника.
- «Учащийся/Работающий» для заполнения необходимо выбрать один из признаков.

## <span id="page-14-0"></span>Блок «Сведения о месте работы»

В блоке «Сведения о месте работы» отображается информация о месте работы пациента.

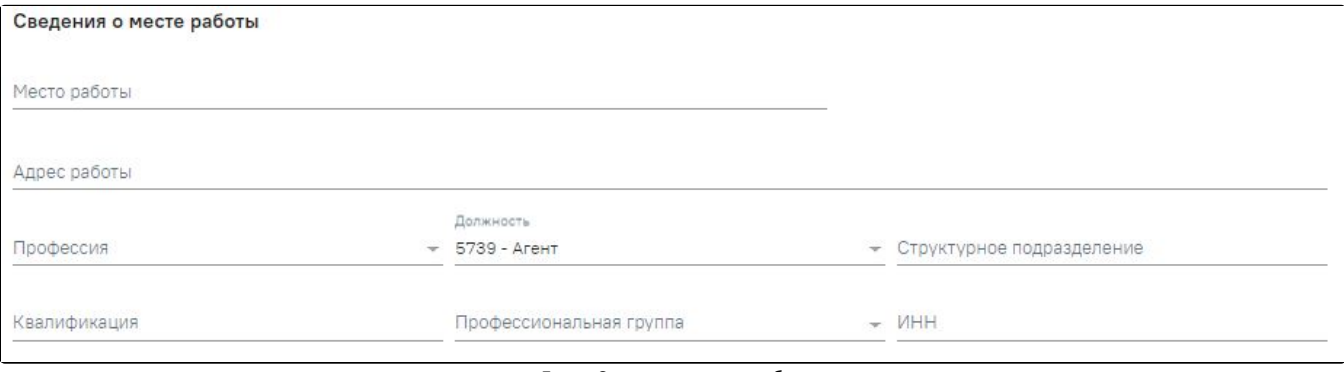

Блок «Сведения о месте работы»

Блок содержит следующие поля:

- «Место работы» заполняется вручную с клавиатуры.
- «Адрес работы» заполняется вручную с клавиатуры.
- «Профессия» заполняется путём выбора нужного значения из справочника.
- «Должность» заполняется путём выбора нужного значения из справочника.
- «Структурное подразделение» заполняется вручную с клавиатуры.
- «Квалификация» заполняется вручную с клавиатуры.
- «Профессиональная группа» заполняется путём выбора нужного значения из справочника.
- «ИНН» заполняется вручную с клавиатуры. В поле можно ввести не более 12 символов.

### <span id="page-14-1"></span>Блок «Сведения о месте учёбы»

В блоке «Сведения о месте учёбы» содержится информация о месте учёбы пациента.

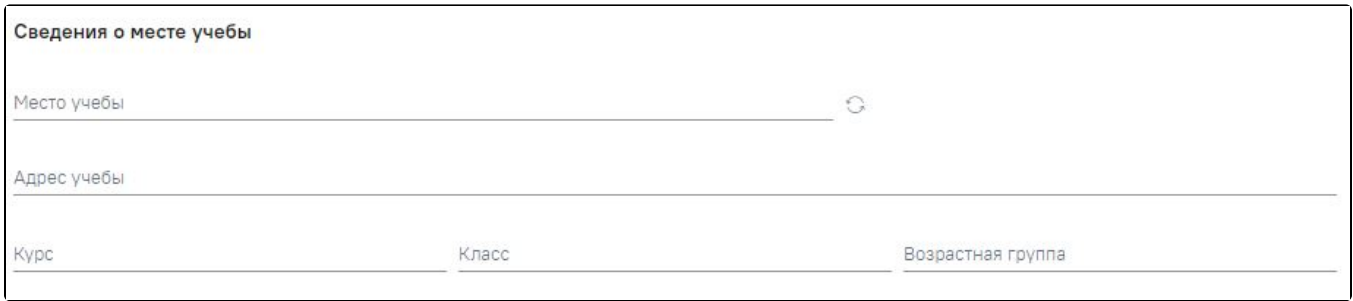

Блок «Сведения о месте учёбы»

Блок содержит следующие поля:

- «Место учёбы» заполняется путём выбора нужного значения из справочника.
- «Адрес учёбы» заполняется путём выбора нужного значения из справочника.
- «Курс», «Класс», «Возрастная группа» заполняется вручную с клавиатуры.

При наличии СНИЛС пациента существует возможность автоматического заполнения полей «Место учёбы» и «Адрес учёбы» при нажатии кнопки .

#### <span id="page-15-0"></span>Блок «Дополнительная информация для туберкулинодиагностики»

Если пациент нуждается в дополнительной иммунодиагностике туберкулёза и относится к одной из групп риска, то в МКАБ необходимо заполнить блок «Дополнительная информация для туберкулинодиагностики».

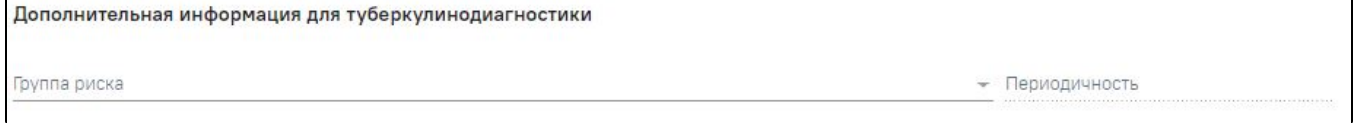

Блок «Дополнительная информация для туберкулинодиагностики»

Блок содержит следующие поля:

- «Группа риска» заполняется путём выбора нужного значения из справочника.
- «Периодичность» заполняется автоматически при выборе значения в поле «Группа риска».

### <span id="page-15-1"></span>Блок «Показатели здоровья»

В блоке «Показатели здоровья» отображается список показателей, добавленных пациенту в ТАП.

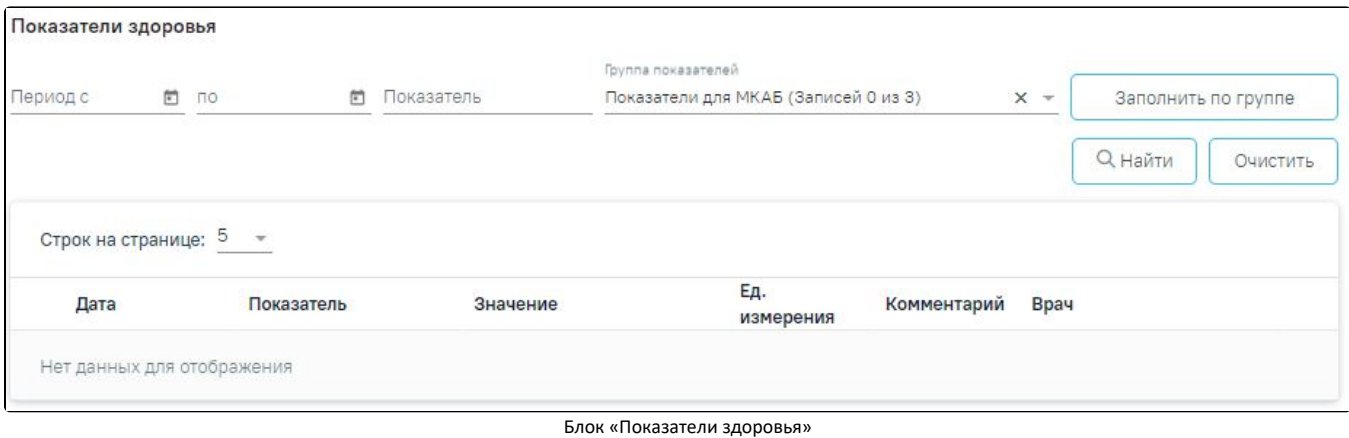

В блоке «Показатели здоровья» доступна фильтрация данных по следующим критериям:

- «Период с» осуществляется поиск показателей начиная от указанной даты. Заполняется выбором даты из календаря или вводом значения вручную  $\bullet$ с клавиатуры.
- «По» осуществляется поиск показателей по указанную дату. Заполняется выбором даты из календаря или вводом значения вручную с клавиатуры.
- «Группа показателей» осуществляется поиск по группе показателей. Заполняется путём выбора нужного значения из справочника. По умолчанию отображается группа «Показатели для МКАБ». Добавление новых показателей из МКАБ не доступно.

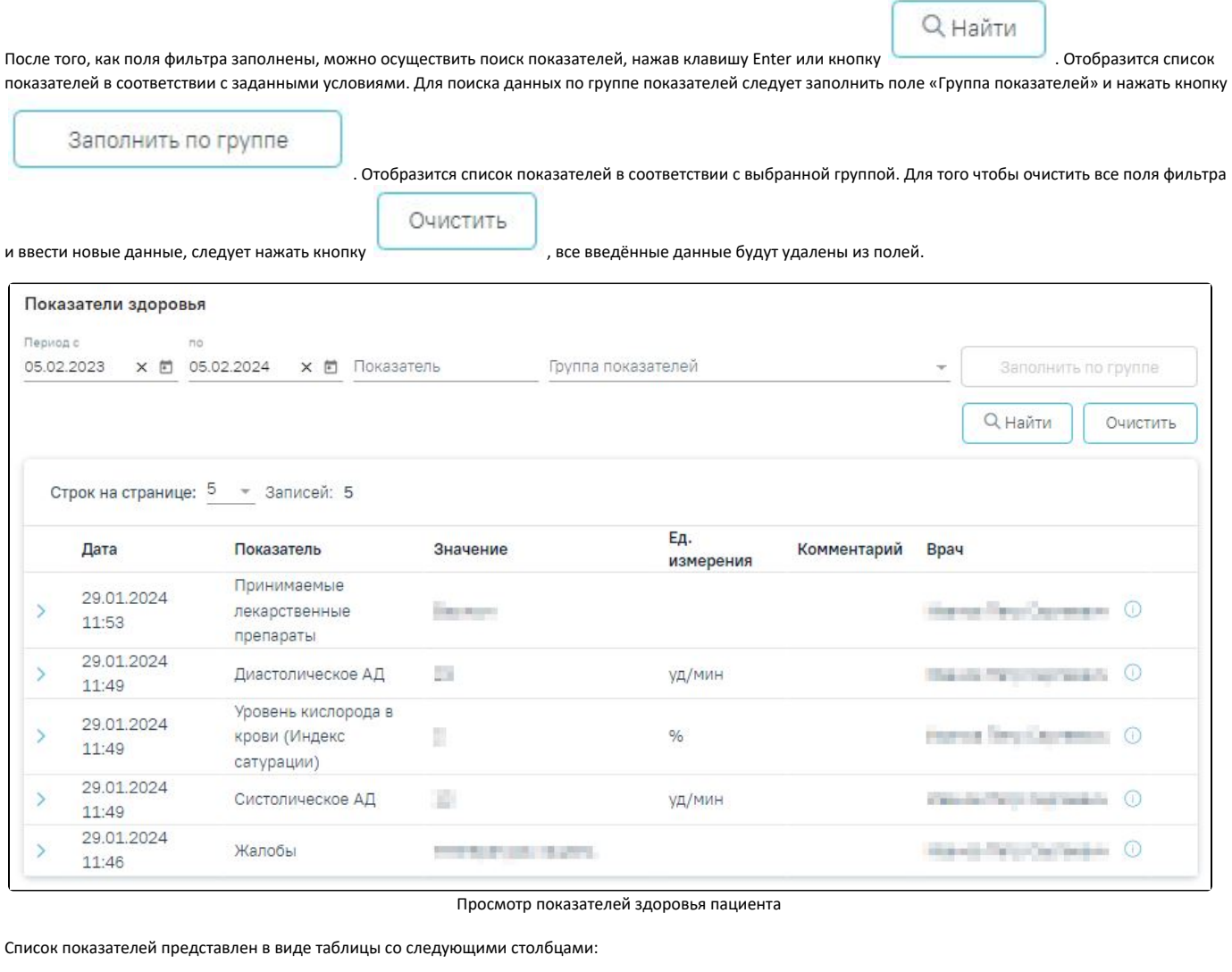

- «Дата» отображается дата регистрации показателя.
- «Показатель» отображается наименование показателя.
- «Значение» отображается зарегистрированное значение показателя.
- «Ед. измерения» отображается единица измерения показателя.
- «Комментарий» отображается комментарий по показателю.
- «Врач» отображается врач зарегистрировавший показатель. При наведении на иконку  $\Box$ , отображается дополнительная информация о враче.

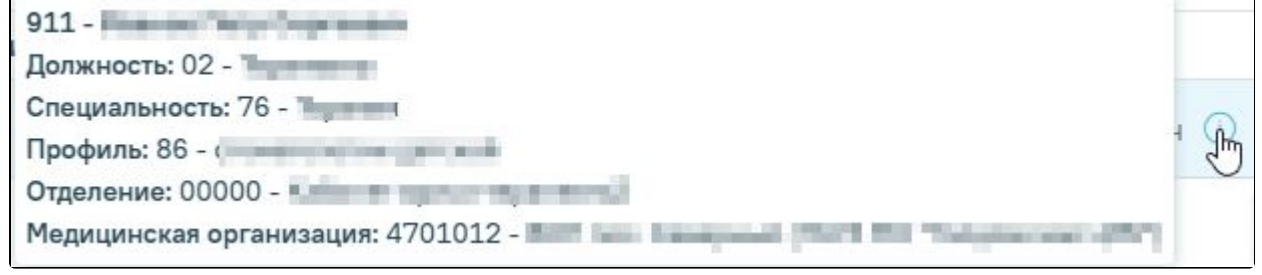

Информация о враче

Для просмотра подробной информации по показателю следует нажать кнопку «Посмотреть историю».

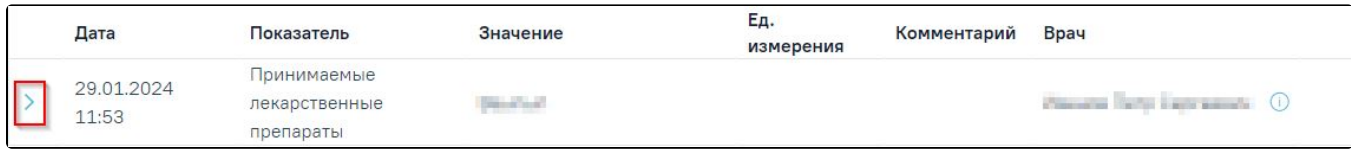

Кнопка «Посмотреть историю»

### <span id="page-17-0"></span>Блок «Социальный анамнез»

Блок «Социальный анамнез» содержит в себе следующие области: «Социальный анамнез», «Потенциально-опасные для здоровья социальные факторы», «Вредные и/или опасные производственные факторы и работы».

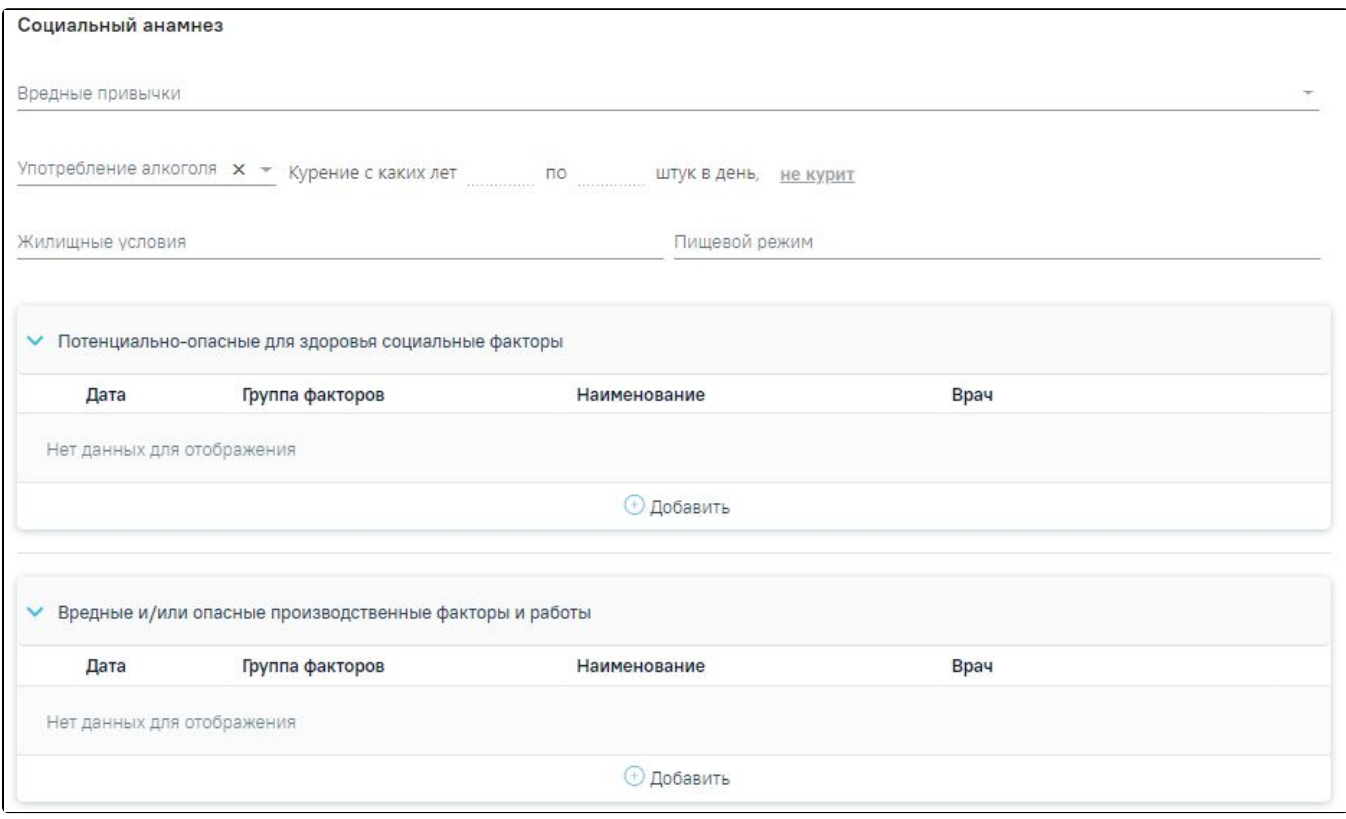

#### Блок «Социальный анамнез»

Блок «Социальный анамнез» содержит следующие поля:

- «Вредные привычки» заполняется путём выбора нужного значения из справочника. В поле можно указать одно или несколько значений.
- «Употребление алкоголя» поле заполняется путём выбора нужного значения из справочника.
- «Курение с каких лет по штук в день» поля заполняются путём ввода значения с клавиатуры. Поля доступны для заполнения и редактирования в случае, если поле «Вредные привычки» выбрано значение «Курение».
- «Не курит» поле заполняется автоматически в зависимости от выбранного значения в поле «Вредные привычки» Если в поле «Вредные привычки» указано значение отличное от «Курение», то поле автоматически будет подчёркнуто **. Не КУРИТ** . Если в поле «Вредные привычки» указано
	- значение «Курение», то поле не будет выбрано. Поле недоступно для редактирования.
- «Жилищные условия» заполняется вручную с клавиатуры.
- «Пищевой режим» заполняется вручную с клавиатуры.

<span id="page-17-1"></span>Блок «Потенциально-опасные для здоровья социальные факторы»

Для просмотра информации о потенциально-опасных для здоровья социальных факторах следует раскрыть блок «Потенциально-опасные для здоровья

социальные факторы» нажав кнопку . Откроется список, содержащий информацию о потенциально-опасных для здоровья социальных факторах.

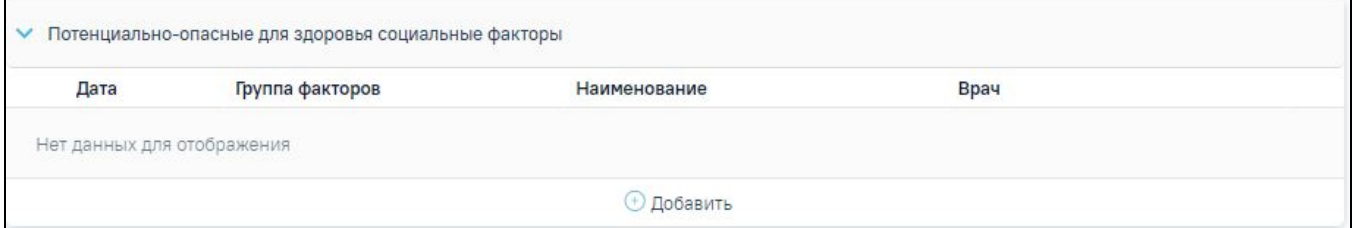

Блок «Потенциально-опасные для здоровья социальные факторы»

Для добавления записи необходимо нажать кнопку «Добавить» и заполнить поля:

- Поле «Группа факторов» поле заполняется автоматически в зависимости от выбранного значения в поле «Наименование фактора». Поле недоступно для редактирования и является обязательным для заполнения;
- Поле «Наименование фактора» выбор из справочника факторов. Поле обязательно для заполнения;
- Поле «Дата» поле заполняется вручную или с помощью календаря, по умолчанию заполняется текущей датой. Поле обязательно для заполнения.

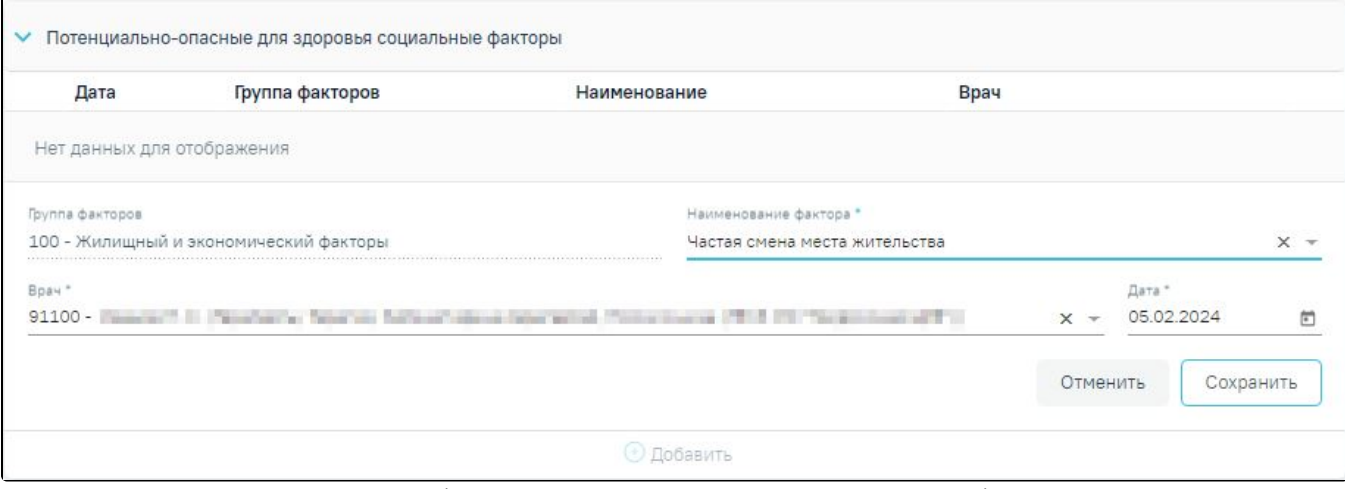

Заполнение информации о потенциально-опасных для здоровья социальных факторах

Для закрытия формы без сохранения необходимо нажать кнопку «Отменить». Для сохранения внесённых данных следует нажать кнопку «Сохранить». В результате отобразится сообщение об успешном сохранении фактора.

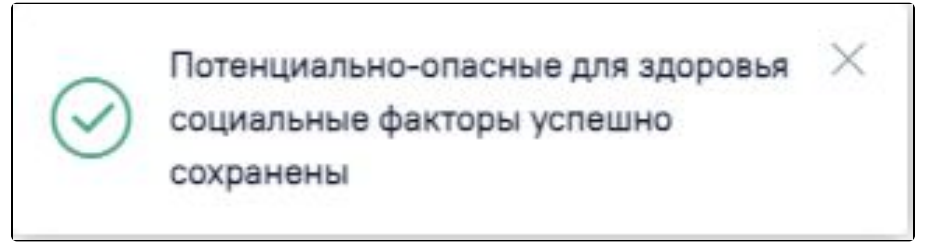

Сообщение об успешном сохранении фактора

Для редактирования информации по потенциально-опасным для здоровья социальным факторам следует нажать кнопку . В результате отобразятся поля для редактирования.

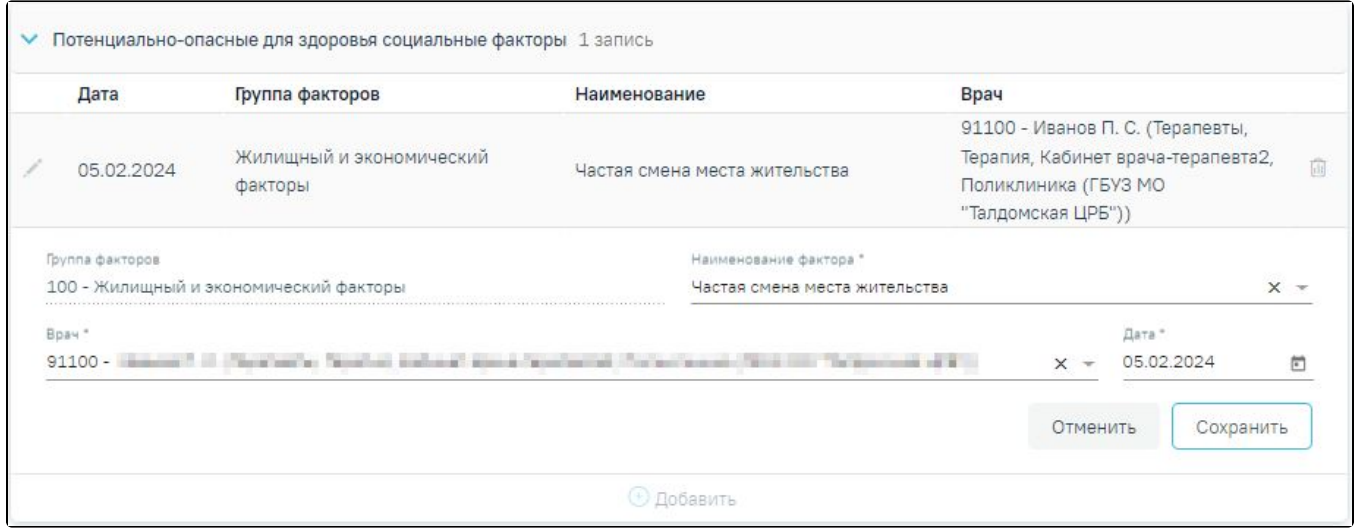

Редактирование информации о потенциально-опасных для здоровья социальных факторах

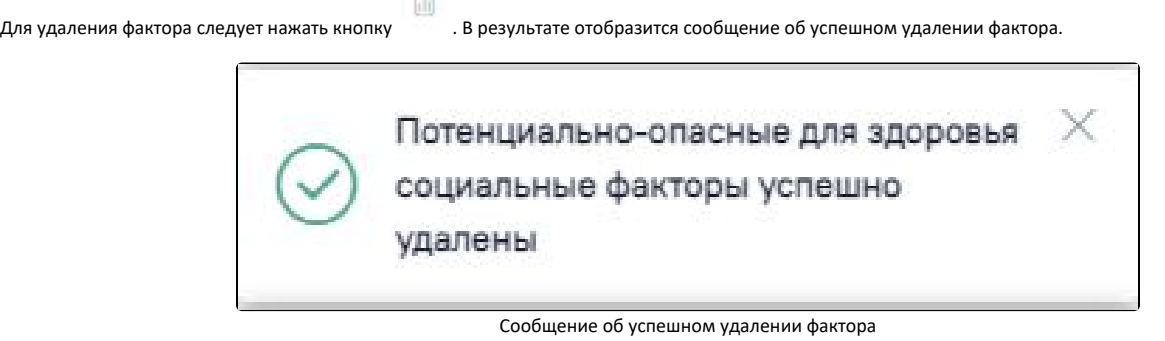

## <span id="page-19-0"></span>Блок «Вредные и/или опасные производственные факторы и работы»

Для просмотра информации по вредным и/или опасным производственным факторам и работам следует раскрыть блок «Вредные и/или опасные

производственные факторы и работы», нажав кнопку . Откроется список, содержащий информацию о вредных и/или опасных производственных факторах и работах.

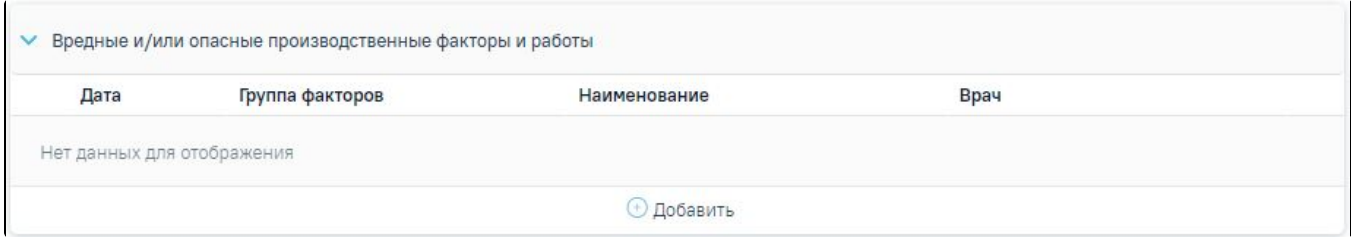

#### Раскрытый блок «Вредные и/или опасные производственные факторы и работы»

Для добавления записи необходимо нажать кнопку «Добавить» и заполнить поля.

- Поле «Группа факторов» поле заполняется автоматически в зависимости от выбранного значения в поле «Наименование фактора».
- Поле «Наименование фактора» выбор из справочника факторов. Поле обязательно для заполнения.
- Поле «Врач» выбор из справочника медицинского персонала, по умолчанию заполняется данными текущего пользователя. Поле обязательно для заполнения.
- Поле «Дата» поле заполняется вручную или с помощью календаря, по умолчанию заполняется текущей датой. Поле обязательно для заполнения.

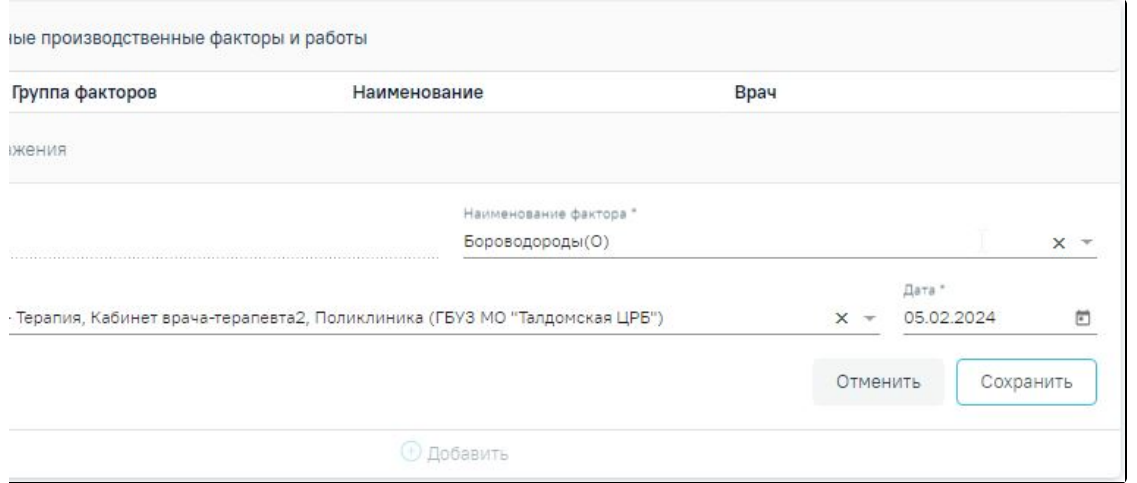

Заполнение информации о вредных и/или опасных производственных факторах и работах

Для закрытия формы без сохранения необходимо нажать кнопку «Отменить». Для сохранения внесённых данных следует нажать кнопку «Сохранить». В результате отобразится сообщение об успешном сохранении фактора.

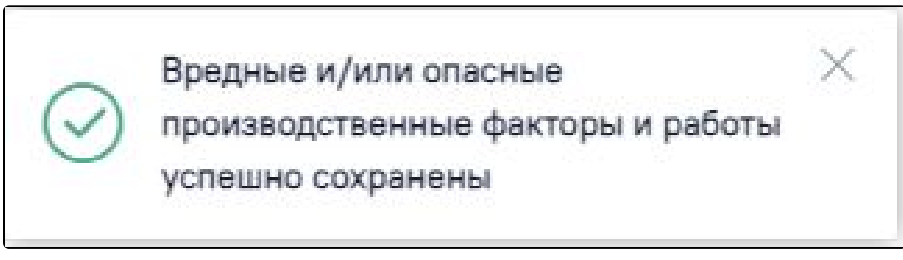

Сообщение об успешном сохранении фактора

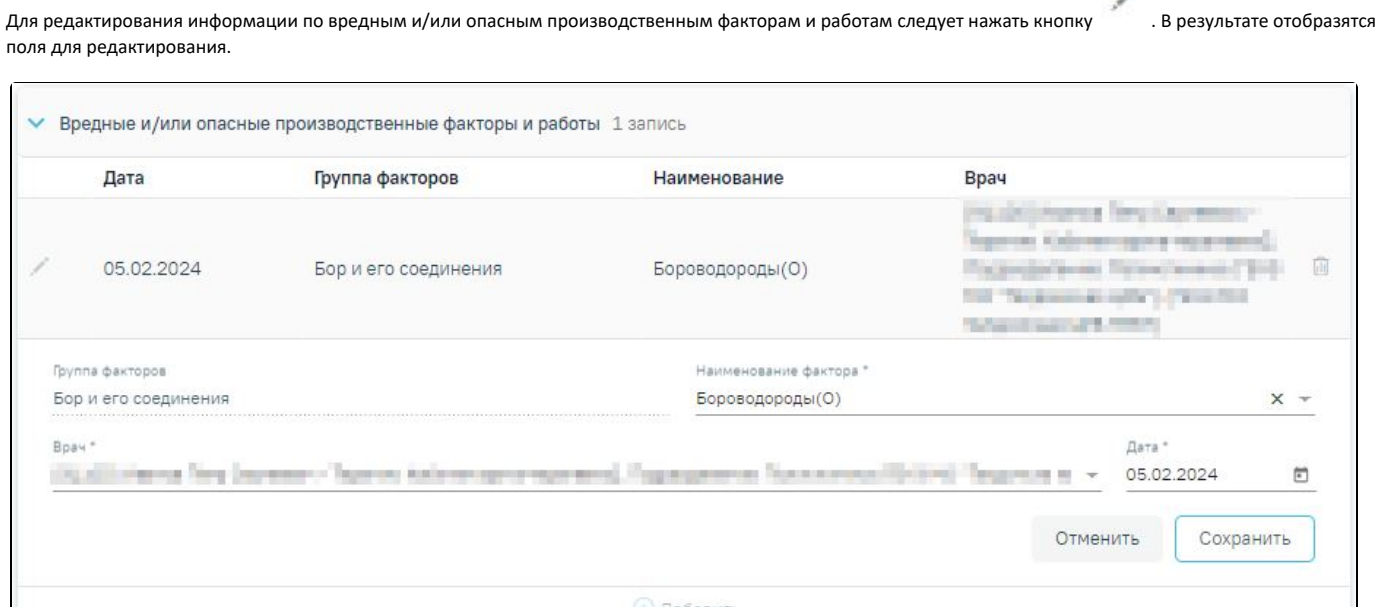

⊙ Добавить

Редактирование информации о вредных и/или опасных производственных факторах и работах

Для удаления фактора следует нажать кнопку . В результате отобразится сообщение об успешном удалении фактора.

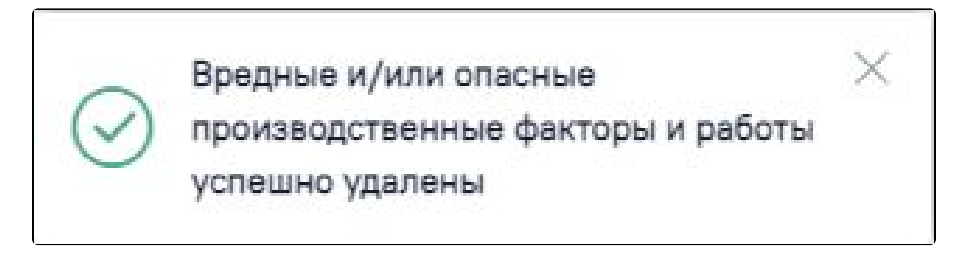

Сообщение об успешном удалении фактора

Для сохранения внесенных данных следует нажать кнопку «Сохранить». В результате выполнения действия отобразятся сообщения об успешном выполнении операции.

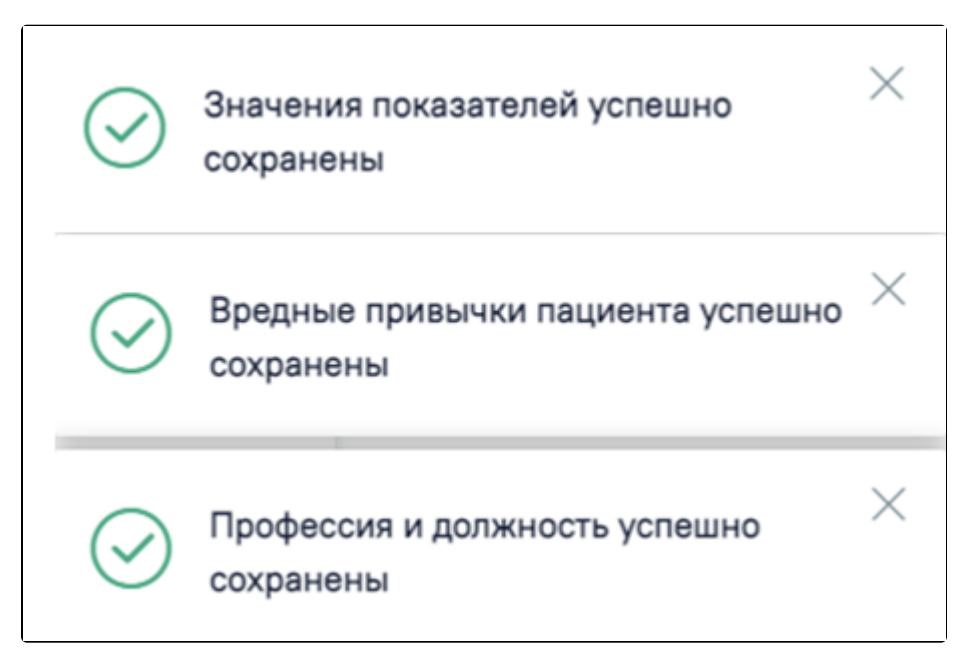

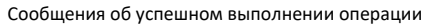

### <span id="page-21-0"></span>«Идентификация»

В МКАБ пациента доступна возможность идентификации полиса и СНИЛС пациента. Для этого необходимо нажать кнопку «Идентифицировать» в блоке «Идентификация» на форме редактирования МКАБ. Если по пользователю ни разу не проводилась идентификация, то блок по умолчанию будет свернут.

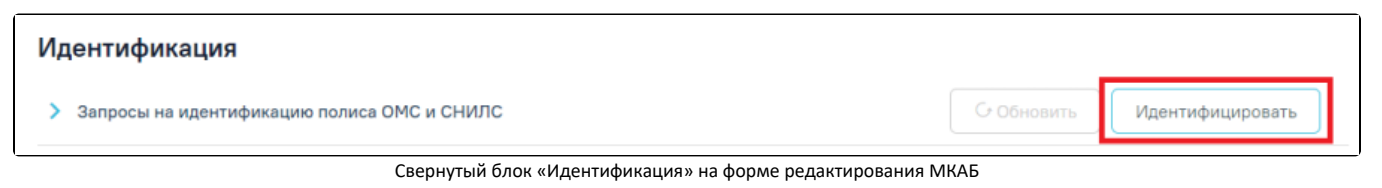

Кнопка «Идентифицировать» не активна, если:

- в МКАБ не указано хотя одно из значений ФИО+ДР+ДУЛ.
- все запросы (последние три запроса) находятся в статусе «Зарегистрирован».

 Для идентификации пациента по полису ОМС и ДУЛ на вкладке «Основная информация» должны быть заполнены следующие обязательные поля: «Фамилия», «Имя», «Дата рождения», «Пол», «Тип документа», «Гражданство», «Серия», «Номер», «Дата выдачи», «Адрес проживания». Для идентификации СНИЛС пациента по документу, удостоверяющему личность, должны быть заполнены следующие поля:

- Тип документа.
- Серия.
- Номер.
- $\circ$ Дата выдачи.
- <sup>О</sup> Кем выдан.

Для идентификации Полиса пациента по документу, удостоверяющему личность, должны быть заполнены следующие поля:

- Тип документа.
- Серия.
- Номер.

Для идентификации Полиса пациента по номеру полиса ОМС должны быть заполнены следующие поля:

- Тип полиса ОМС с установленным значением «Единый полис ОМС».
- Номер полиса ОМС.

При нажатии кнопки «Идентифицировать» производится отправка трёх запросов на идентификацию пациента:

- 1. Идентификация СНИЛС пациента по документу, удостоверяющему личность.
- 2. Идентификация Полиса пациента по документу, удостоверяющему личность.
- 3. Идентификация Полиса пациента по номеру полиса ОМС.

После отправки запроса справа от заголовка «Запросы на идентификацию полиса ОМС и СНИЛС» отобразится статус запроса.

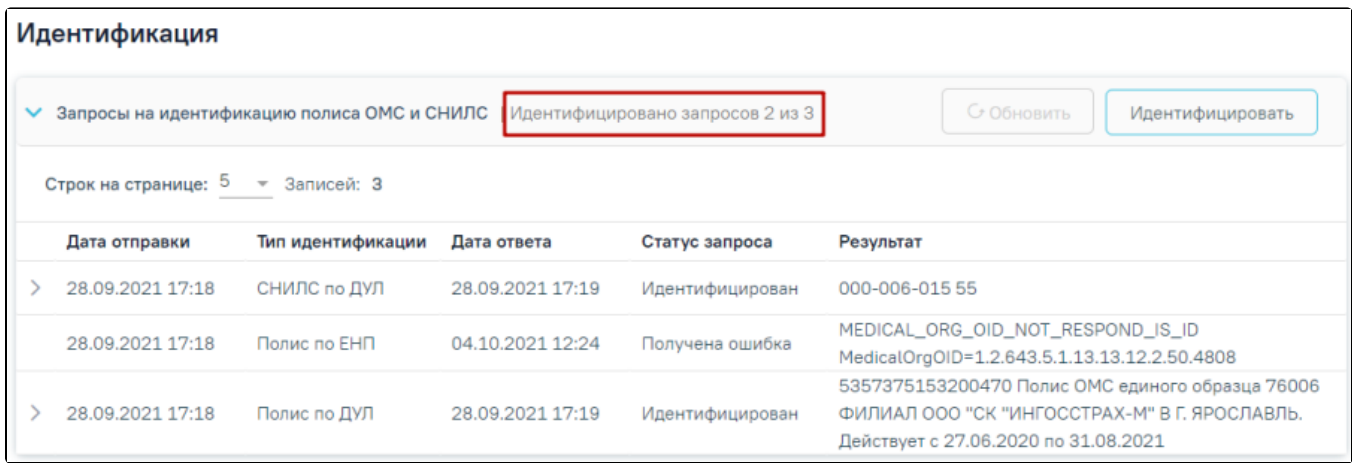

Отображение статуса запроса на идентификацию пациента

Запрос может принимать следующий статус:

- «Зарегистрировано запросов n из 3», где n количество запросов в статусе «Зарегистрирован» при наличии хотя бы 1 зарегистрированного запроса.
- «Ошибка идентификации n из 3», где n количество запросов в статусе «Получена ошибка» (только при трех одновременных ошибках).
- «Идентифицировано запросов n из 3», где n количество запросов в статусе «Идентифицирован» при наличии хотя бы 1 идентифицированного запроса.
- «Не идентифицировано» если по всем запросам пользователь не был идентифицирован.

Для обновления статуса запроса следует нажать кнопку «Обновить». Кнопка «Обновить» активна только, если имеются зарегистрированные запросы по пациенту (среди последних трёх запросов).

Список запросов представлен в виде таблицы со следующими столбцами:

- «Дата отправки» отображается дата и время отправки запроса.
- «Тип идентификации» отображается тип идентификации. Может принимать следующие значения: «СНИЛС по ДУЛ», «Полис по ДУЛ», «Полис по ЕНП».
- «Дата ответа» отображается дата и время получения ответа перевода запроса в статус «Идентифицирован» или «Не идентифицирован».
- «Статус запроса» отображается статус запроса.
- «Результат» отображается результат запроса.

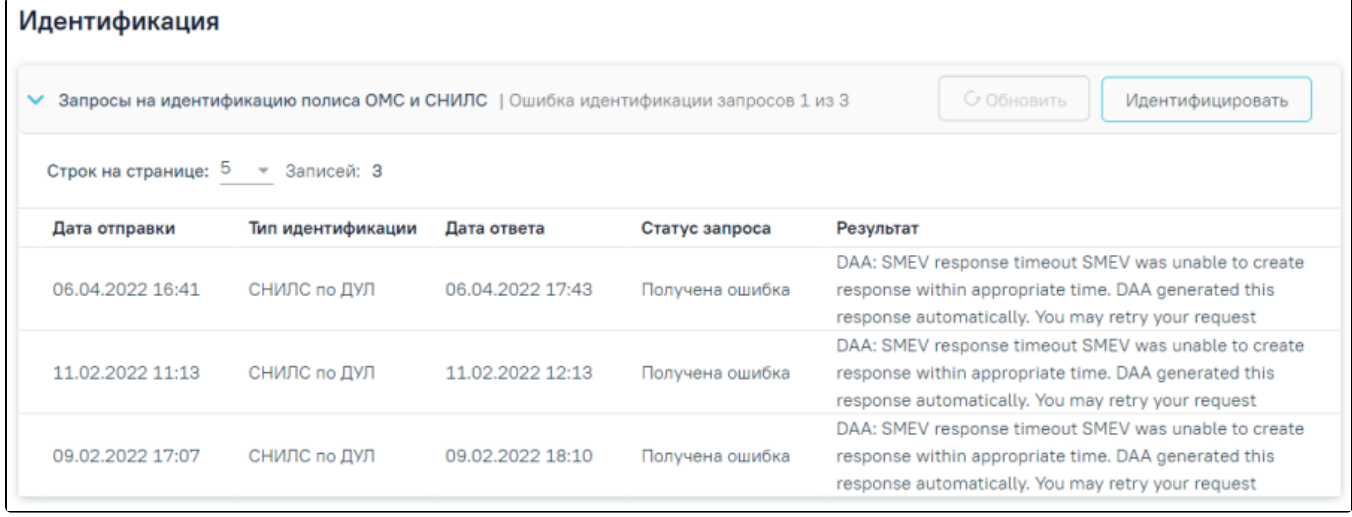

Блок «Идентификация»

Если запрос «Идентифицирован», то в таблице в строке записи отображается значок , который позволяет просмотреть детальную информацию. Для запросов, имеющих статус «Не идентифицирован», «Получена ошибка», «Зарегистрирован» просмотр детальной информации недоступен.

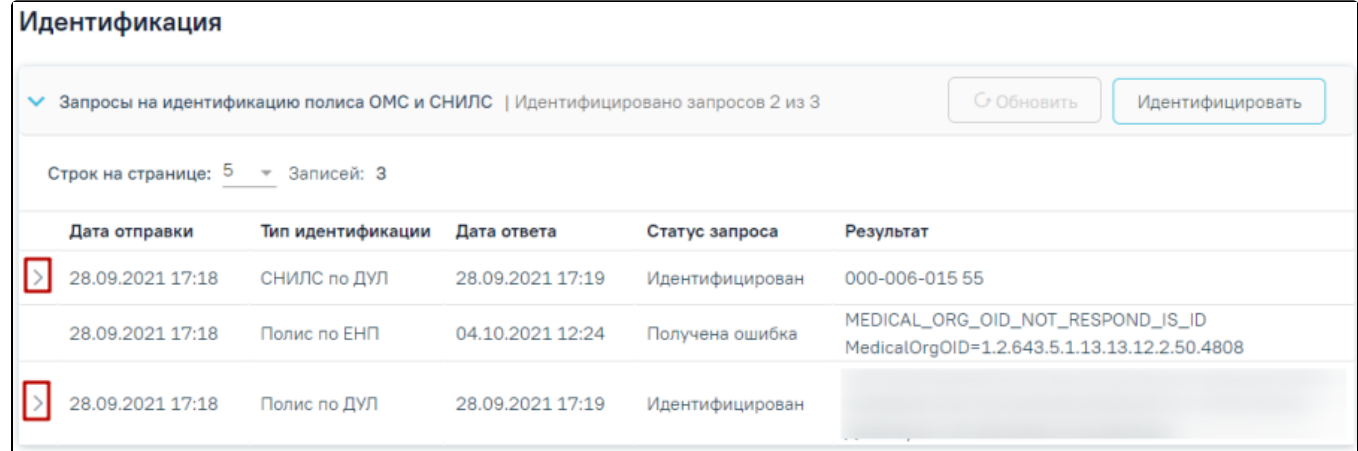

Просмотр детальной информации

В результате нажатия кнопки откроется форма просмотра детальной информации последней идентификации.

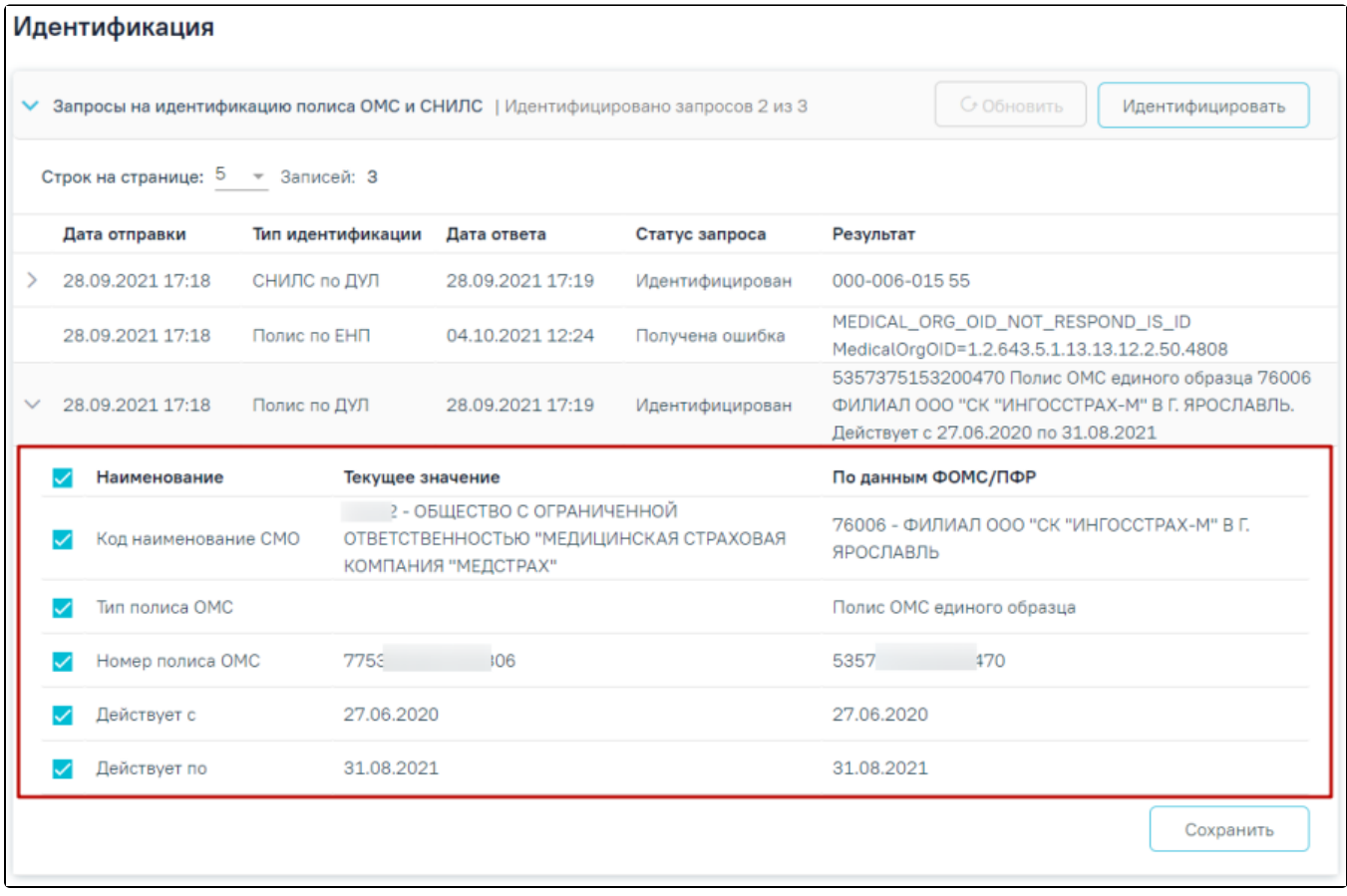

#### Просмотр детальной информации для запроса со статусом «Идентифицирован»

Форма детальной информации представлена в виде таблицы со следующими столбцами:

- «Наименование»,
- $\bullet$ «Текущее значение»,
- $\bullet$ «По данным ФОМС/ПФР».

В каждой строке по умолчанию устанавливается флажок.

 Для сохранения данных следует нажать кнопку «Сохранить». В результате выполнения действия отобразится сообщение об успешном выполнении операции. Данные в МКАБ будут обновлены данными полученными из ТФОМС/ПФР.

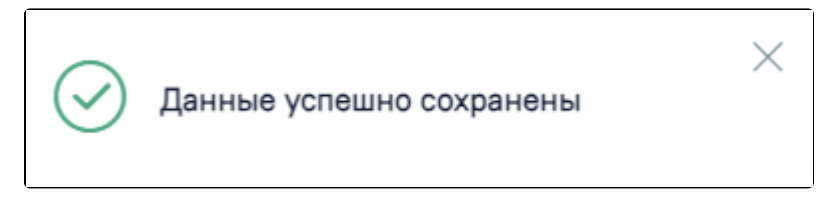

Сообщение об успешном выполнении операции

При нажатии кнопки «Сохранить» выполняется проверка дат действия полиса и соответствие номера типу полиса. Если номер не соответствует типу полиса, то отобразится соответствующее сообщение об ошибке.

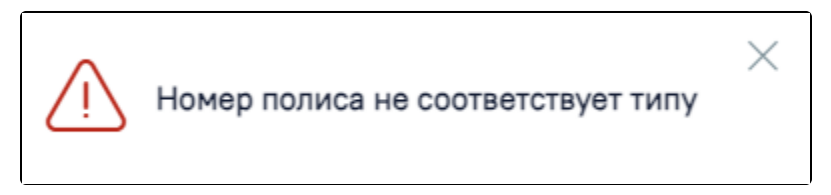

Сообщение о том, что номер полиса не соответствует типу

 Если дата окончания полиса меньше текущей, то при нажатии кнопки «Сохранить» отобразится форма подтверждения сохранения полиса. Для подтверждения сохранения следует нажать кнопку «Да», для отмены – «Нет».

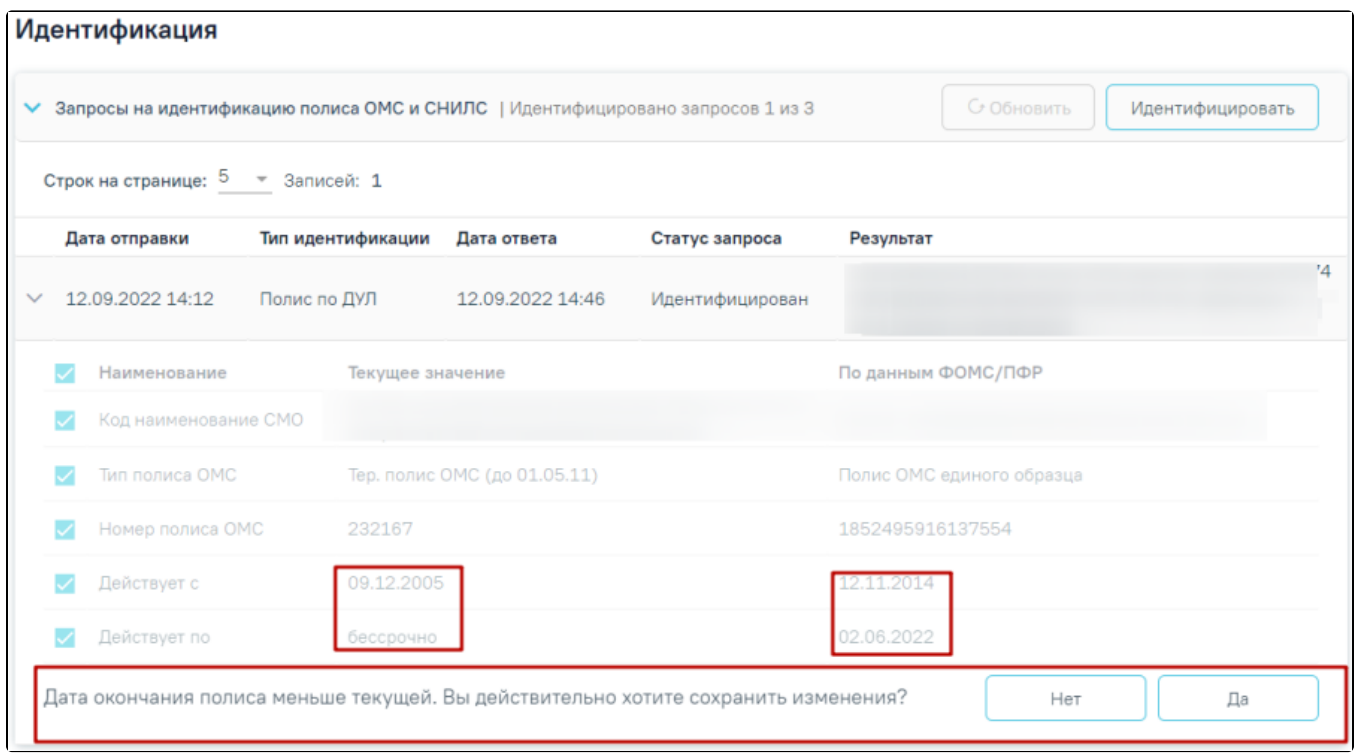

#### Форма подтверждения сохранения полиса

 Также при сравнении данных СНИЛС по ДУЛ выполняется проверка корректности контрольной суммы СНИЛС. Если значение СНИЛС не прошло проверку, отображается сообщением о несовпадении контрольной суммы по данным ФОМС/ПФР.

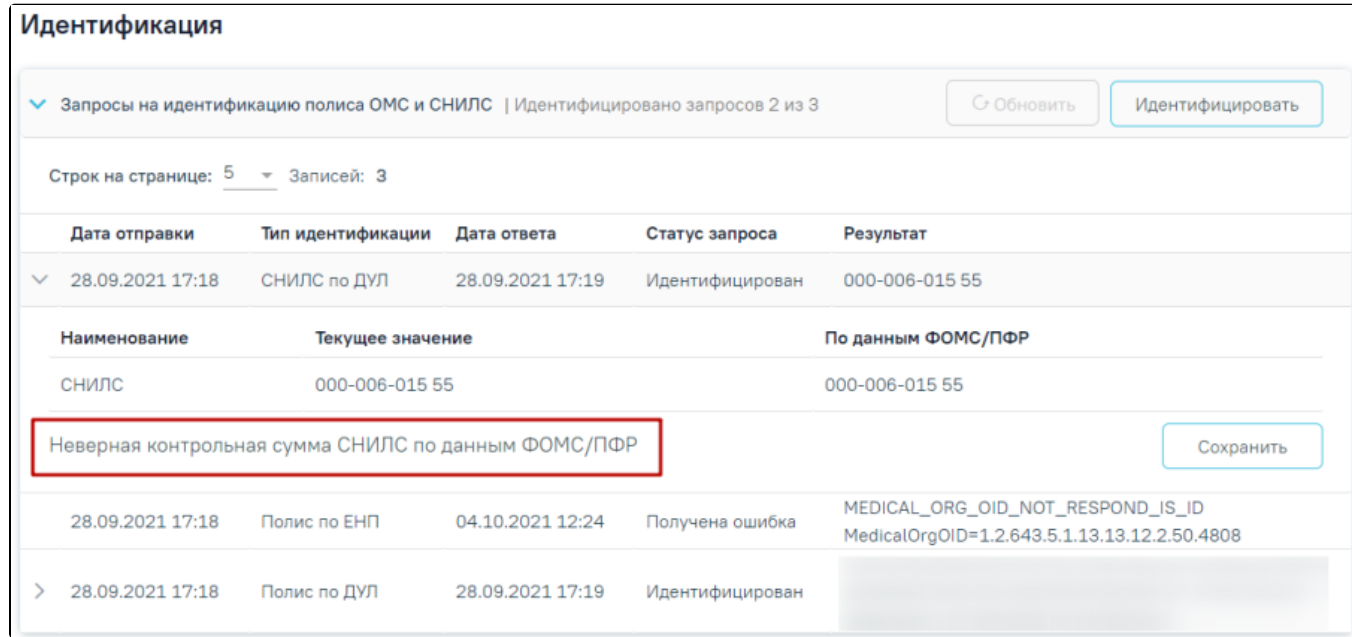

Отображение сообщения о несовпадении контрольной суммы по данным ФОМС/ПФР

## <span id="page-25-0"></span>«Представители»

Раздел «Представители» содержит блок «Представители». По умолчанию блок свернут. Для раскрытия блока следует нажать кнопку В результате отобразится информация о представителях пациента в виде таблицы со следующими столбцами:

| Представители                     |               |            |               |               |       |   |  |  |  |
|-----------------------------------|---------------|------------|---------------|---------------|-------|---|--|--|--|
| <b>V</b> Представители            |               |            |               |               |       |   |  |  |  |
| Строк на странице: 5 - 3аписей: 4 |               |            |               |               |       |   |  |  |  |
| Юридическое                       |               | Дата       | Законный      | Родственная   |       |   |  |  |  |
| лицо                              | Представитель | рождения   | представитель | СВЯЗЬ         | Полис |   |  |  |  |
| нет                               |               | 22.08.1975 | Да            | эпид. контакт |       | ⋒ |  |  |  |
| нет                               |               | 10.10.1932 | Да            | мать          |       | ⋒ |  |  |  |
| нет                               |               | 20.04.1984 | Да            | опекун        |       | ⋒ |  |  |  |
| да                                |               |            | Нет           |               |       | ⋒ |  |  |  |
| ⊕ Добавить                        |               |            |               |               |       |   |  |  |  |

Информация о представителях пациента

- «Юридическое лицо» отображается признак того, что представитель является юридическим лицом или не является.
- «Представитель» отображается ФИО представителя.
- «Дата рождения» отображается дата рождения представителя.
- «Законный представитель» отображается признак того, что представитель является законным представителем или не является.
- «Родственная связь» отображается тип родственной связи.
- «Полис» отображается серия и номер полиса представителя.

Для добавления информации о представителе необходимо нажать кнопку  $\bigoplus$ ДОбавить в результате отобразится форма «Представитель».

Форма «Представитель» условно разделена на несколько блоков: блок данных о связи представителя с пациентом; блок персональных данных представителя; блок данных о полисе СМО представителя; блок данных о документе, удостоверяющем личность представителя; блок адреса представителя.

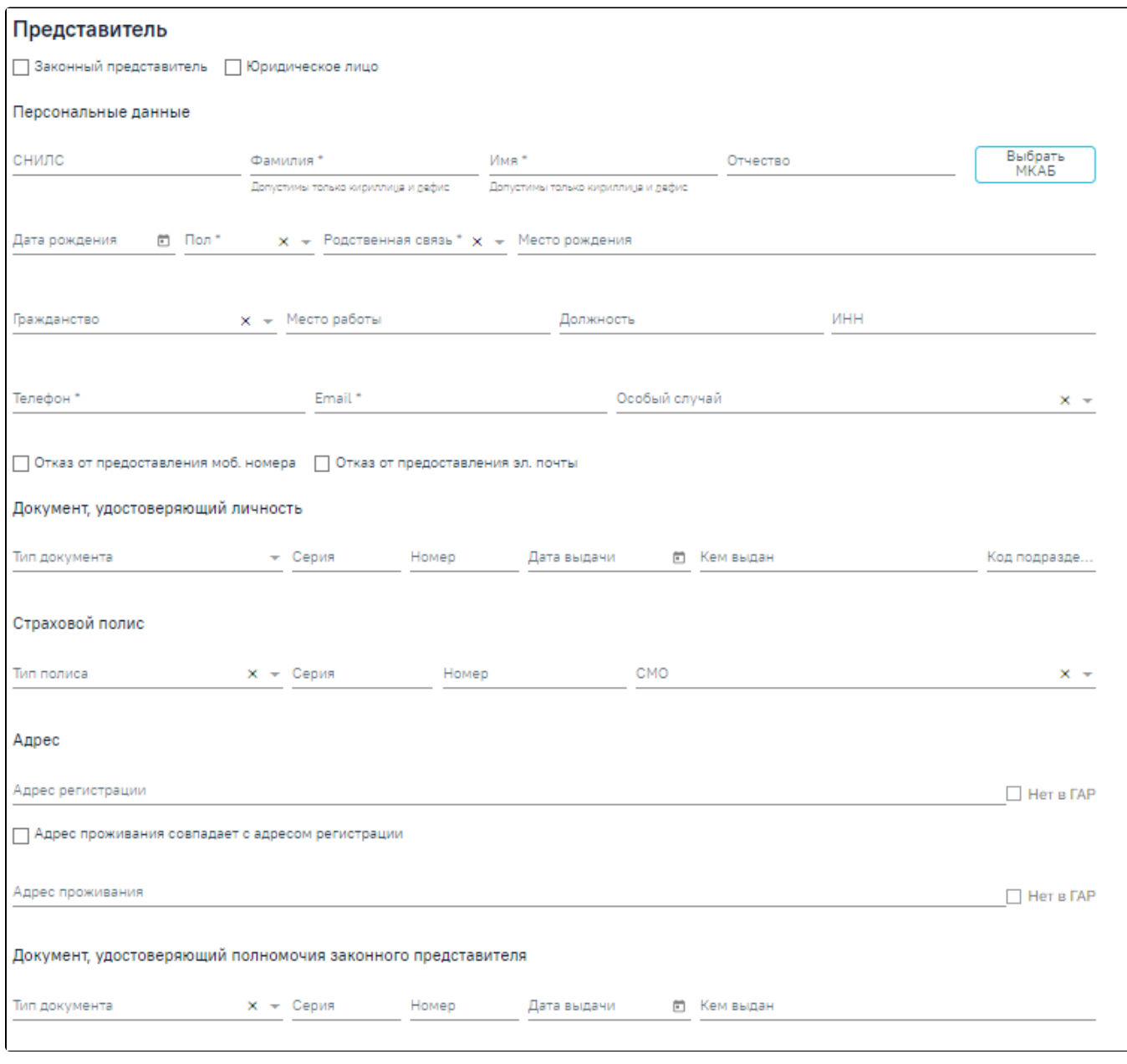

Форма «Представитель»

Для представителя с родственной связью «38 - мать» или «39 - отец» у пациента возраст которого до 1 года доступен переход в ИЭМК представителя при нажатии кнопки  $\Box$ , расположенной справа от наименования формы «Представитель».

Заполнить форму «Представитель» можно вручную с клавиатуры или автоматически на основе МКАБ представителя, если она заведена в учреждении. Выбор карты осуществляется с помощью кнопки «Выбрать МКАБ».

При нажатии кнопки «Выбрать МКАБ» осуществляется переход к форме «Поиск представителя». Поиск осуществляется с помощью полей «Полис (Серия/№)», «ФИО», «Дата рождения», «СНИЛС», «Удостоверение личности», «Место работы».

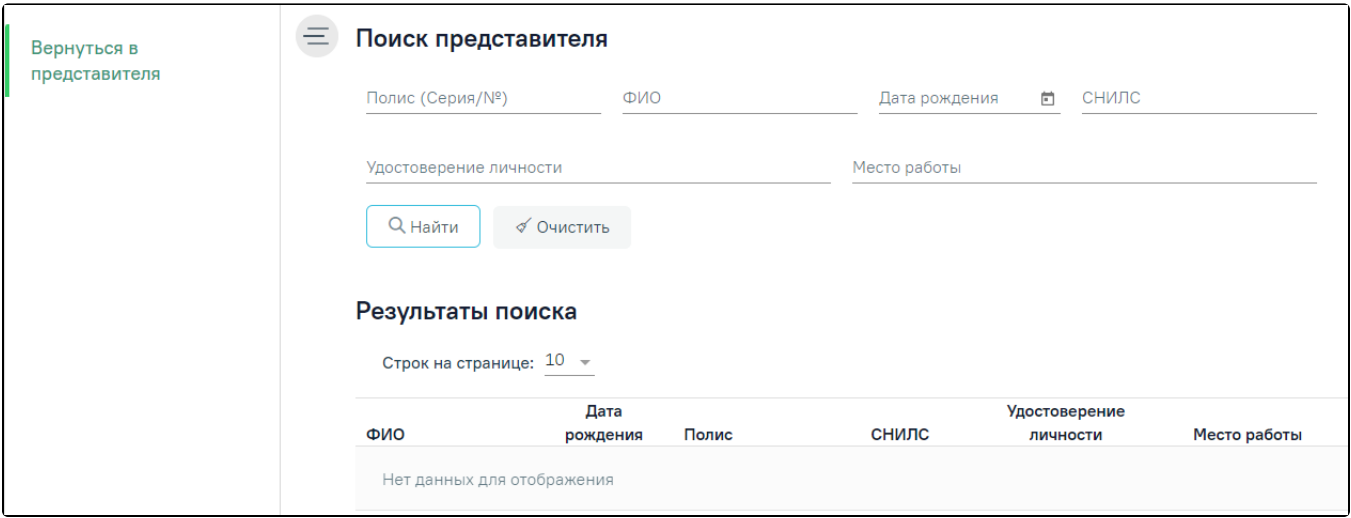

#### Форма «Поиск представителя»

После выбора МКАБ представителя поля формы «Представитель» автоматически заполнятся, если данная информация была указана в МКАБ. Заполненные на основе данных из МКАБ поля после выбора МКАБ представителя будут доступны для редактирования.

При выборе варианта заполнения формы вручную (например, если у представителя нет МКАБ) форма «Представитель» заполняется следующим образом. В области полей «Персональные данные» поля «СНИЛС», «Фамилия», «Имя», «Отчество», «Дата рождения», «Место рождения», «Место работы», «Должность», «ИНН», «Телефон», «E-mail» заполняются вручную с клавиатуры. При заполнении поля «СНИЛС» в Системе выполняется проверка на корректность введенных данных, поле подсвечивается красным цветом, пока длина номера не будет введена корректно. В поле «Дата рождения» нельзя указать дату больше текущей. В полях «Фамилия», «Имя», «Отчество» можно вводить только символы кириллицы и дефис.

Поля «Пол», «Родственная связь», «Гражданство», «Особый случай» заполняются выбором подходящего варианта из выпадающего списка, открываемого нажатием мыши по нему.

Поле «ИНН» заполняется только числовым значением, иначе при нажатии кнопки «Сохранить» отобразится сообщение об ошибке.

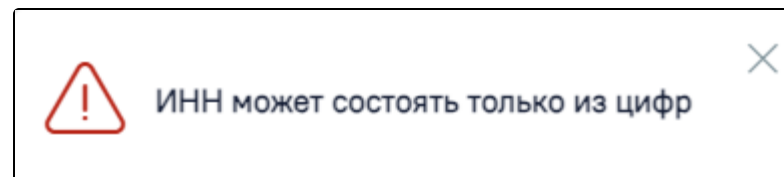

#### Сообщение об ошибке

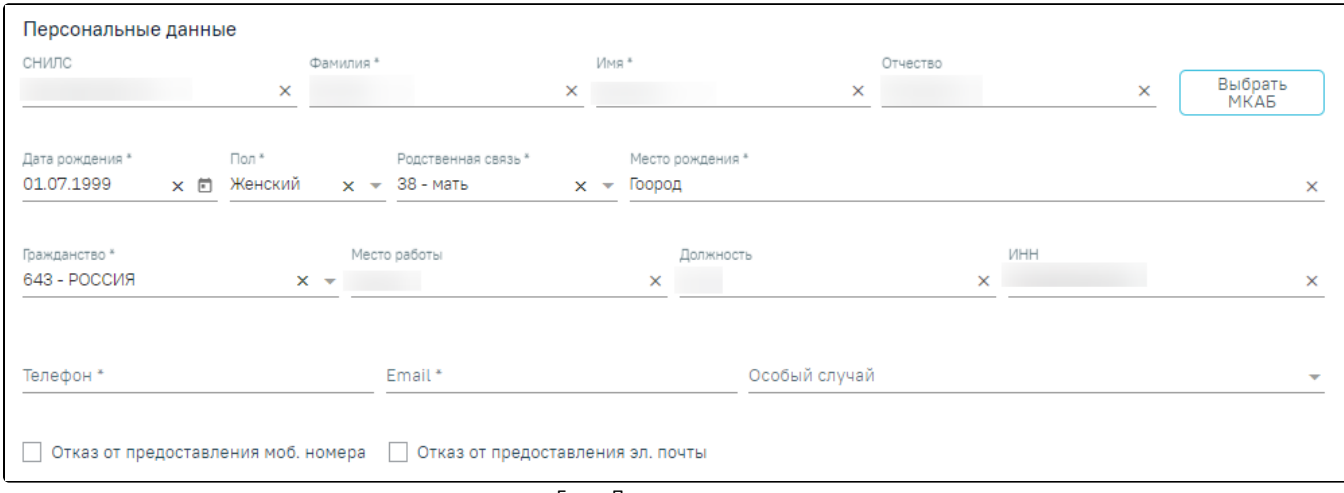

#### Блок «Персональные данные»

Если представитель отказывается предоставлять информацию о номере телефона или об электронной почте, следует установить флажок «Отказ от предоставления моб. номера» или «Отказ от предоставления эл. почты». После этого станет доступно сохранение формы «Представитель» без указания номера телефона или электронной почты.

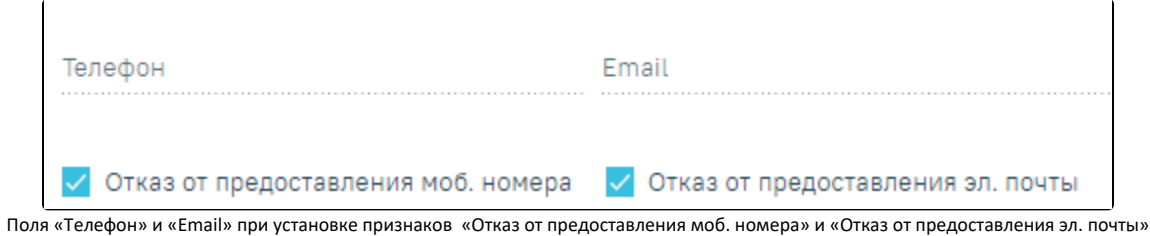

Поля области «Персональные данные» обязательны для заполнения, в случае незаполнения отобразится сообщение об ошибке.

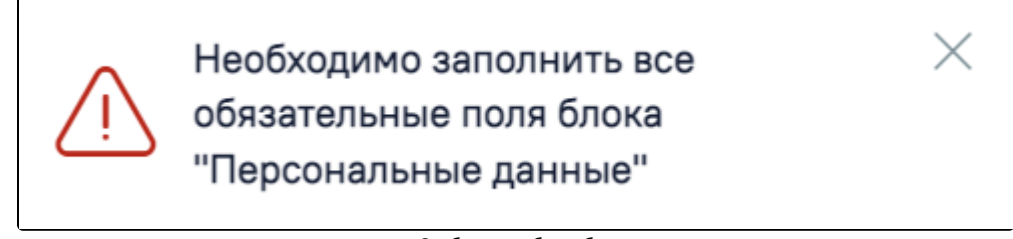

Сообщение об ошибке

В блоке «Документ, удостоверяющий личность» поле «Тип документа» заполняется выбором подходящей записи из выпадающего списка, открываемого нажатием мыши по нему. Поля «Серия», «Номер», «Кем выдан», «Код подразделения» заполняются вручную с клавиатуры. Поле «Дата выдачи» заполняется выбором нужной даты в выпадающем календаре, появляющемся при установке курсора мыши в поле, или вручную с клавиатуры. В поле «Дата выдачи» нельзя указать дату больше текущей.

|   | Номер*    | Дата выдачи *       |  | Кем выдан *                                       | Код подразде |   |
|---|-----------|---------------------|--|---------------------------------------------------|--------------|---|
| × |           | $\times$ 15.08.2007 |  | × □ УМВД России по Белгородской области × 123-456 |              | × |
|   | (9999990) |                     |  |                                                   |              |   |

Блок «Документ, удостоверяющий личность»

Поля блока «Документ, удостоверяющий личность» обязательны для заполнения, если установлен флажок «Законный представитель», в случае незаполнения отобразится сообщение об ошибке.

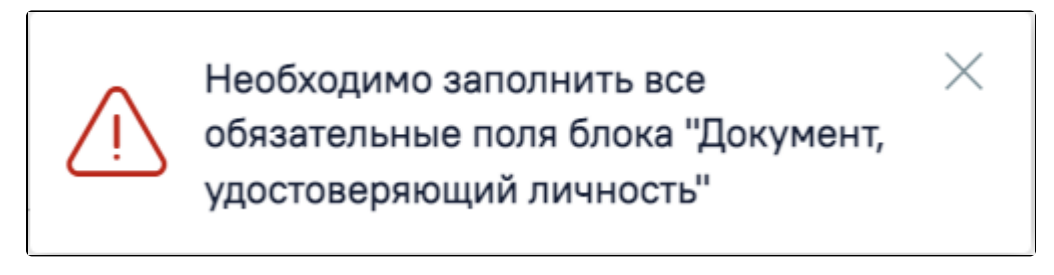

#### Сообщение об ошибке

В блоке «Страховой полис» поле «Тип полиса» заполняется выбором подходящего варианта в выпадающем списке, открываемом нажатием мыши по нему. Поля «Серия», «Номер» заполняются вручную с клавиатуры. При выборе значения «Единый полис ОМС» поле «Серия» станет недоступным для заполнения. Поле «СМО» заполняется выбором подходящего варианта в выпадающем списке, открываемом нажатием мыши по нему.

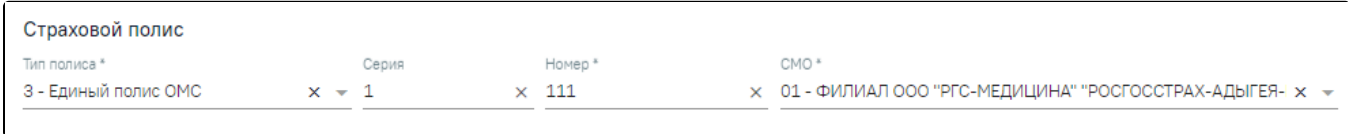

#### Блок «Страховой полис»

При выборе значения «Единый полис ОМС» выполняется проверка на правильность заполнения поля.

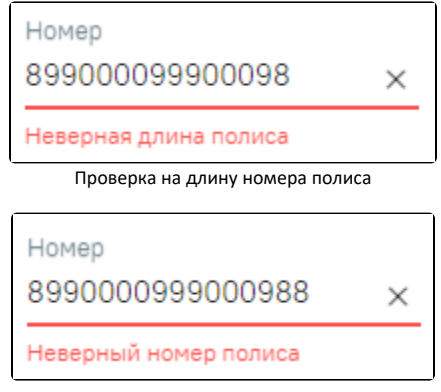

Проверка на правильность номера полиса

В блоке «Адрес» для заполнения полей «Адрес регистрации», «Адрес проживания» вручную необходимо ввести начальные символы наименования области, района, населенного пункта, улицы, в процессе ввода наименования будут предложены возможные совпадения, из списка необходимо выбрать нужный пункт.

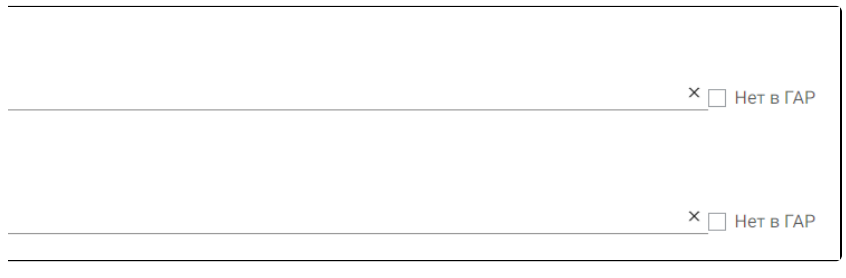

ſ

Блок «Адрес»

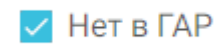

Если адреса нет в справочнике ГАР, следует установить флажок в поле и поле и внести сведения об адресе вручную. Если флажок «Нет в ГАР» был установлен после ввода адреса строкой, то ранее введённые данные будут перенесены в соответствующие поля структуры адреса.

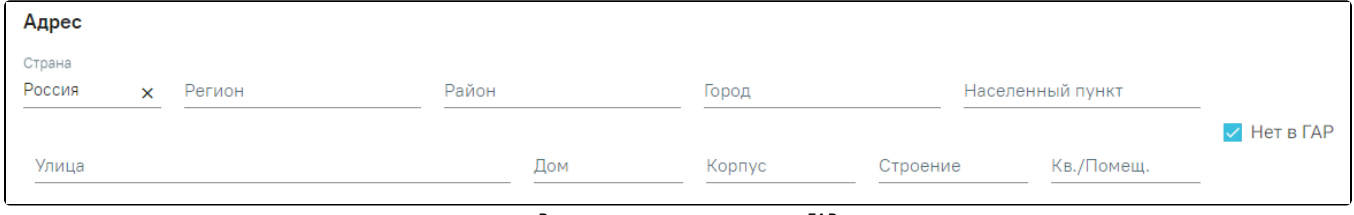

Ввод адреса, отсутствующего в ГАР

В блоке «Документ, удостоверяющий полномочия законного представителя» поле «Тип документа» заполняется выбором подходящего варианта в выпадающем списке, открываемом нажатием мыши по нему. Поля «Серия», «Номер», «Кем выдан» заполняются вручную с клавиатуры. Поле «Дата выдачи» заполняется выбором нужной даты в выпадающем календаре, появляющемся при установке курсора мыши в поле, или вручную с клавиатуры. В поле «Дата выдачи» нельзя указать дату больше текущей.

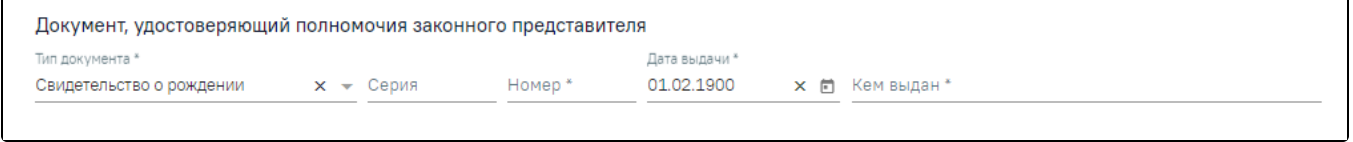

Блок «Документ, удостоверяющий полномочия законного представителя»

Если на форме «Представитель» не установлен флажок «Законный представитель», то обязательными для заполнения будут поля «Фамилия», «Имя», «Пол», « Родственная связь», «Телефон» и «Email».

Если на форме «Представитель» установлен флажок «Законный представитель», то обязательными для заполнения будут поля «Фамилия», «Имя», «Дата рождения», «Пол», «Родственная связь», «Телефон» и «Email» в блоке «Персональные данные», поля «Тип документа», «Серия», «Номер», «Дата выдачи», «Ке м выдан» в блоке «Документ, удостоверяющий личность», а также поля «Тип документа», «Номер», «Дата выдачи», «Кем выдан» в блоке «Документ, удостоверяющий полномочия законного представителя»

Если представителем пациента является юридическое лицо, то на форме представителя будет установлен признак «Юридическое лицо» и отобразятся поля для внесения данных по юридическому лицу.

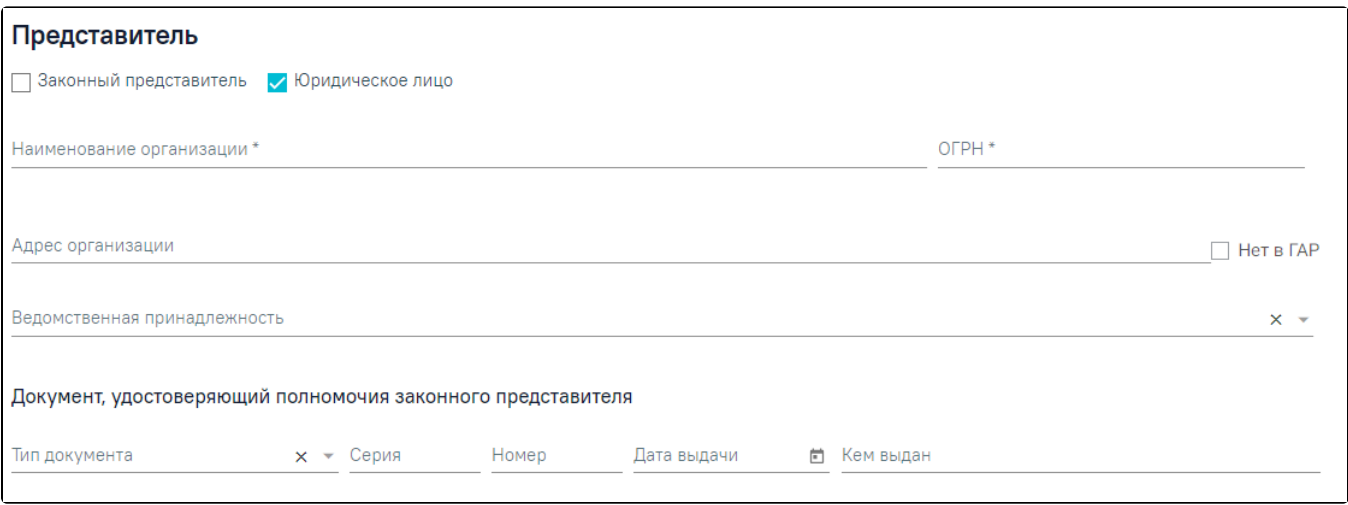

Форма «Представитель» при установке признака «Юридическое лицо»

Флажок «Юридическое лицо» доступен для редактирования.Поля «Наименование организации» и «ОГРН» заполняются вручную с клавиатуры. Для заполнения поля «Адрес организации» вручную необходимо ввести начальные символы наименования области, района, населенного пункта, улицы, в процессе ввода наименования будут предложены возможные совпадения, из списка необходимо выбрать нужный пункт. Поле «Ведомственная принадлежность» заполняется выбором подходящего варианта в выпадающем списке, открываемом нажатием мыши по нему.

В блоке «Документ, удостоверяющий полномочия законного представителя» поле «Тип документа» заполняется выбором подходящего варианта в выпадающем списке, открываемом нажатием мыши по нему. Поля «Серия», «Номер», «Кем выдан» заполняются вручную с клавиатуры. Поле «Дата выдачи» заполняется выбором нужной даты в выпадающем календаре, появляющемся при установке курсора мыши в поле, или вручную с клавиатуры.

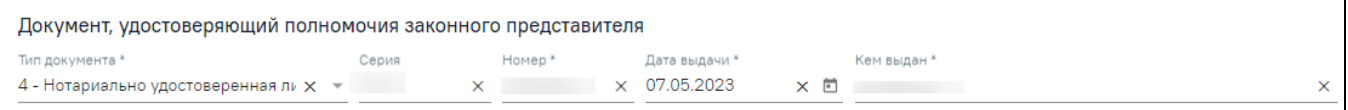

Блок «Документ, удостоверяющий полномочия законного представителя»

После ввода данных на форме «Представитель» для их сохранения необходимо нажать кнопку «Сохранить». Для отмены сохранения данных следует нажать кнопку «Отменить». Окно «Представитель» закроется.

Возвращение в МКАБ осуществляется с помощью кнопки «Вернуться в МКАБ» на боковой панели формы «Представитель».

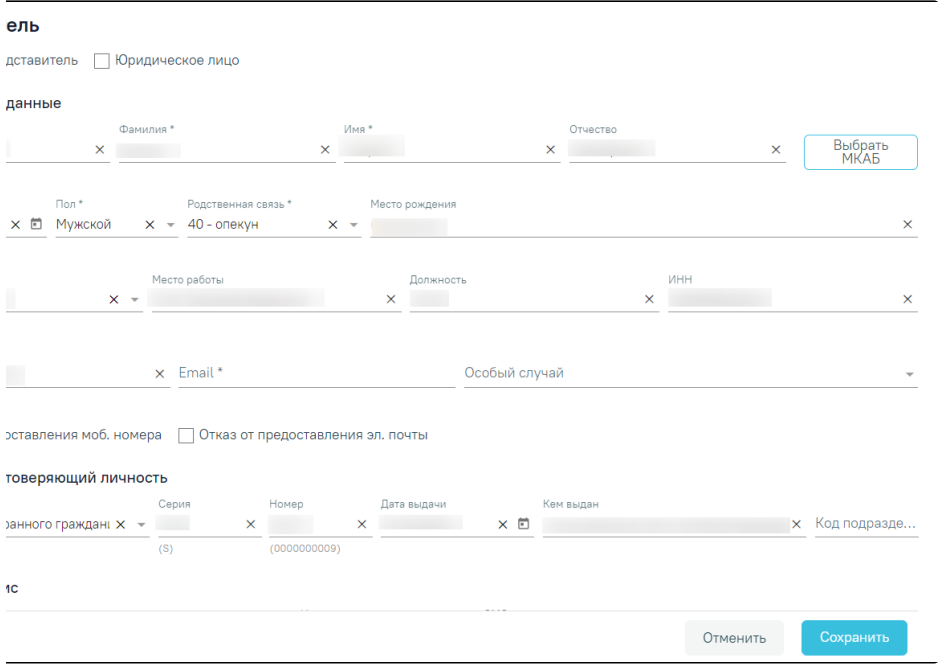

Кнопка «Вернуться в МКАБ»

Для сохранения внесенных данных следует нажать кнопку «Сохранить». Для возврата на форму МКАБ без сохранения данных следует нажать кнопку «Отменить».

## <span id="page-32-0"></span>«Согласия»

Раздел «Согласия» содержит блок «Согласия». По умолчанию блок свернут. Для раскрытия блока следует нажать кнопку В результате отобразится информация о согласиях или отказах пациента в виде таблицы со следующими столбцами:

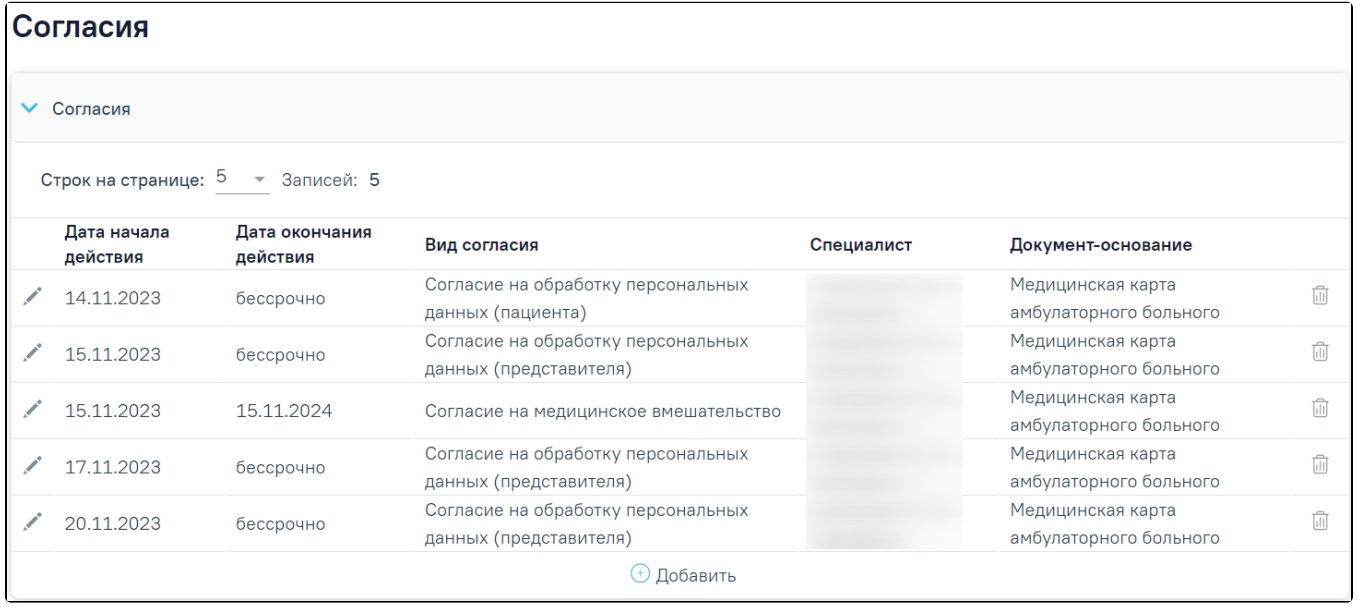

Блок «Согласия»

- «Дата начала действия» отображается дата начала действия;
- «Дата окончания действия» отображается дата окончания действия, если в согласии не указана дата окончания, то отображается значение «Бессрочно»;
- «Вид согласия» отображается вид согласия;
- «Специалист» отображается ФИО специалиста;
- «Документ-основание» отображается тип документа, в рамках которого оформлялся документ согласия/отказа.

для редактирования согласия следует нажать кнопку . Для удаления согласия следует нажать кнопку , отобразится сообщение об успешном выполнении операции.

hП

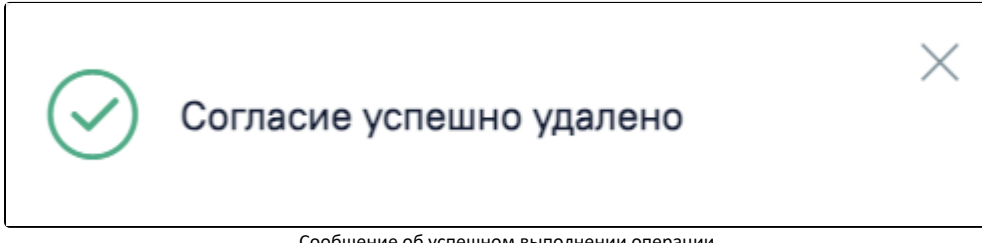

Сообщение об успешном выполнении операции

Для добавления новой записи следует нажать кнопку «Добавить». Откроется форма «Добавление согласия/ отказа пациента», состоящая из полей:

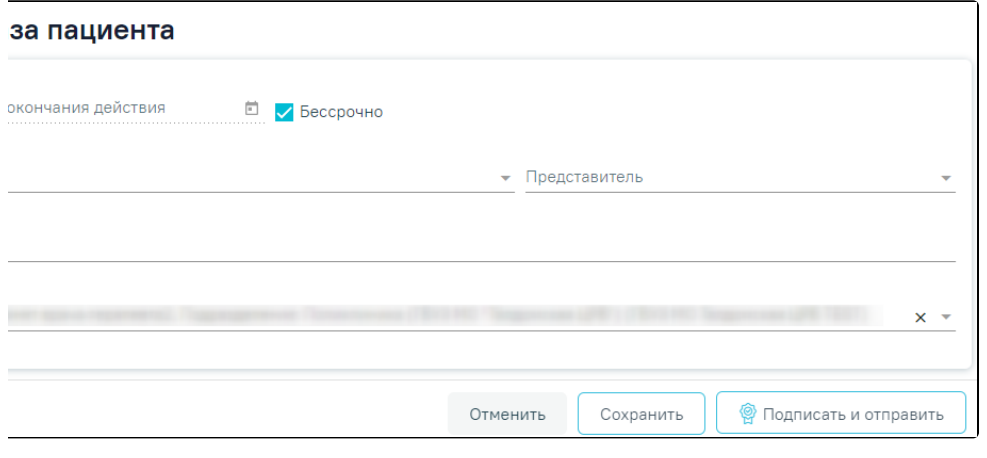

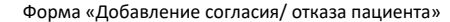

- «Дата начала действия» заполняется выбором даты из календаря или вводом с клавиатуры, по умолчанию поле заполнено текущей датой. Поле обязательно для заполнения.
- «Дата окончания действия» заполняется выбором даты из календаря или вводом с клавиатуры. Если в поле «Вид согласия» выбрано согласие, у которого указан срок действия согласия, то дата окончания действия согласия автоматически рассчитывается как: указанная дата в поле «Дата начала действия» + срок действия согласия(в месяцах). Например, если срок действия согласия 12 месяцев, а дата начала действия 06.12.2023, то в поле «Дата окончания действия» будет указана дата 06.12.2024. Поле доступно для заполнения, если выключен флажок «Бессрочно». Поле обязательно для заполнения.
- «Бессрочно» флажок включен по умолчанию.
- «Вид согласия» заполняется с помощью выбора значения из справочника. Поле обязательно для заполнения.
- «Представитель» заполняется с помощью выбора законного представителя из списка. Если в МКАБ пациента добавлен один представитель, то поле будет по умолчанию заполнено данными представителя. При оформлении согласия или отказа от лица пациента поле не будет отображаться на форме. Поле обязательно для заполнения при оформлении согласия или отказа от лица представителя.

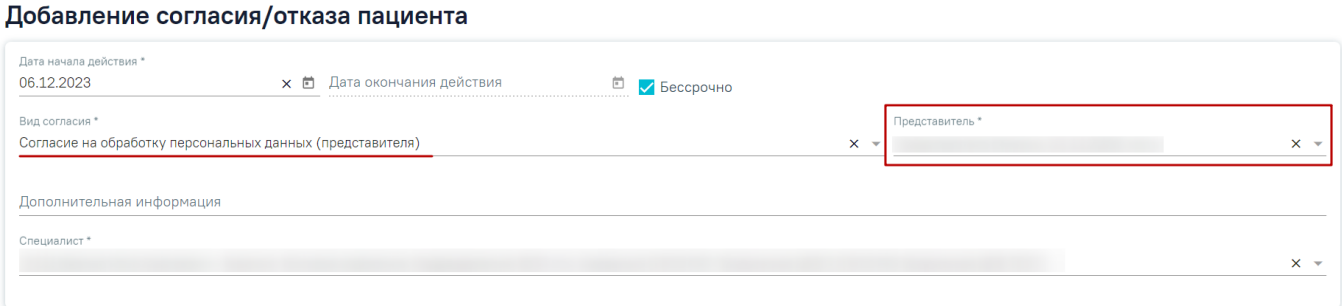

#### Отображение поля «Представитель»

- «Дополнительная информация» заполняется вручную с клавиатуры.
- «Специалист» по умолчанию заполнено данными авторизованного пользователя. Поле доступно для редактирования, заполняется с помощью выбора значения из справочника. Поле обязательно для заполнения.

Для вида согласия «Отказ от видов медицинских вмешательство (с видом отказа)» доступен выбор выбор вида отказа с помощью установки флажка в поле необходимого отказа. Также при установке флажка в поле «Выбрать все виды вмешательств» будут выбраны все медицинские вмешательства.

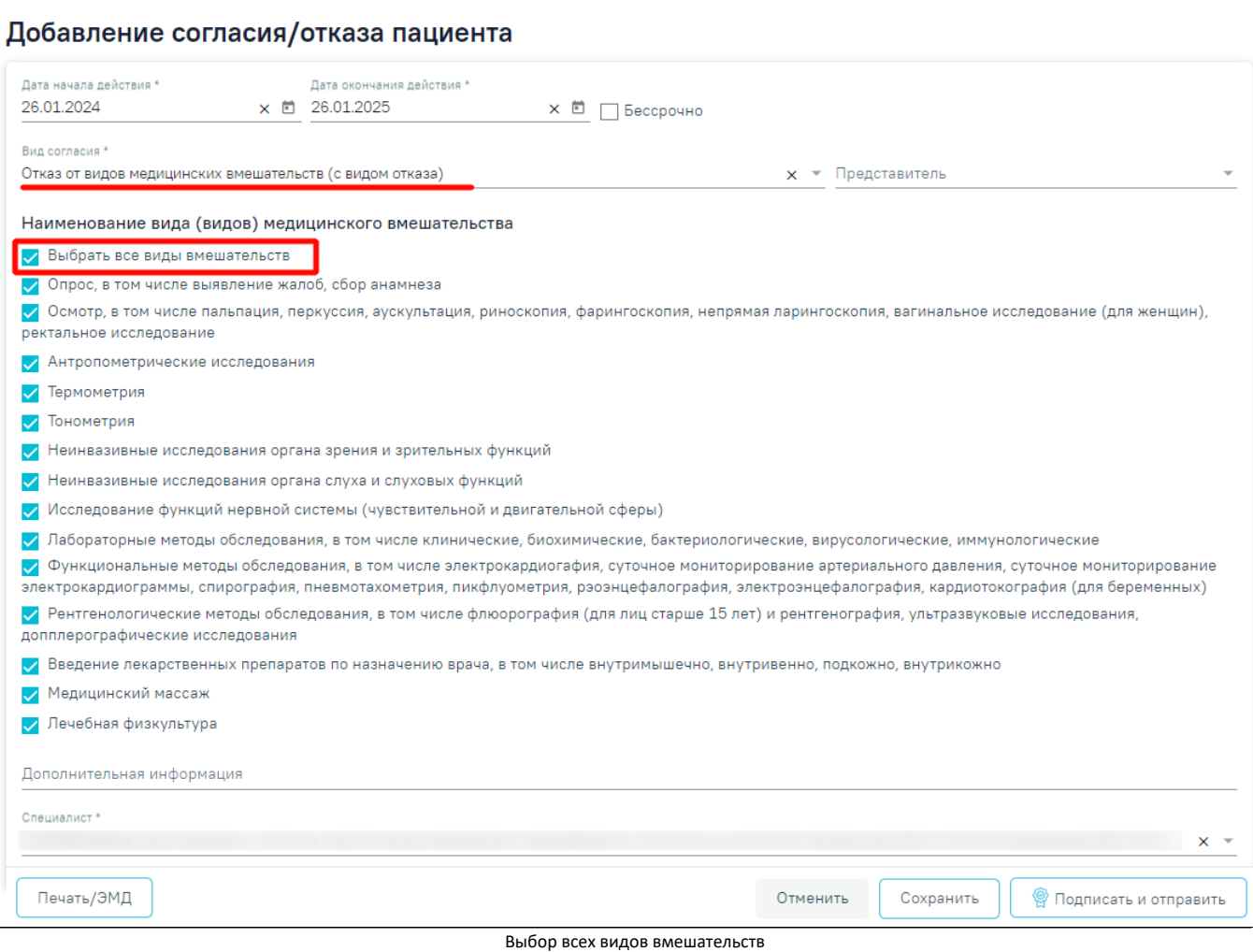

Для сохранения внесенных данных следует нажать кнопку «Сохранить», отобразится сообщение об успешном выполнении операции.

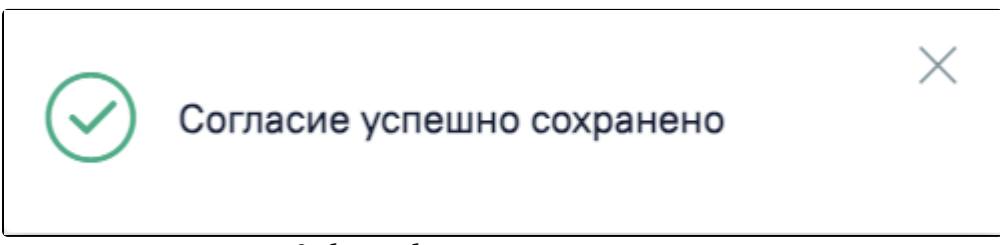

Сообщение об успешном выполнении операции

При сохранении карты выполняется проверка на наличие согласия на обработку персональных данных. Если согласие не добавлено в блоке «Согласия» или не установлен признак «Согласие на обработку персональных данных» на форме МКАБ, при сохранении МКАБ отобразится сообщение об ошибке.

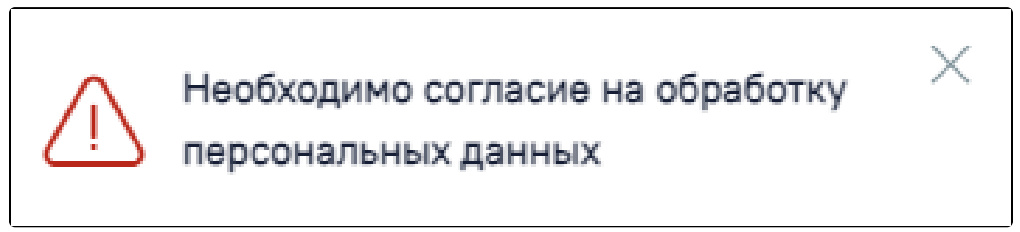

Сообщение об ошибке

Для подписания согласий необходимо нажать кнопку «Подписать и отправить». При подписании согласия на обработку персональных данных, согласия на медицинское вмешательство или отказа от медицинского вмешательства соответствующий признак на форме МКАБ и в Случае лечения пациента устанавливается автоматически. Признаки «Согласие на медицинское вмешательств» и «Отказ от медицинского вмешательства» взаимоисключаемы: при установке признака, другой автоматически снимается.

В случае, если при отправке документа произошла ошибка следует снять подпись с документа, нажав кнопку «Снять подпись». Кнопка «Снять подпись» доступна при наличии [роли «Отмена подписи»](https://confluence.softrust.ru/x/BwDIAw).

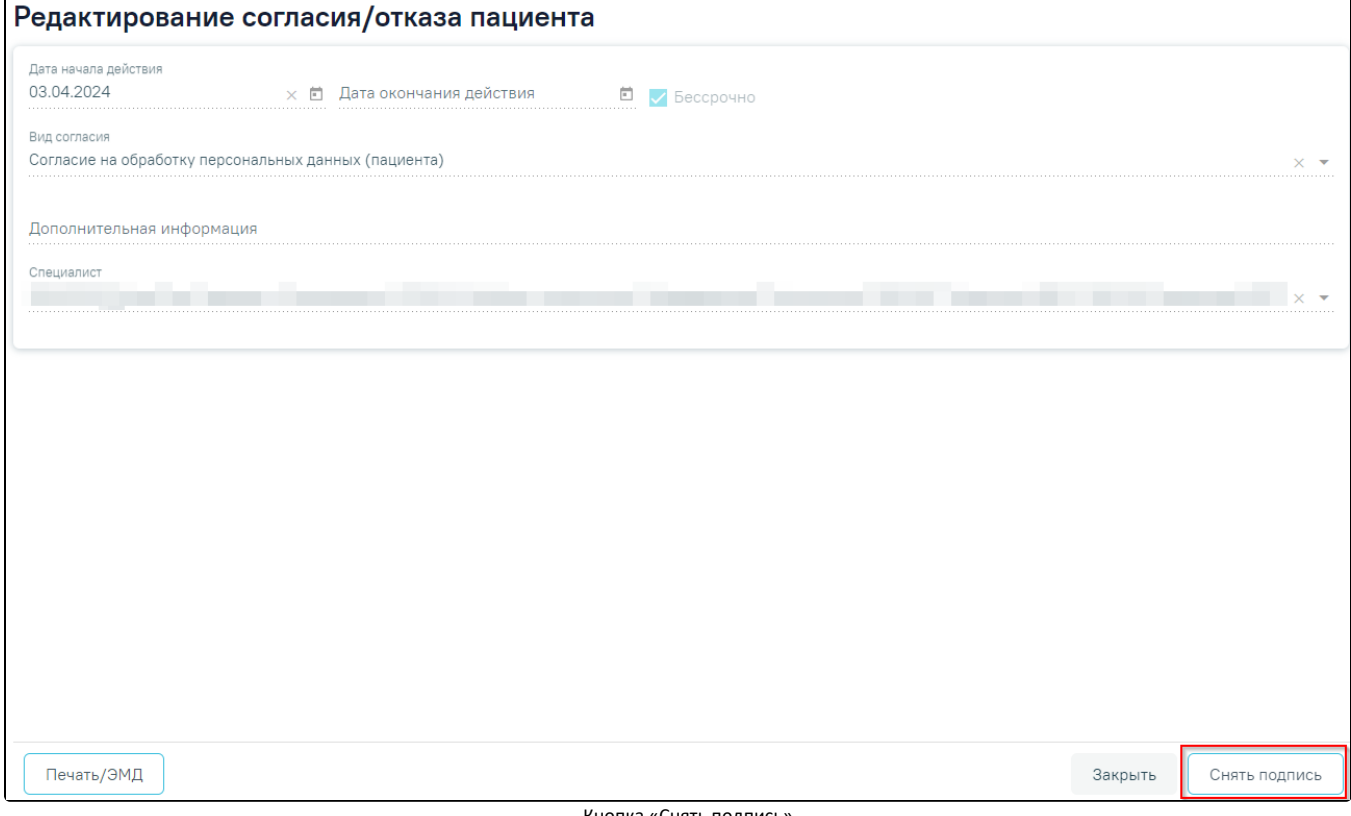

Кнопка «Снять подпись»

Затем заново переотправить документ нажав кнопку «Подписать и отправить».

Для закрытия формы «Добавление согласия/ отказа пациента» без сохранения следует нажать кнопку «Отменить».

#### <span id="page-35-0"></span>«Расположение карты»

Раздел «Расположение карты» содержит блок «История маршрутизации карты». По умолчанию блок свёрнут. Для раскрытия блока следует нажать кнопку

. В результате отобразится информация об истории маршрутизации карты в виде таблицы со следующими столбцами.

|              | Расположение карты          |                                                |                                                                                                    |                               |                                                                  |                      |  |  |  |  |
|--------------|-----------------------------|------------------------------------------------|----------------------------------------------------------------------------------------------------|-------------------------------|------------------------------------------------------------------|----------------------|--|--|--|--|
| $\checkmark$ | История маршрутизации карты |                                                |                                                                                                    |                               |                                                                  |                      |  |  |  |  |
|              |                             | Строк на странице: $5 \rightarrow 3$ аписей: 4 |                                                                                                    |                               |                                                                  |                      |  |  |  |  |
|              | Дата заказа<br>карты        | Расположение                                   | Получатель                                                                                                    | Отделение                     | Отправитель                                                      |                      |  |  |  |  |
|              | 12.02.2024                  | В архиве                                       |                                                                                                    |                               | 181100 Volksman Films Countmann<br><b>Country of American De</b> | $\widehat{\text{b}}$ |  |  |  |  |
|              | 12.02.2024                  | У врача                                        | CALIFORNIA COMPONENT ACONOMICS<br>In the president of the CO and                                                                                                    | California<br>for spokes/form | THE STORY INVESTIGATION THINGS INCOME.<br>Chiperman will         | Ŵ                    |  |  |  |  |
|              | 04.02.2024                  | На руках у<br>пациента                         | The Car Ten point Books and Librarian<br><b>Contract Contract Contract Contract Contract Contract Contract Contract Contract Contract Contract Contract Contract Contract Contract Contract Contract Contract Contract Contract Contract Contract Contract Contract Contr</b> |                               | 20 EXPIRAGE Parts Copination<br><b>The primary and</b>           | Ŵ                    |  |  |  |  |
|              | 01.02.2024                  | В регистратуре                                 |                                                                                                    |                               | [34.300] (Norwoo Telly Englisher)<br>Chips and pol-              | Ŵ                    |  |  |  |  |
|              |                             |                                                | <b>• Добавить</b>                                                                                                    |                               |                                                                  |                      |  |  |  |  |

Раскрытый блок «История маршрутизации карты»

- «Дата заказа карты» отображается дата выдачи МКАБ.
- «Расположение» отображается место расположения карты МКАБ.
- «Получатель» отображается информация о получателе МКАБ.
- «Отделение» отображается информация об отделении врача получателя.
- «Отправитель» отображается ФИО и должность врача отправителя.

Для просмотра записи следует нажать кнопку . Для редактирования записи следует нажать кнопку . Для удаления записи следует нажать

пH кнопку , отобразится сообщение об успешном выполнении операции. Редактирование и удаление записи доступно для пользователей с ролью [«Распо](https://confluence.softrust.ru/pages/viewpage.action?pageId=63438855#:~:text=%D0%A0%D0%B0%D1%81%D0%BF%D0%BE%D0%BB%D0%BE%D0%B6%D0%B5%D0%BD%D0%B8%D0%B5%20%D0%BA%D0%B0%D1%80%D1%82%D1%8B.%20%D0%A0%D0%B5%D0%B4%D0%B0%D0%BA%D1%82%D0%B8%D1%80%D0%BE%D0%B2%D0%B0%D0%BD%D0%B8%D0%B5%20%D0%B8%20%D1%83%D0%B4%D0%B0%D0%BB%D0%B5%D0%BD%D0%B8%D0%B5) [ложение карты. Редактирование и удаление](https://confluence.softrust.ru/pages/viewpage.action?pageId=63438855#:~:text=%D0%A0%D0%B0%D1%81%D0%BF%D0%BE%D0%BB%D0%BE%D0%B6%D0%B5%D0%BD%D0%B8%D0%B5%20%D0%BA%D0%B0%D1%80%D1%82%D1%8B.%20%D0%A0%D0%B5%D0%B4%D0%B0%D0%BA%D1%82%D0%B8%D1%80%D0%BE%D0%B2%D0%B0%D0%BD%D0%B8%D0%B5%20%D0%B8%20%D1%83%D0%B4%D0%B0%D0%BB%D0%B5%D0%BD%D0%B8%D0%B5)».

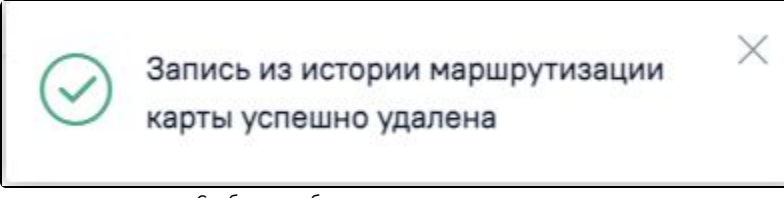

Сообщение об успешном выполнении операции

Для создания новой записи следует нажать кнопку «Добавить» и заполнить поля:

- «Расположение» заполняется путём выбора нужного значения из справочника. При создании МКАБ по умолчанию устанавливается значение «В регистратуре». Обязательно для заполнения.
- «Дата заказа карты» заполняется выбором даты из календаря или вводом значения вручную с клавиатуры. По умолчанию устанавливается текущая дата. При создании МКАБ устанавливается дата создания. Не обязательно для заполнения только в случае выбора значения «В архиве» в поле «Расположение карты».
- «Отправитель» заполняется путём выбора нужного значения из справочника. По умолчанию заполняется данными авторизованного пользователя. При создании МКАБ заполняется данными авторизованного пользователя. Обязательно для заполнения.
- «Представитель пациента» заполняется путём выбора нужного значения из справочника. Доступно для редактирования при выборе значения «На руках у пациента» в поле «Расположение». Если в поле «Расположение» указано значение «На руках у пациента», но поле не заполнено, то при сохранении сохраняется ФИО пациента, взявшего карту.
- «Получатель» заполняется путём выбор нужного значения из справочника. Доступно для редактирования при выборе значения «У врача» в поле «Расположение». Обязательно для заполнения.
- «Отделение» поле заполняется автоматически на основании должности врача выбранного в поле «Получатель».
- «Комментарий» заполняется вручную с клавиатуры.

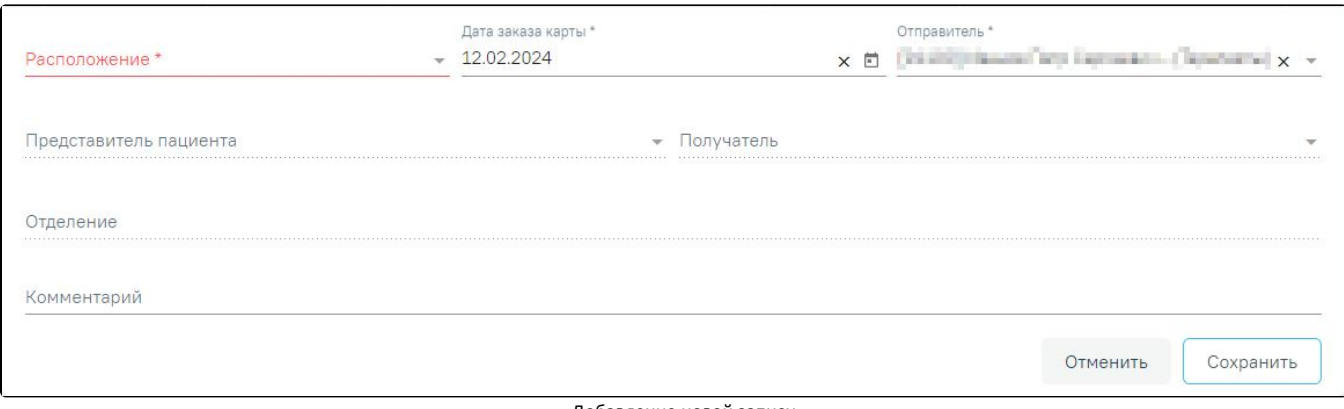

Добавление новой записи

Для сохранения внесенных данных следует нажать кнопку «Сохранить» после чего запись отобразится в блоке «История маршрутизации карты». Для выхода без сохранения данных следует нажать кнопку «Отменить».

В закрытом МКАБ раздел «Расположение карты» недоступен для редактирования.

## <span id="page-37-0"></span>Информация о занятии спортом

В разделе «Информация о занятии спортом» указывается информация о занятии пациента спортом.

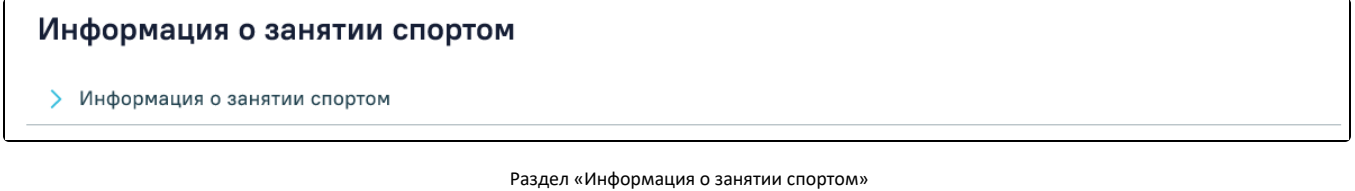

Для просмотра информации о занятии пациента спортом следует раскрыть блок «Информация о занятии спортом», нажав кнопку . Откроется список, содержащий информацию о видах спорта, которыми занимается пациент.

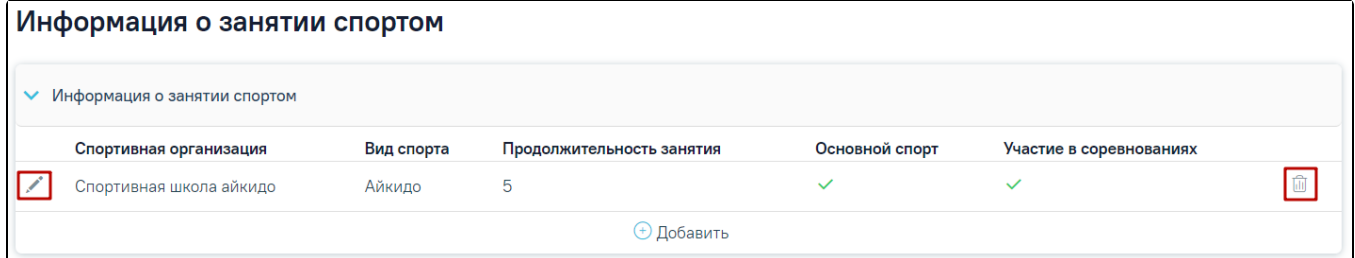

#### Раскрытый блок «Информация о занятии спортом»

Для добавления записи необходимо нажать кнопку «Добавить» и заполнить поля:

- Поле «Организация (ДЮСШ, спортколлектив)» поле заполняется вводом значения вручную с клавиатуры. Поле обязательно для заполнения.
- Поле «Вид спорта» заполняется выбором значения из справочника. Поле обязательно для заполнения.
- Поле «Продолжительность занятия видом спорта» заполняется вводом данных вручную с клавиатуры.
- Флажок «Основной спорт» заполняется путем установки значения в поле. Поле не обязательно для заполнения.
- Флажок «Участие в соревнованиях» заполняется путем установки значения в поле. Поле не обязательно для заполнения.

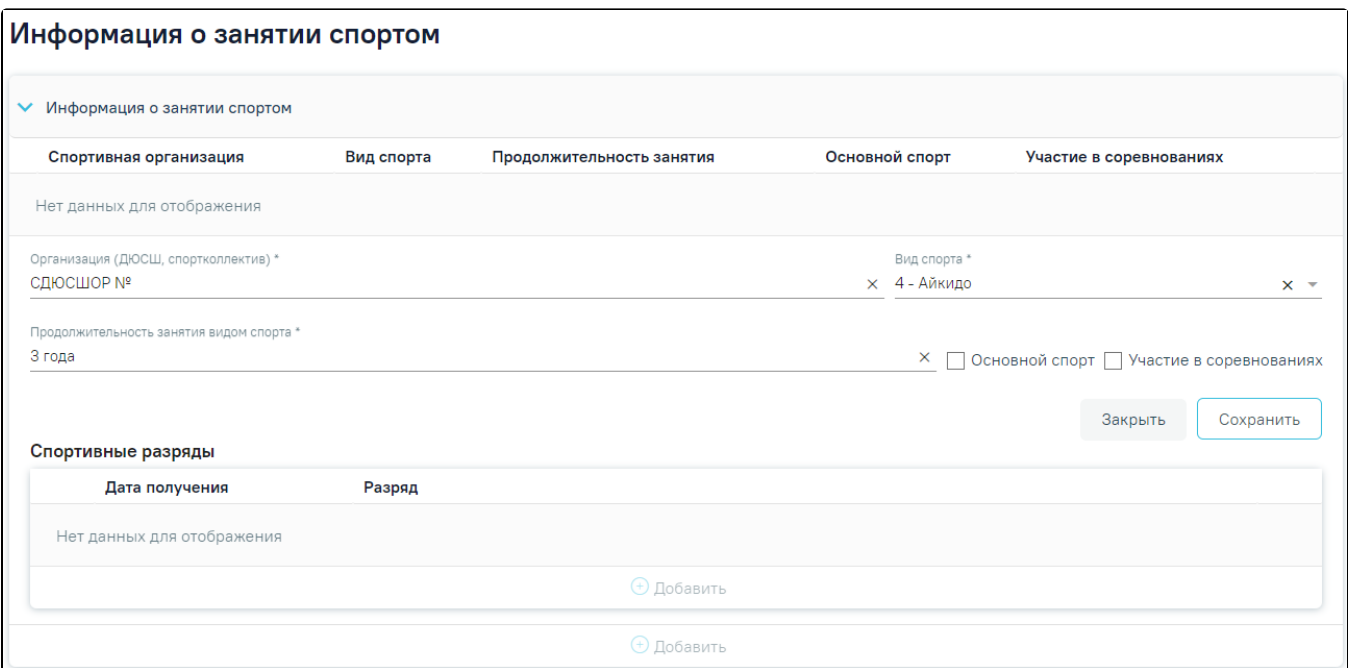

Заполненная форма «Информация о занятии спортом»

Для сохранения внесенных данных необходимо нажать кнопку «Сохранить».

Для закрытия формы без сохранения внесенных данных необходимо нажать кнопку «Закрыть».

Для редактирования информации о виде спорта, которым занимается пациент, необходимо нажать кнопку .

Для удаления информации о виде спорта необходимо нажать .

Если у пациента есть спортивные разряды, по указанному виду спорта, необходимо заполнить блок «Спортивные разряды».

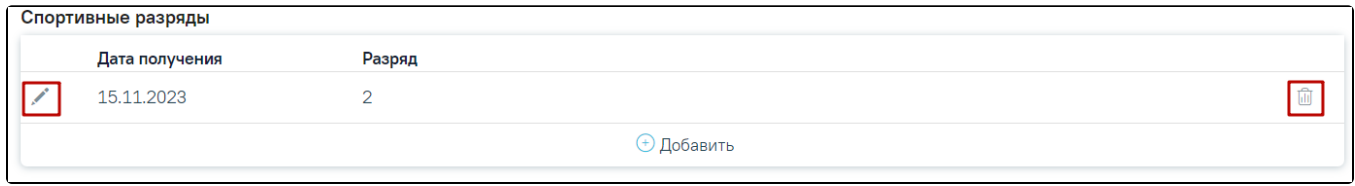

### Блок «Спортивные разряды»

Для добавления записи необходимо нажать кнопку «Добавить» и заполнить поля:

- Поле «Дата получения» заполняется выбором даты из календаря или вводом значения вручную с клавиатуры. Поле обязательно для заполнения.
- Поле «Разряд» заполняется вводом данных вручную с клавиатуры.

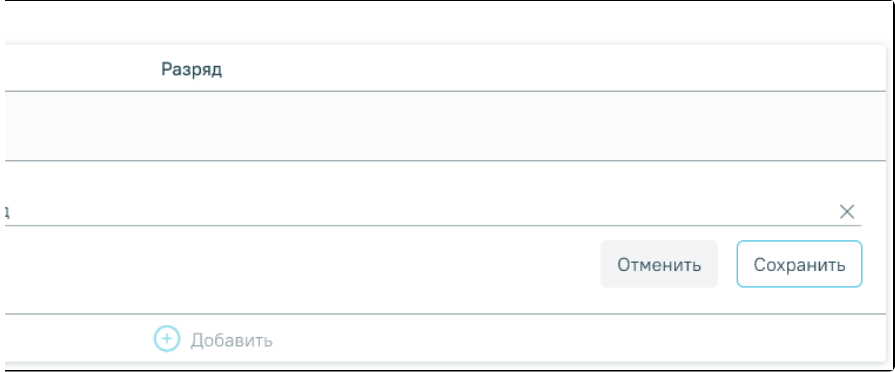

### Заполненный блок «Спортивные разряды»

Для сохранения внесенных данных необходимо нажать кнопку «Сохранить». Для закрытия формы без сохранения внесенных данных необходимо нажать кнопку «Отменить».

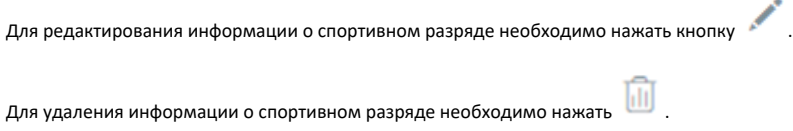

## <span id="page-39-0"></span>Льготы и инвалидность

Раздел содержит информацию о льготах пациента: активных и истекших на текущий момент, а также информацию об инвалидности.

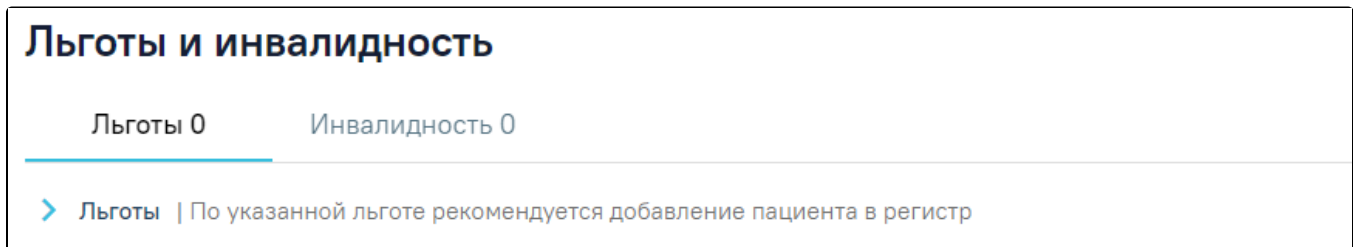

#### Раздел «Льготы и инвалидность»

Для просмотра информации по льготам следует на вкладке «Льготы» раскрыть блок «Льготы», нажав кнопку . Откроется форма, содержащая информацию о льготах пациента.

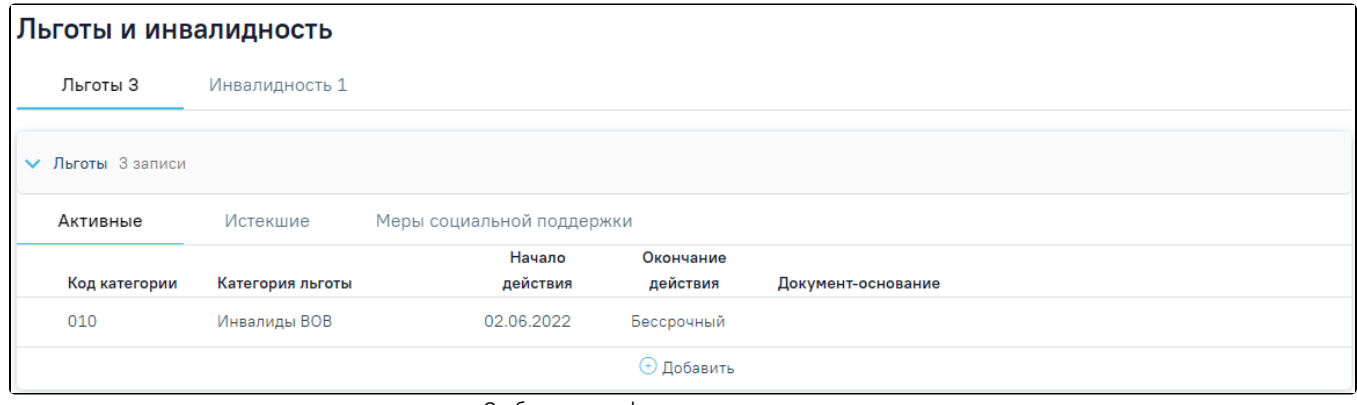

Отображение информации о льготах пациента

Форма содержит три вкладки: «Активные», «Истекшие» и «Меры социальной поддержки». На вкладке «Активные» отображается список льгот, действующих в настоящее время. На вкладке «Истекшие» отображается список льгот, у которых срок действия истек. На вкладке «Меры социальной поддержки» отображается список доступных мер социальной поддержки.

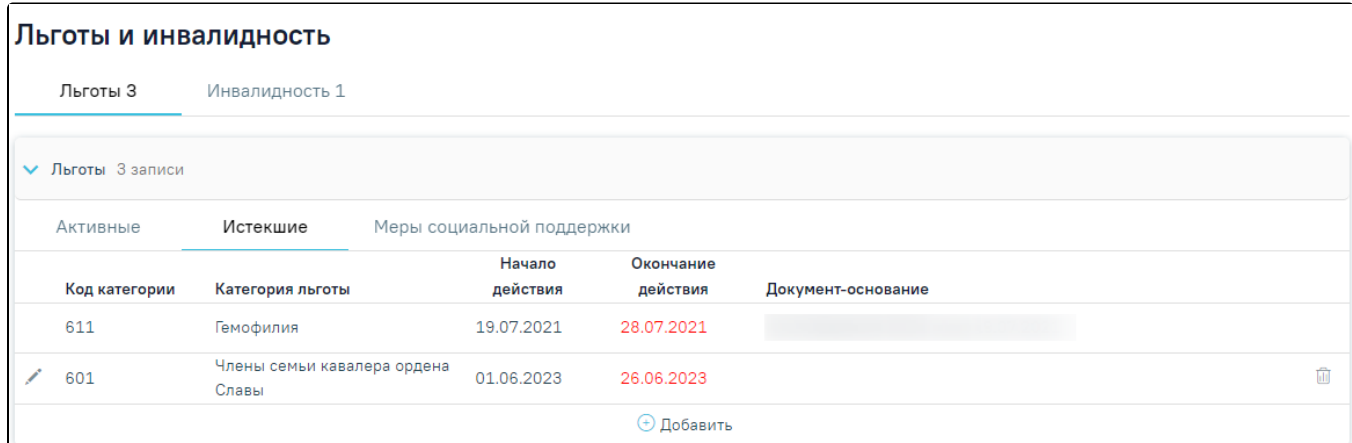

#### Истекшие льготы

Добавлять, редактировать и удалять можно только те льготы, которые не привязаны к регистрам. Льготы, которые добавлены в рамках регистра, доступны только для просмотра.

При добавлении льготы которая уже указана у пациента отобразится соответствующее сообщение об ошибке.

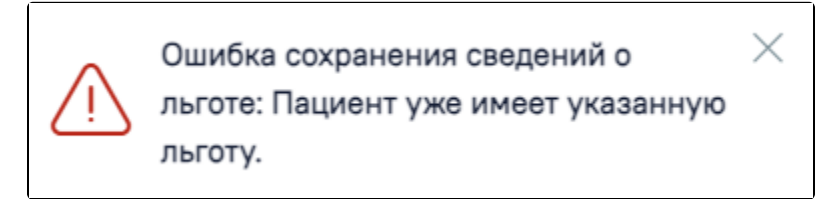

Сообщение об ошибке

Для удаления льготы следует нажать кнопку

В блоке «Льготы» нельзя добавить льготы, которые относятся к регистру высокозатратных нозологий (ВЗН) и к регистру Федеральных льготников. Также в Системе нельзя добавить пациента в регистр Федеральных льготников.

Если у пациента есть действующая льгота ОНЛП, то добавление льгот по ССЗ запрещено. Исключением является если Льгота ОНЛП чернобыльцы, в этом случае льготу по ССЗ добавить можно.

При получении льгот из МИП в Системе выполняется обновление льгот, недействующие льготы будут закрыты. Также льготы которых нет в МИП будут закрыты. Сохранение льгот полученных из МИП выполняется только для регистров в статусе «Включён» или «Включён повторно».

Для просмотра информации по инвалидности следует на вкладке «Инвалидность» раскрыть блок «Инвалидность», нажав кнопку . Отобразится список записей об инвалидности пациента. Список записей об инвалидности представлен в виде таблицы со следующими столбцами:

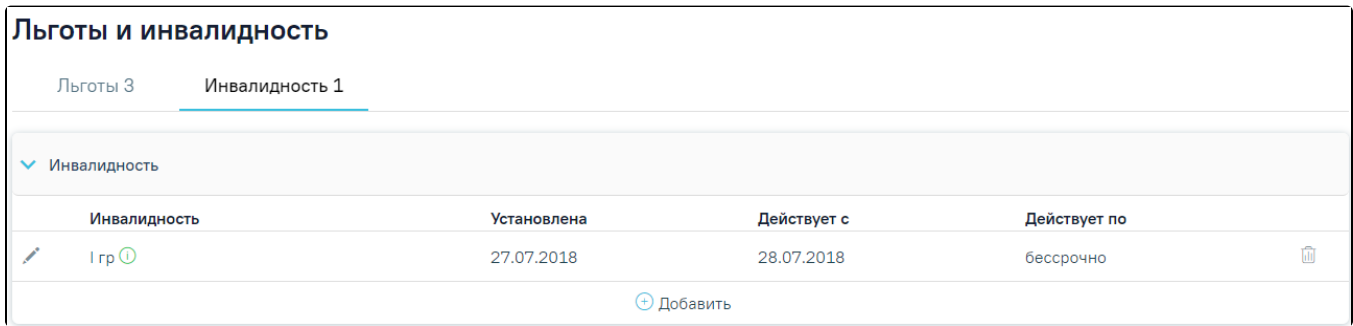

Отображение информации об инвалидности

«Инвалидность» – отображается группа инвалидности. При наведении курсора на значок отображается всплывающая подсказка со статусом действия инвалидности.

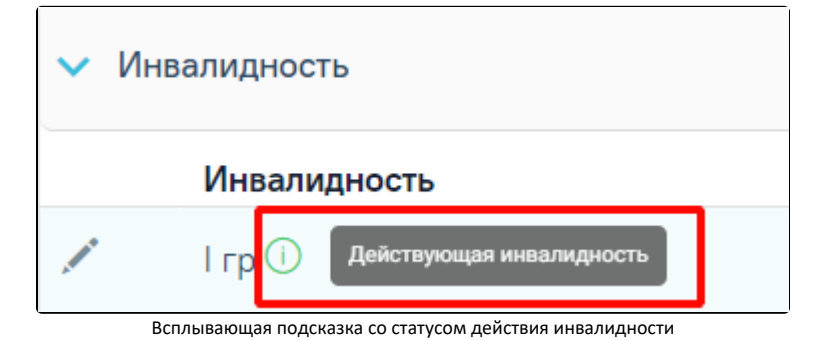

- «Установлена» отображается дата выдачи документа об инвалидности.
- «Действует с» отображается дата начала действия документа об инвалидности.
- «Действует по» отображается дата окончания действия документа об инвалидности.

Для добавления информации об инвалидности следует нажать кнопку  $\bigoplus\bigcap_{B}$  результате отобразятся следующие поля, необходимые для заполнения:

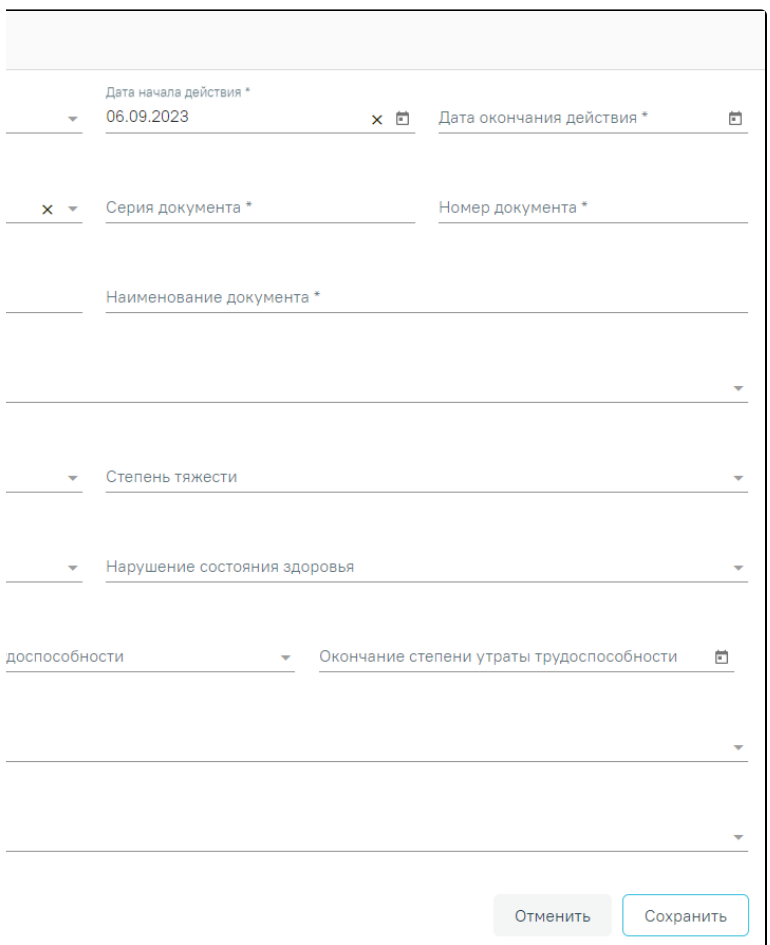

#### Заполнение информации об инвалидности

- «Вид инвалидности» поле заполняется путем выбора нужного вида инвалидности из выпадающего списка. Поле обязательно для заполнения.
	- «Срок инвалидности» поле заполняется путем выбора нужного значения из выпадающего списка. Поле обязательно для заполнения.
- «Дата начала действия» заполняется путем ввода данных вручную с клавиатуры или выбором нужной даты из календаря. По умолчанию заполняется текущей датой.
- «Дата окончания действия» заполняется автоматически в зависимости от значений указанных в полях «Дата начала действия» и «Срок инвалидности». Доступно для редактирования путем ввода данных вручную с клавиатуры или выбором нужной даты из календаря. Если в поле «Срок инвалидности» указано значение «Бессрочно», то поле «Дата окончания действия» будет недоступно для заполнения.
- «Дата выдачи документа» заполняется путем ввода данных вручную с клавиатуры или выбором нужной даты из календаря. Поле обязательно для заполнения.
- «Инвалидность установлена» заполняется путем выбора нужного значения из выпадающего списка. Может принимать значения: «Впервые», «Повторно». В случае имеющейся записи об инвалидности, поле предзаполняется значением «Повторно». Поле обязательно для заполнения.
- «Серия документа» заполняется путем ввода данных вручную с клавиатуры. Поле обязательно для заполнения.
- «Номер документа» заполняется путем ввода данных вручную с клавиатуры. Поле обязательно для заполнения.
- «Кем выдан документ» заполняется путем ввода данных вручную с клавиатуры.
- «Наименование документа» заполняется путем ввода данных вручную с клавиатуры. Поле обязательно для заполнения.
- «Причина установления инвалидности» поле заполняется путем выбора нужного значения из выпадающего списка.
- «Диагноз» поле заполняется путем выбора нужного значения из выпадающего списка.
- «Степень тяжести» поле заполняется путем выбора нужного значения из выпадающего списка.
- «Прогноз» поле заполняется путем выбора нужного значения из выпадающего списка.
- «Нарушения состояния здоровья» поле заполняется путем выбора нужного значения из выпадающего списка.
- «Степень утраты трудоспособности» заполняется числовым значением в процентах путем ввода с клавиатуры или при помощи стрелок .
- «Срок утраты трудоспособности» поле заполняется путем выбора нужного вида инвалидности из выпадающего списка.
- «Окончание степени утраты трудоспособности» заполняется автоматически в соответствии с данными, указанными в полях «Дата начала действия» и «Срок утраты трудоспособности». Если в поле «Срок утраты трудоспособности» указано значение «Бессрочно», то поле «Окончание степени утраты трудоспособности» будет недоступно для заполнения. Доступно для редактирования путем ввода даты вручную с клавиатуры или выбором даты из календаря.
- $\bullet$ «Ограничение жизнедеятельности – главное» – поле заполняется путем выбора нужного значения из выпадающего списка.
- $\bullet$ «Ограничение жизнедеятельности» – поле заполняется путем выбора нужного значения из выпадающего списка.

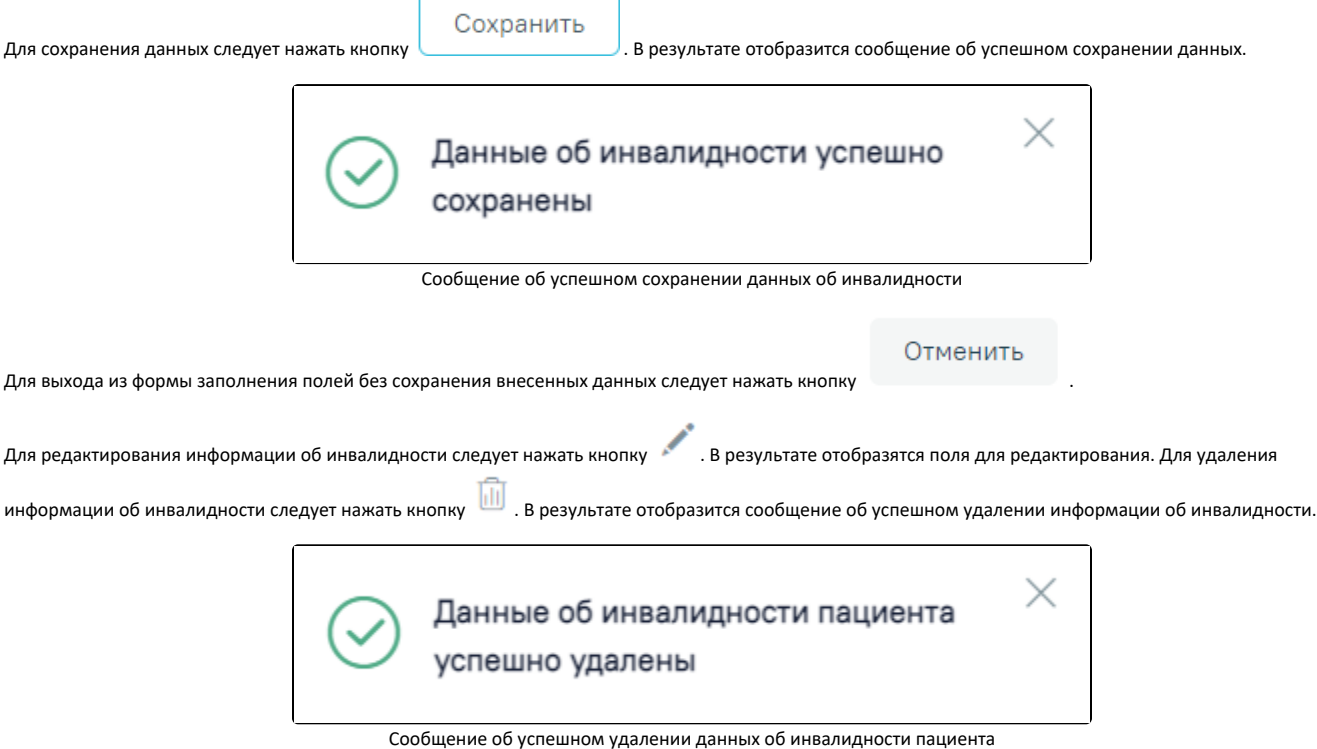

## <span id="page-42-0"></span>Регистры

Раздел содержит информацию о регистрах, в которые пациент был включён и из которых был исключён, рекомендованные для включения и ожидают согласования.

Работа с блоком регистров подробно описана в разделе [«Регистры».](https://confluence.softrust.ru/pages/viewpage.action?pageId=72655008)

## <span id="page-42-1"></span>Диагностические исследования из ЦАМИ

Раздел содержит список диагностических исследований пациента, не привязанных к направлениям на исследования.

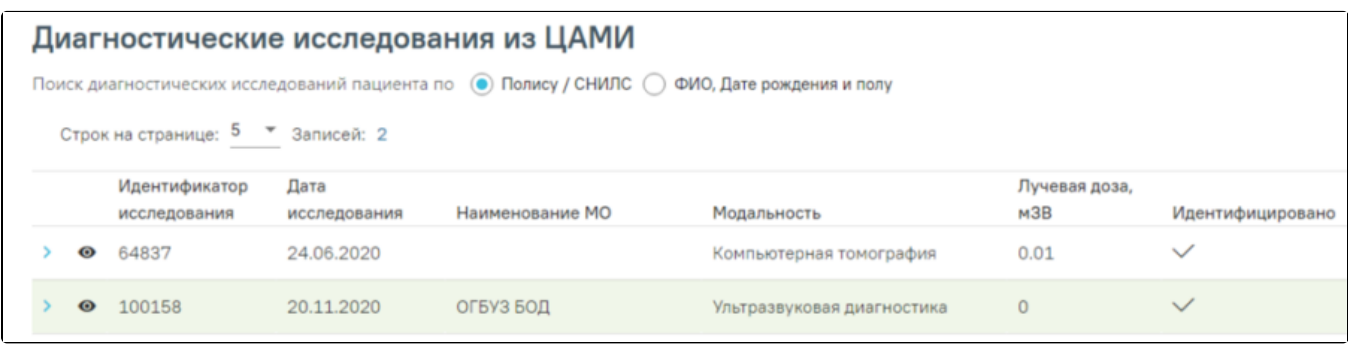

Список диагностических исследований

Список диагностических исследований можно отфильтровать по следующим параметрам:

- Полис /СНИЛС;
- ФИО, Дата рождения, пол.

В списке диагностических исследований отображается следующая информация об исследовании: Идентификатор исследования, Дата исследования, Наименование медицинской организации, Модальность, Лучевая доза, признак однозначной идентификации изображения по выбранным на панели фильтрации данным пациента.

Для просмотра диагностического изображения необходимо нажать кнопку . В новой вкладке браузера отроется форма просмотра.

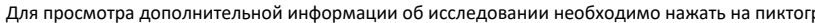

рамму Ииже раскроется форма.

### остические исследования из ЦАМИ

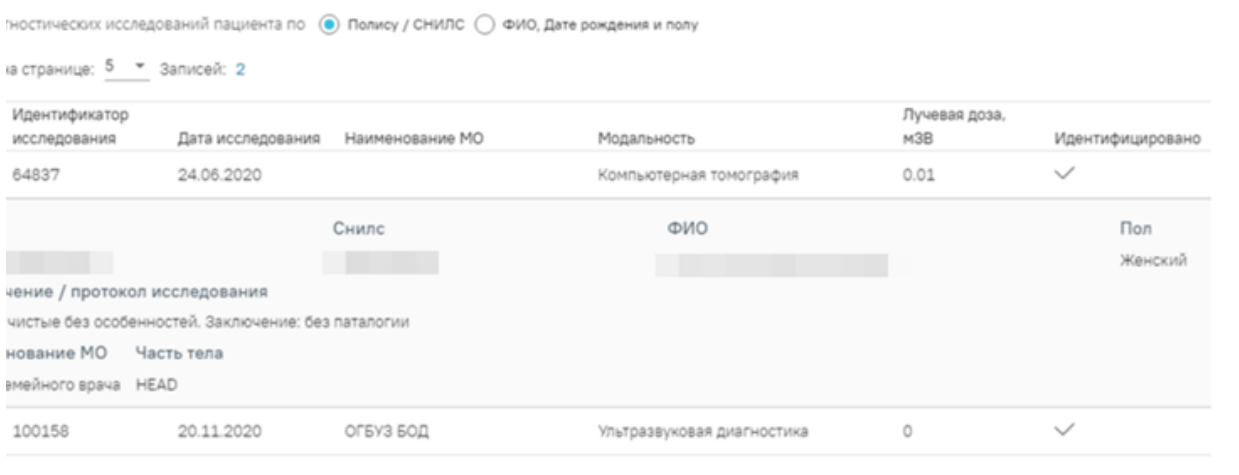

Форма просмотра персональных данных и протокола исследования

На форме отображаются персональные данные пациента: Полис, СНИЛС, ФИО, Пол, заключение и протокол исследования, часть тела, которая была подвергнута исследованию, а также наименование медицинской организации, в которой проводилось исследование. Если для исследования не установлен признак «Идентифицировано», это означает, что не все персональные данные пациенты совпадают либо отсутствуют, и исследование возможно принадлежит данному пациенту, что требует дополнительного уточнения.

## <span id="page-43-0"></span>Иммунопрофилактика

Раздел содержит следующие вкладки: [«Список прививок](https://confluence.softrust.ru/pages/viewpage.action?pageId=53282362#id-%D0%98%D0%BC%D0%BC%D1%83%D0%BD%D0%BE%D0%BF%D1%80%D0%BE%D1%84%D0%B8%D0%BB%D0%B0%D0%BA%D1%82%D0%B8%D0%BA%D0%B0-%D0%A1%D0%BF%D0%B8%D1%81%D0%BE%D0%BA%D0%BF%D1%80%D0%B8%D0%B2%D0%B8%D0%B2%D0%BE%D0%BA)», [«Список прививок \(ИЭМК\)»](https://confluence.softrust.ru/pages/viewpage.action?pageId=53282362#id-%D0%98%D0%BC%D0%BC%D1%83%D0%BD%D0%BE%D0%BF%D1%80%D0%BE%D1%84%D0%B8%D0%BB%D0%B0%D0%BA%D1%82%D0%B8%D0%BA%D0%B0-%D0%A1%D0%BF%D0%B8%D1%81%D0%BE%D0%BA%D0%BF%D1%80%D0%B8%D0%B2%D0%B8%D0%B2%D0%BE%D0%BA(%D0%98%D0%AD%D0%9C%D0%9A)), [«План иммунопрофилактики](https://confluence.softrust.ru/pages/viewpage.action?pageId=53282362#id-%D0%98%D0%BC%D0%BC%D1%83%D0%BD%D0%BE%D0%BF%D1%80%D0%BE%D1%84%D0%B8%D0%BB%D0%B0%D0%BA%D1%82%D0%B8%D0%BA%D0%B0-%D0%9F%D0%BB%D0%B0%D0%BD%D0%B8%D0%BC%D0%BC%D1%83%D0%BD%D0%BE%D0%BF%D1%80%D0%BE%D1%84%D0%B8%D0%BB%D0%B0%D0%BA%D1%82%D0%B8%D0%BA%D0%B8)», «[Группы риска»](https://confluence.softrust.ru/pages/viewpage.action?pageId=53282362#id-%D0%98%D0%BC%D0%BC%D1%83%D0%BD%D0%BE%D0%BF%D1%80%D0%BE%D1%84%D0%B8%D0%BB%D0%B0%D0%BA%D1%82%D0%B8%D0%BA%D0%B0-%D0%93%D1%80%D1%83%D0%BF%D0%BF%D1%8B%D1%80%D0%B8%D1%81%D0%BA%D0%B0), [«Медотвод/Отказ»](https://confluence.softrust.ru/pages/viewpage.action?pageId=53282362#id-%D0%98%D0%BC%D0%BC%D1%83%D0%BD%D0%BE%D0%BF%D1%80%D0%BE%D1%84%D0%B8%D0%BB%D0%B0%D0%BA%D1%82%D0%B8%D0%BA%D0%B0-%D0%9C%D0%B5%D0%B4%D0%BE%D1%82%D0%B2%D0%BE%D0%B4/%D0%BE%D1%82%D0%BA%D0%B0%D0%B7).

Добавлять новые записи о прививках на вкладках «Список прививок», «Список прививок (ИЭМК)» и «План иммунопрофилактики» нельзя – на них отображается список уже созданных записей в карте профилактического осмотра.

Записи на вкладке «[Группы риска](https://confluence.softrust.ru/pages/viewpage.action?pageId=53282362#id-%D0%98%D0%BC%D0%BC%D1%83%D0%BD%D0%BE%D0%BF%D1%80%D0%BE%D1%84%D0%B8%D0%BB%D0%B0%D0%BA%D1%82%D0%B8%D0%BA%D0%B0-%D0%93%D1%80%D1%83%D0%BF%D0%BF%D1%8B%D1%80%D0%B8%D1%81%D0%BA%D0%B0)» доступны только для удаления и редактирования. Редактирование записи осуществляется с помощью кнопки

Удаление записей осуществляется с помощью кнопки .

Записи на вкладке «[Медотвод/Отказ»](https://confluence.softrust.ru/pages/viewpage.action?pageId=53282362#id-%D0%98%D0%BC%D0%BC%D1%83%D0%BD%D0%BE%D0%BF%D1%80%D0%BE%D1%84%D0%B8%D0%BB%D0%B0%D0%BA%D1%82%D0%B8%D0%BA%D0%B0-%D0%9C%D0%B5%D0%B4%D0%BE%D1%82%D0%B2%D0%BE%D0%B4/%D0%BE%D1%82%D0%BA%D0%B0%D0%B7) доступны для просмотра и печати. Просмотр записи осуществляется с помощью кнопки . После этого откроется форма просмотра «Методвода/Отказа». При отмене подписи, поля станут доступны для редактирования.

На вкладке «Список прививок» отображается список всех прививок, назначенных пациенту на вкладке «План иммунопрофилактики», а также вне плана.

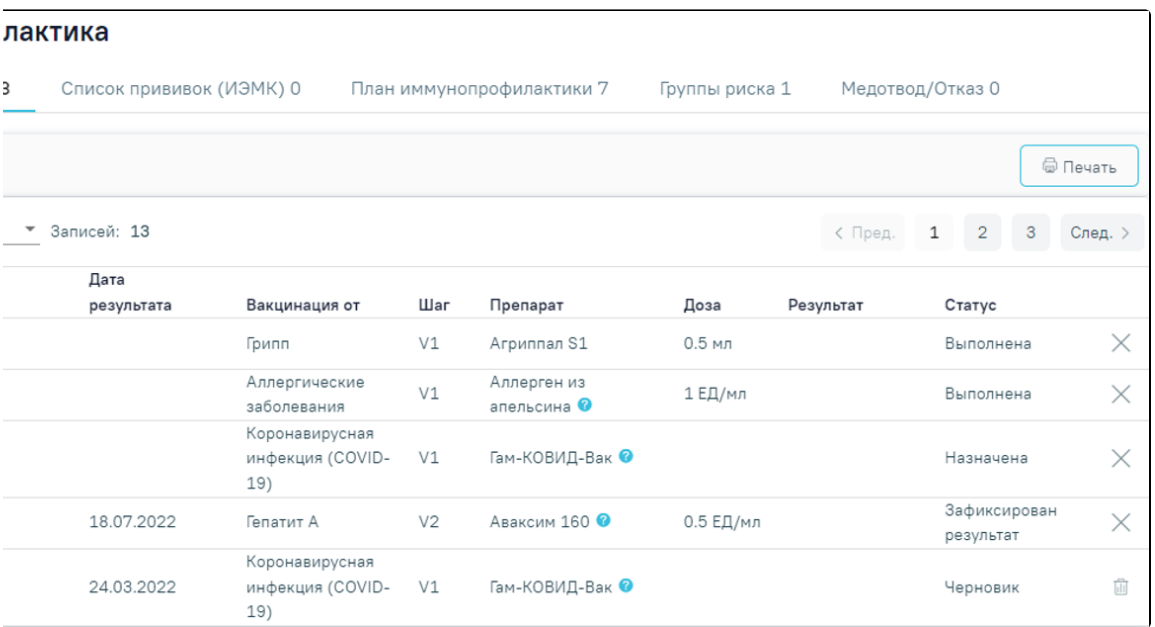

Вкладка «Список прививок»

Редактирование записи о прививке производится по нажатию кнопки . Редактирование возможно только в открытом ТАП, пока прививка не

отсутствует открытый ТАП, то отобразится сообщение об ошибке.

аннулирована или не зафиксирован результат. При нажатии кнопки осуществляется проверка наличия открытого ТАП пациента. Если у пациента

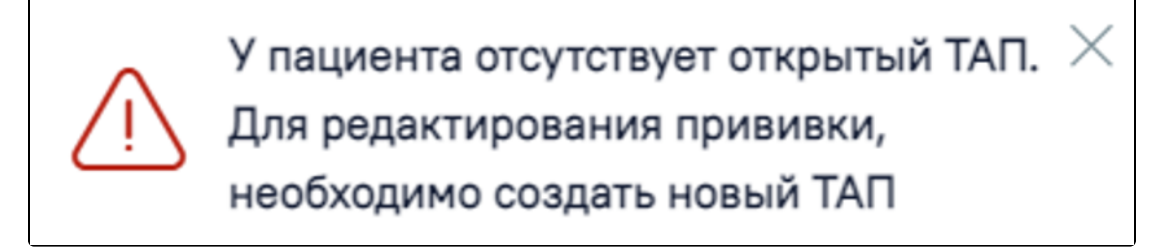

Сообщение об отсутствии открытого ТАП

## <span id="page-44-0"></span>Документы

Для прикрепления документов необходимо перейти в блок «Документы». Если у пациента нет прикрепленных документов, то будет отображена надпись «Нет данных для отображения».

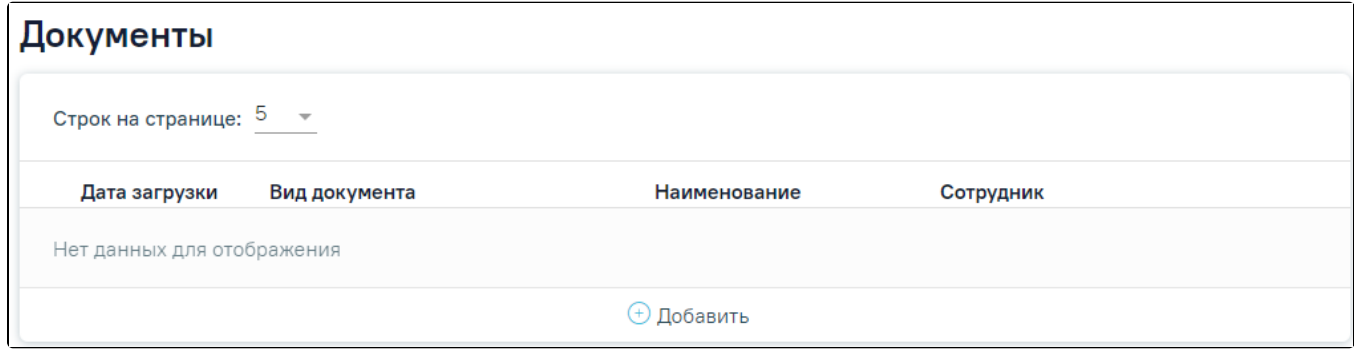

Блок «Документы»

Прикрепленные документы отображаются в виде списка, содержащего следующую информацию о документе:

Дата загрузки – отображается дата, когда был загружен документ.

- Вид документа отображается вид загруженного документа.
- $\bullet$ Наименование – отображается наименование загруженного документа.
- Сотрудник отображается ФИО сотрудника, загрузившего документ.

Прикреплённый документ можно отредактировать, просмотреть и удалить.

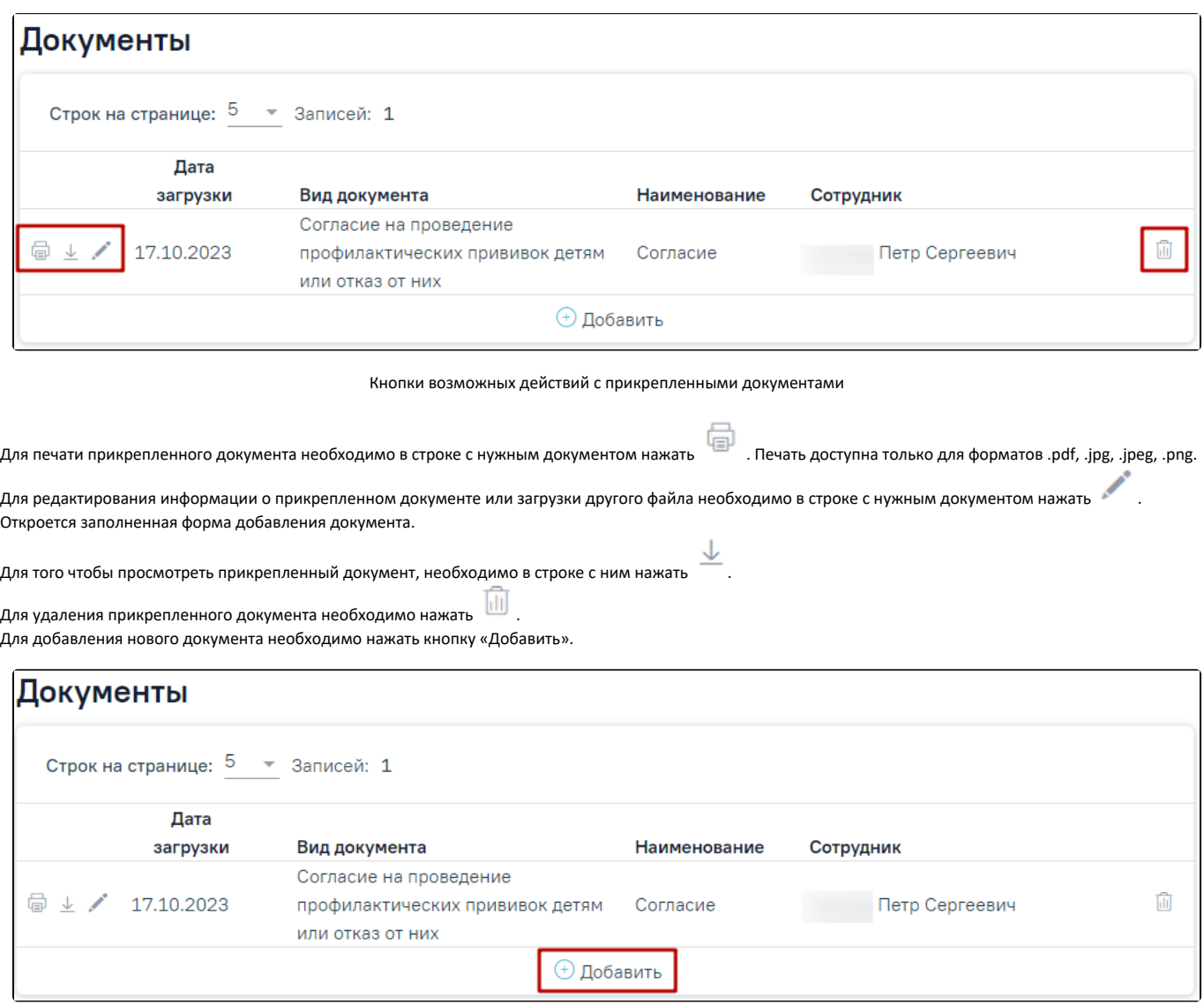

Кнопка «Добавить» в блоке документы

При нажатии кнопки «Добавить» откроется форма прикрепления документа. Кнопка «Добавить» станет недоступна.

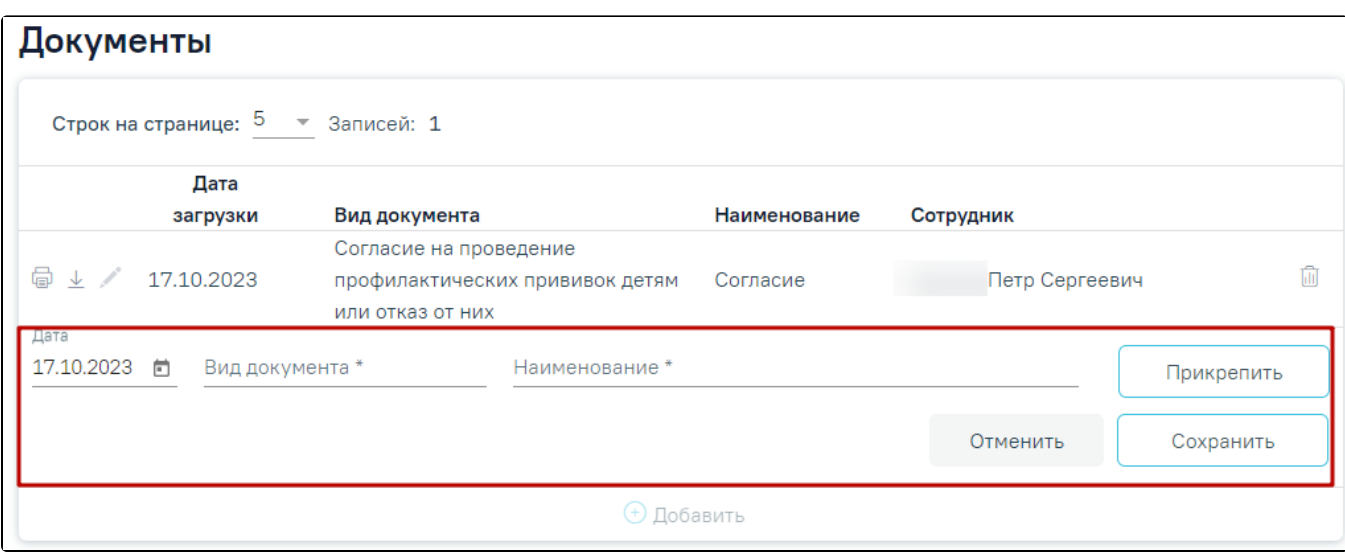

#### Форма прикрепления документа

Необходимо заполнить форму:

- Поле «Дата» заполняется вводом данных вручную или выбором даты из календаря. По умолчанию поле заполняется текущей датой.
- Поле «Вид документа» заполняется выбором значения из справочника.
- Поле «Наименование» заполняется вводом данных вручную с клавиатуры.

Для прикрепления документа необходимо нажать кнопку «Прикрепить». Для прикрепления допустимы файлы форматов .pdf, .docx, .doc, .jpg, .jpeg, .png, .odt, . rtf, .xls, .xlsx, .xps с максимальным размером 10 Мбайт. После нажатия кнопки откроется проводник для выбора прикрепляемого файла. При попытке выбрать файл некорректного формата или превышающий размер будет выдано сообщение об ошибке.

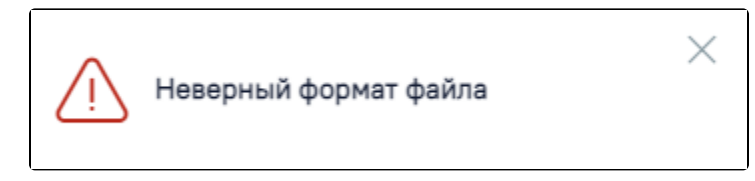

Сообщение о превышении допустимого размера

После того, как поля будут заполнены, а документ прикреплен, следует нажать кнопку «Сохранить». Введенные данные и прикрепленный документ будут сохранены. Форма прикрепления документа закроется. В списке прикрепленных документов появится новая запись. Для отмены действий и закрытия формы без изменений необходимо нажать кнопку «Отмена».

## <span id="page-46-0"></span>Лабораторные исследования

В МКАБ пациента пользователь может просмотреть результаты всех проведенных лабораторных исследований. Для исследований доступна фильтрация по периодам: месяц, квартал, год, всё время.

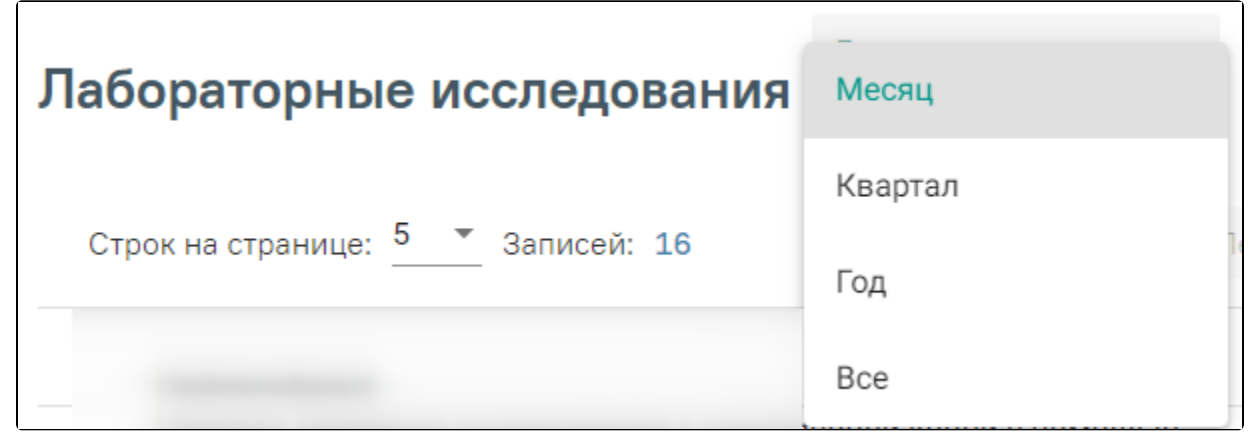

В списке исследований отображается следующая информация: наименование исследования и параметра, дата последнего исследования, результат последнего исследования. Значения параметров, которые выходят за рамки референсного значения, выделены красным цветом.

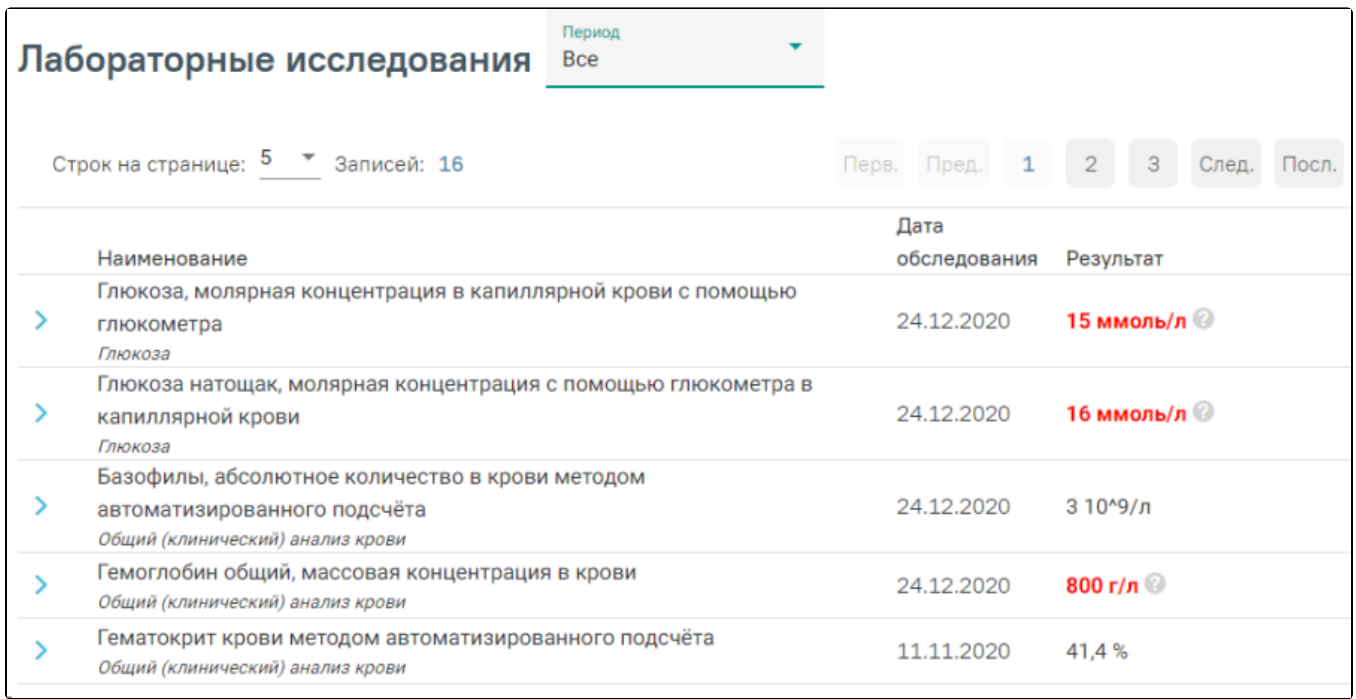

#### Просмотр результатов лабораторных исследований

При нажатии значок разворачивания строки отобразятся предыдущие результаты с указанием даты и значения этого параметра. Для просмотра всех результатов исследований, которые не отображаются на странице ввиду ограничения ширины, предусмотрены кнопки со стрелочкой.

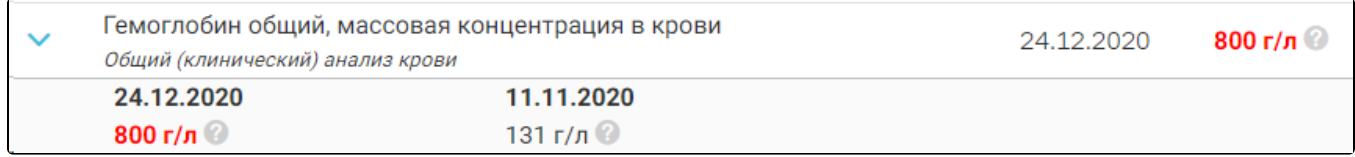

#### Отображение предыдущих результатов по параметру

При наведении на знак вопроса отображаются референсные значения параметра.

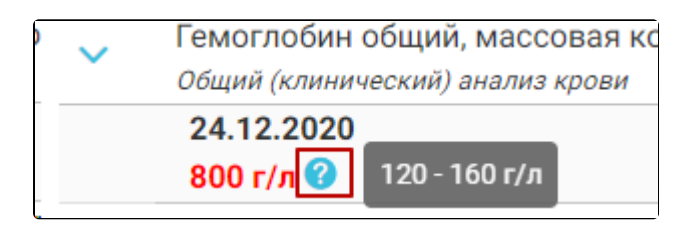

Отображение референсных значений по параметру

## <span id="page-47-0"></span>Карты беременной и родильницы

Отображение раздела «Карты беременной и родильницы» доступно для пользователей с ролью [«Врач родовспоможения](https://confluence.softrust.ru/pages/viewpage.action?pageId=63438855)».

Для перехода в раздел «Карты беременной и родильницы» следует выбрать соответствующий пункт в левом меню МКАБ, либо путём прокрутки страницы до необходимого раздела.

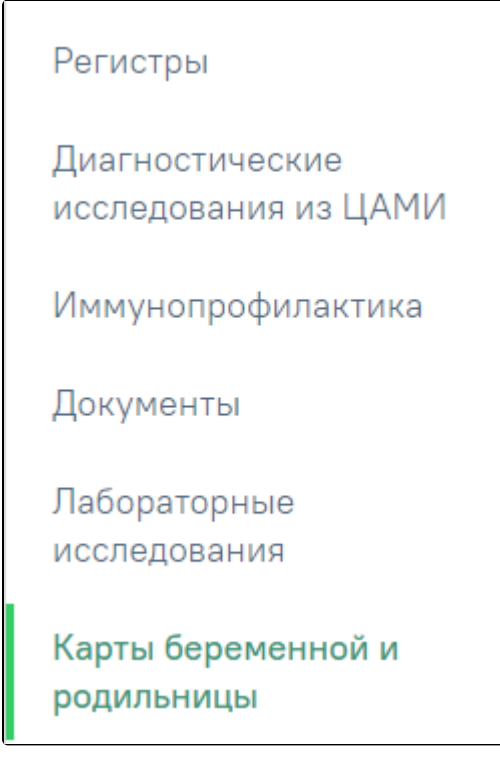

Раздел «Карта беременной и родильницы»

Переход в раздел «Карта беременной и родильницы» также доступен при выборе пункта «Родовспоможение» в МКАБ.

Раздел «Карты беременной и родильницы» доступна только у пациентов женского пола и позволяет просматривать и редактировать созданные карты беременной.

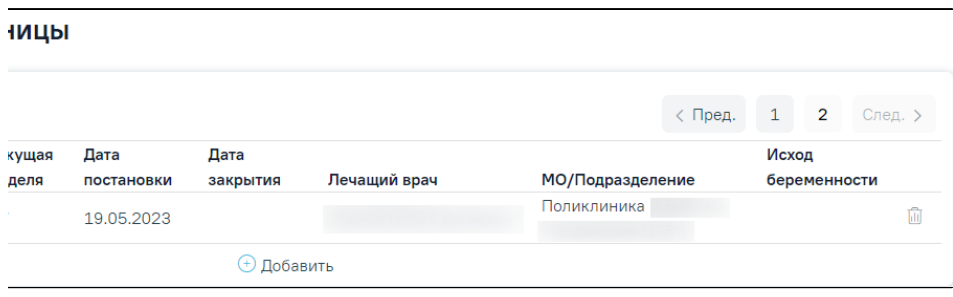

Раздел «Карты беременной и родильницы» в МКАБ пациентки

Для редактирования карты следует нажать кнопку «Редактировать». В результате откроется форма [«Карта беременной и родильницы](https://confluence.softrust.ru/pages/viewpage.action?pageId=98042053)» с заполненными данными.

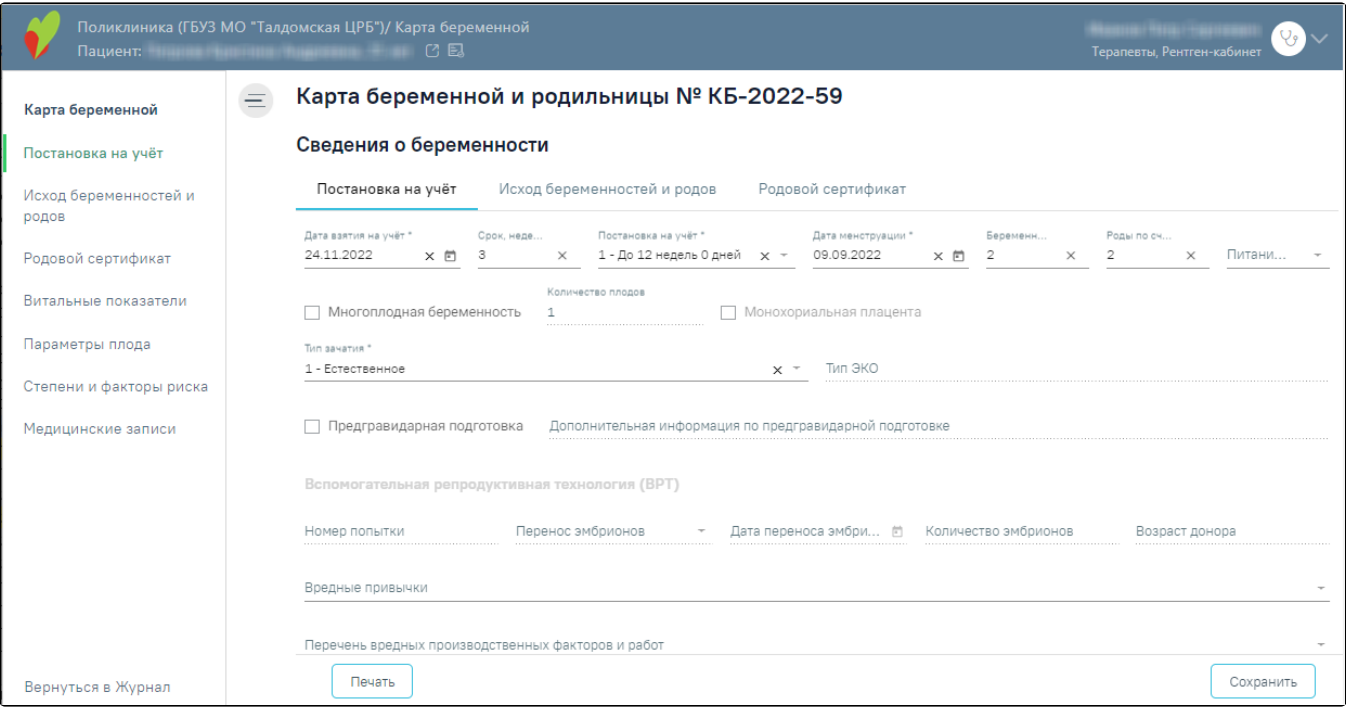

Форма «Карты беременной и родильницы» с заполненными данными

Для удаления карты беременной следует нажать кнопку в строке нужной карты. Отобразится форма для подтверждения действия по удалению карты беременной, в которой следует нажать «Да».

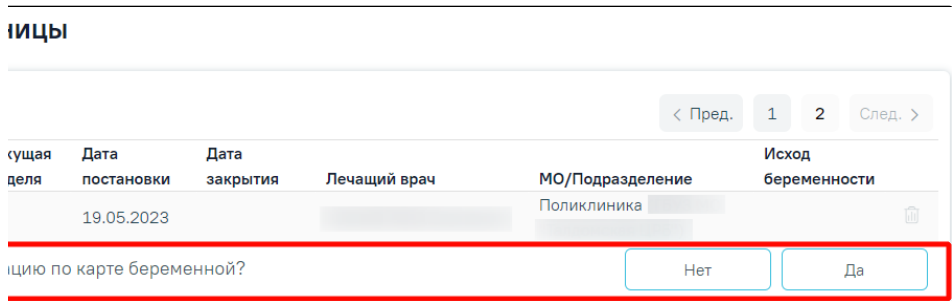

Подтверждение удаления карты беременной

Удалить можно только те карты, у которых нет связанных документов, например, МЗ или ТАП. В случае наличия зависимых записей в карте беременной появится соответствующее сообщение об ошибке.

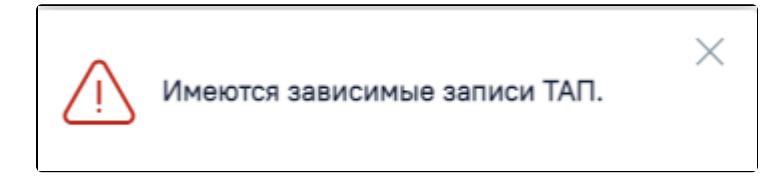

Сообщение о наличии зависимых записей в карте беременной и родильницы

## <span id="page-49-0"></span>Создание карты беременной

Для создания новой карты следует нажать кнопку «Добавить».

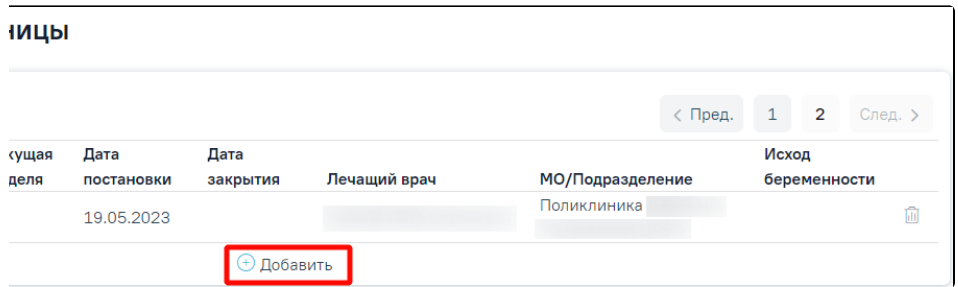

Кнопка «Добавить» в разделе «Карты беременной и родильницы»

В результате выполнения действия откроется форма [«Карта беременной и родильницы](https://confluence.softrust.ru/pages/viewpage.action?pageId=98042053)».

Карту беременной можно создать для пациентки, возраст которой больше 12 лет (12 лет включительно) и меньше 60 лет (60 лет не включительно), в противном случае при нажатии кнопки «Добавить» отобразится соответствующее сообщение.

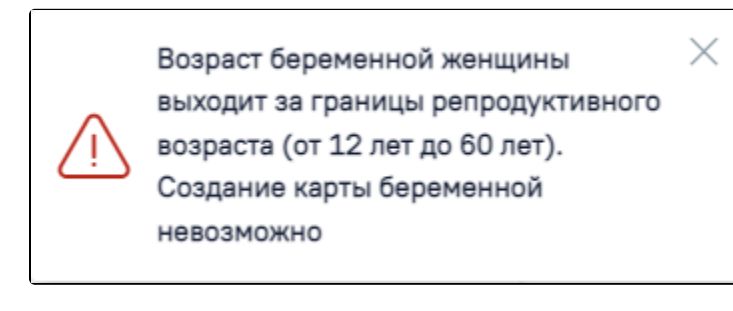

#### Сообщение об ошибке

Если у пациентки имеется открытая карта беременной, создать новую карту нельзя. Иначе отобразится соответствующее сообщение об ошибке.

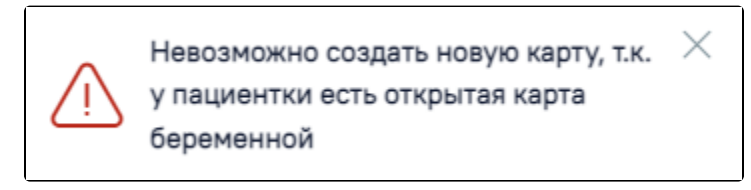

Сообщение о наличии открытой карты беременной

## <span id="page-50-0"></span>Печать документов и формирование ЭМД

### <span id="page-50-1"></span>Лицевая и оборотная стороны ф. № 025/у

Для печати медицинской карты пациента, получающего медицинскую помощь в амбулаторных условиях, следует нажать кнопку «Печать/ЭМД» на форме МКАБ.

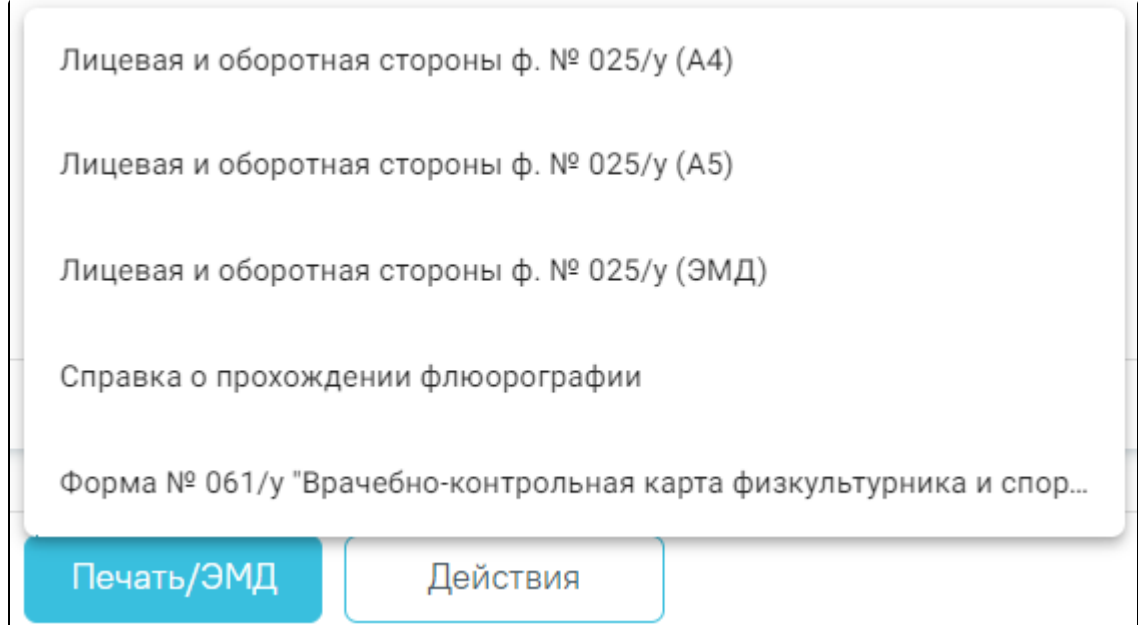

## Кнопка «Печать/ЭМД»

Отобразится контекстное меню, в котором необходимо выбрать пункт «Лицевая и оборотная стороны ф. № 025/у (А4)» для печати документа на формате А4 или «Лицевая и оборотная стороны ф. № 025/у (А5) для печати документа на формате А5.

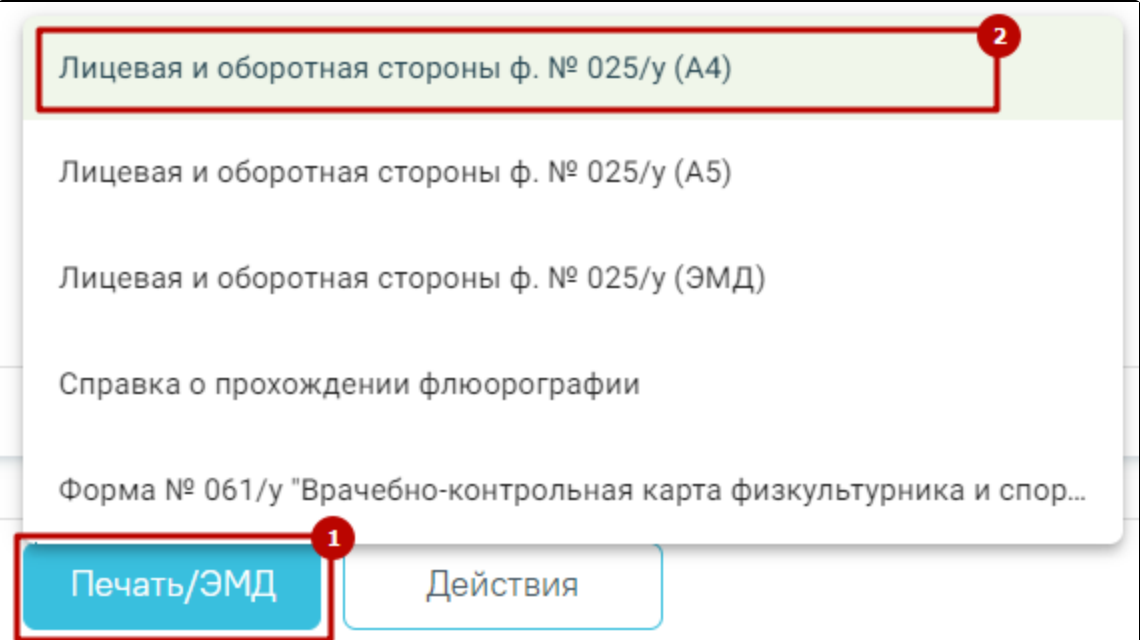

Выбор печати «Лицевая и оборотная стороны ф. № 025/у (А4)»

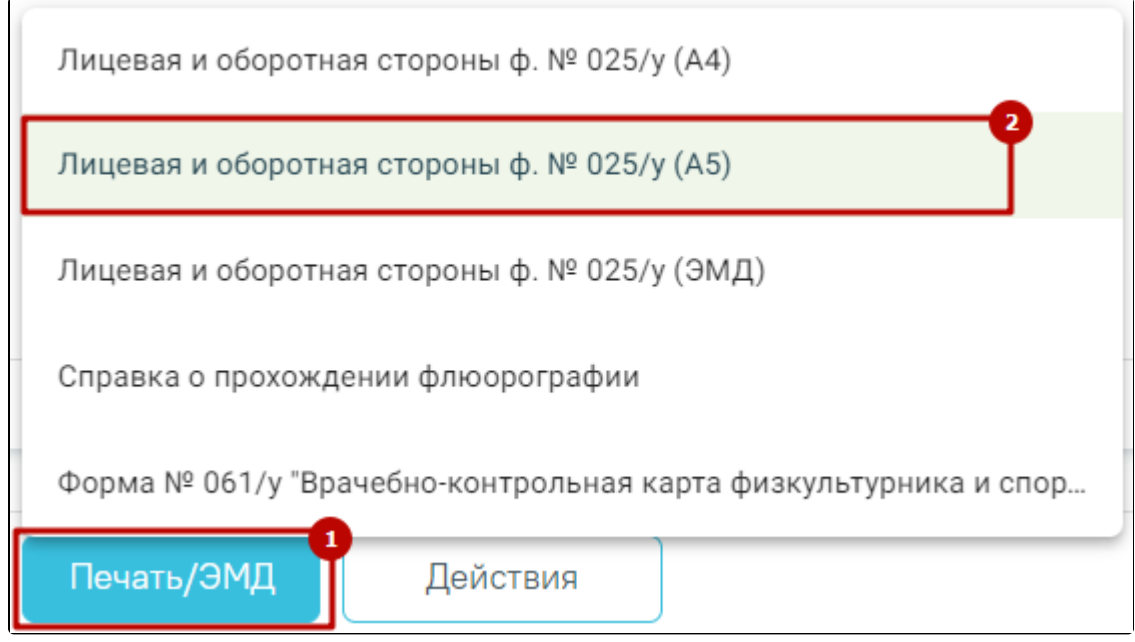

Выбор печати «Лицевая и оборотная стороны ф. № 025/у (А5)»

При выборе любого из пунктов отобразится печатная форма лицевой и оборотной стороны МКАБ.

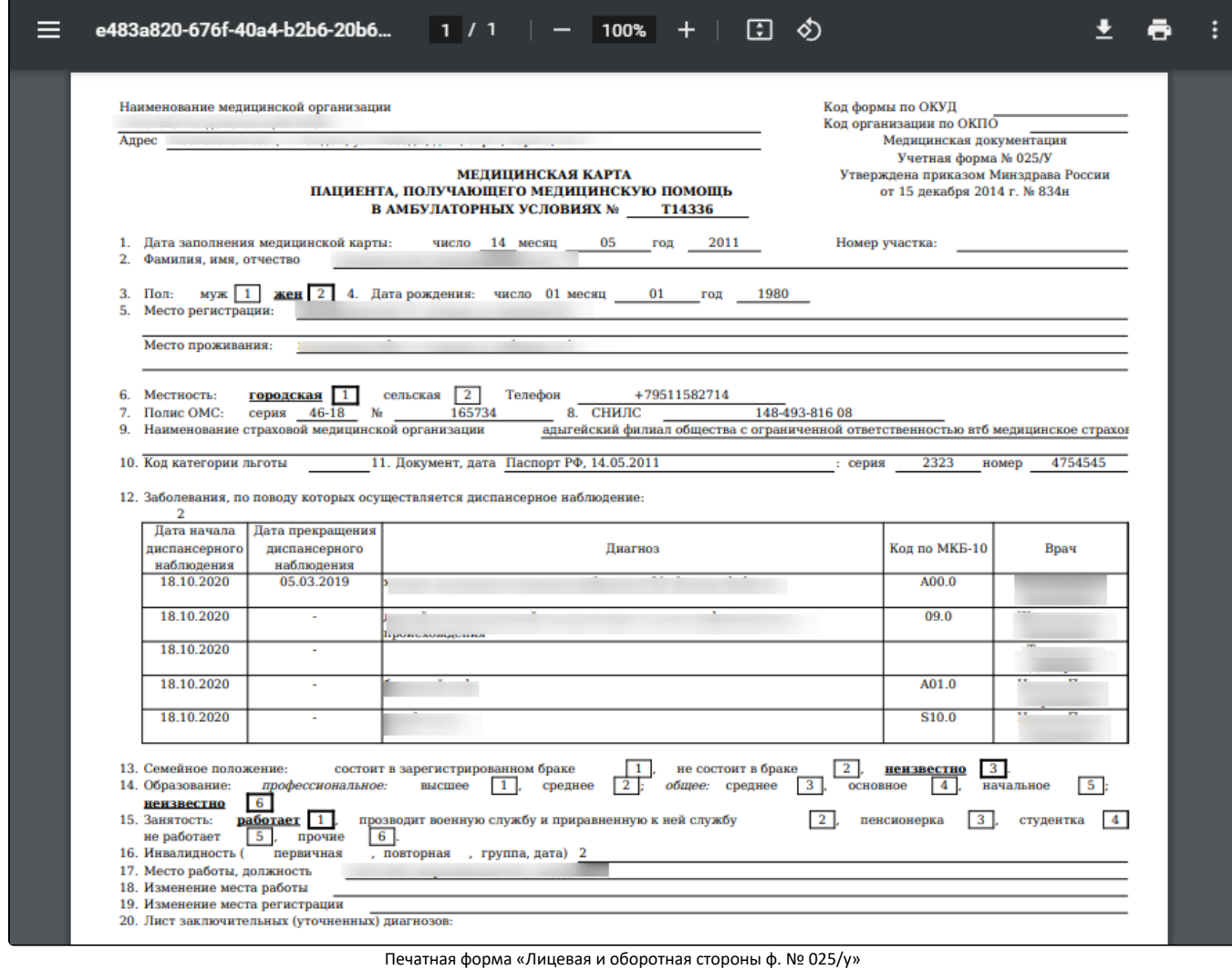

Для печати следует нажать кнопку «Печать». Откроется окно предварительного просмотра лицевой и оборотной стороны МКАБ. Дальнейшая печать выполняется средствами браузера.

## <span id="page-53-0"></span>Формирование ЭМД «Медицинская карта пациента, получающего медицинскую помощь в амбулаторных условиях» форма № 025/у

Для формирования ЭМД «Медицинская карта пациента, получающего медицинскую помощь в амбулаторных условиях» следует в нижней части МКАБ нажать кнопку «Печать/ЭМД» и выбрать пункт «Лицевая и оборотная стороны ф. № 025/у (ЭМД)».

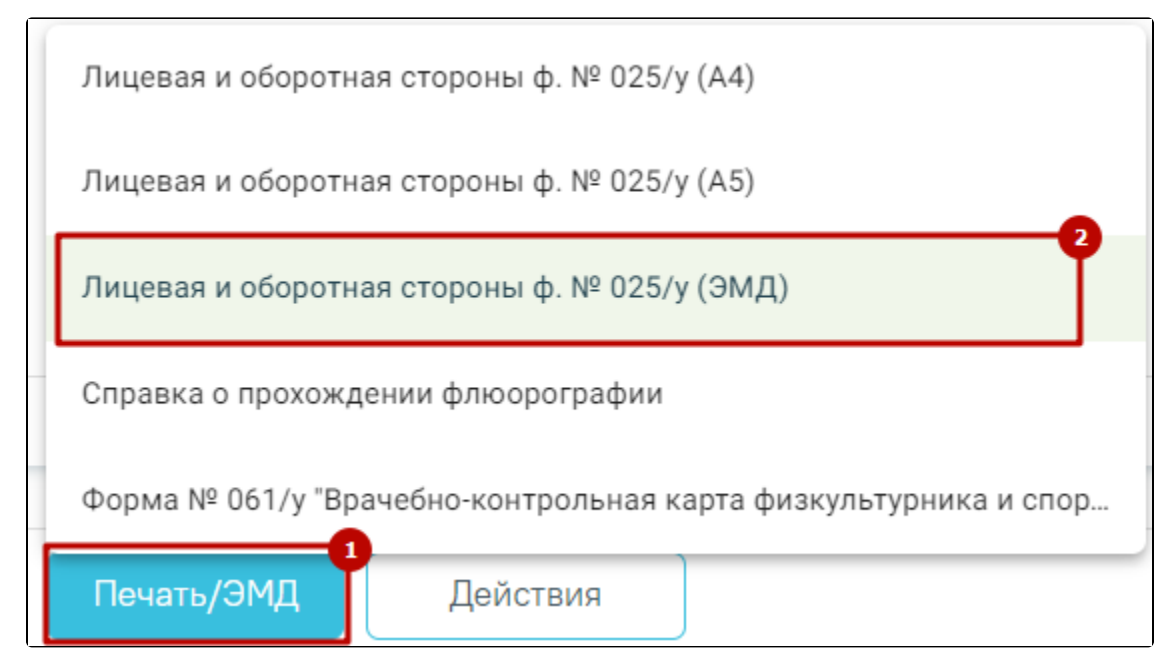

Выбор пункта «Лицевая и оборотная стороны ф. № 025/у (ЭМД)»

В результате отобразится форма предварительного просмотра ЭМД. Для подписания и отправки ЭМД необходимо нажать кнопку «Подписать и отправить» .

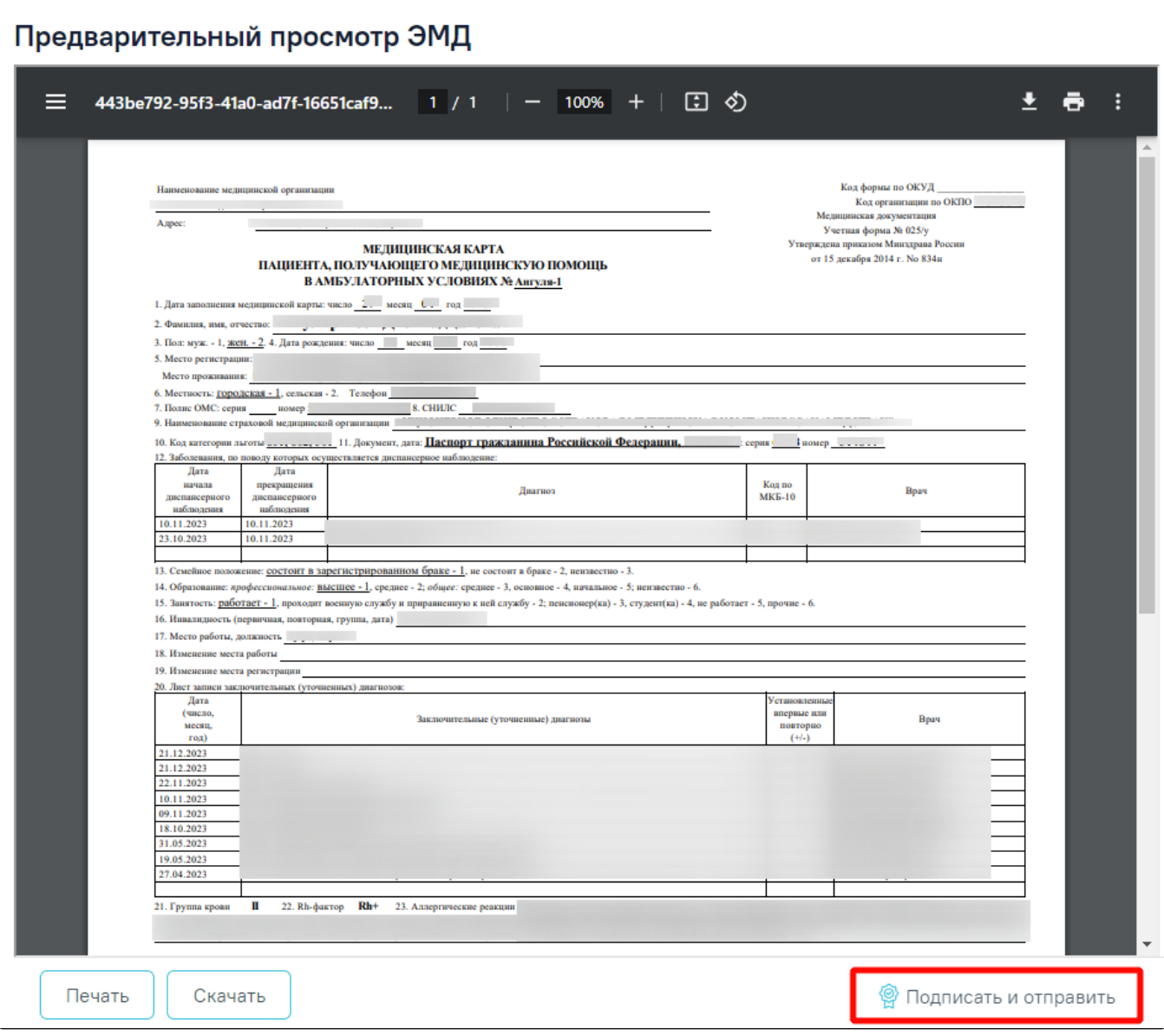

Кнопка «Подписать и отправить» на форме предварительного просмотра ЭМД

При отправке ЭМД в РЭМД отобразится сообщение об успешной отправке.

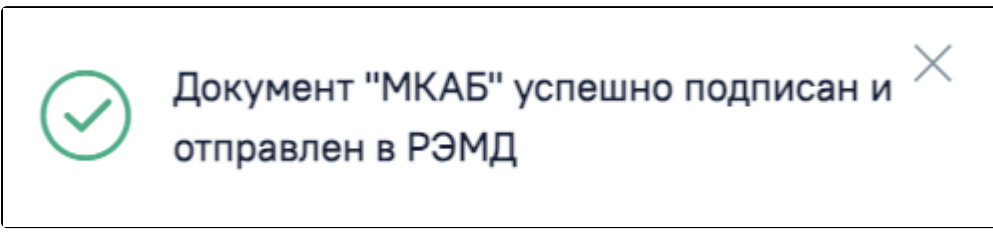

Сообщение об успешной отправке

## <span id="page-55-0"></span>Печать справки о прохождении флюорографии

Для того чтобы распечатать справку о прохождении флюорографии, следует в МКАБ нажать кнопку «Печать/ЭМД» и в появившемся списке выбрать пункт «Справка о прохождении флюорографии».

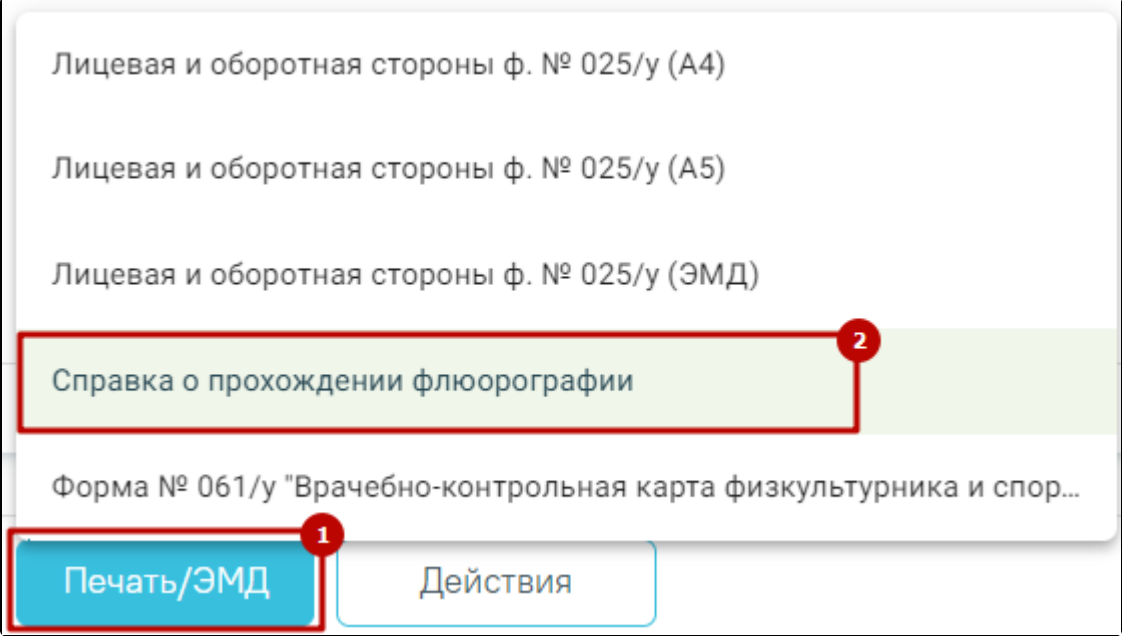

Выбор пункта «Справка о прохождении флюорографии»

После выбора «Справка о прохождении флюорографии» в новой вкладке браузера откроется печатная форма справки о результатах прохождения флюорографии. Дальнейшая печать выполняется средствами браузера.

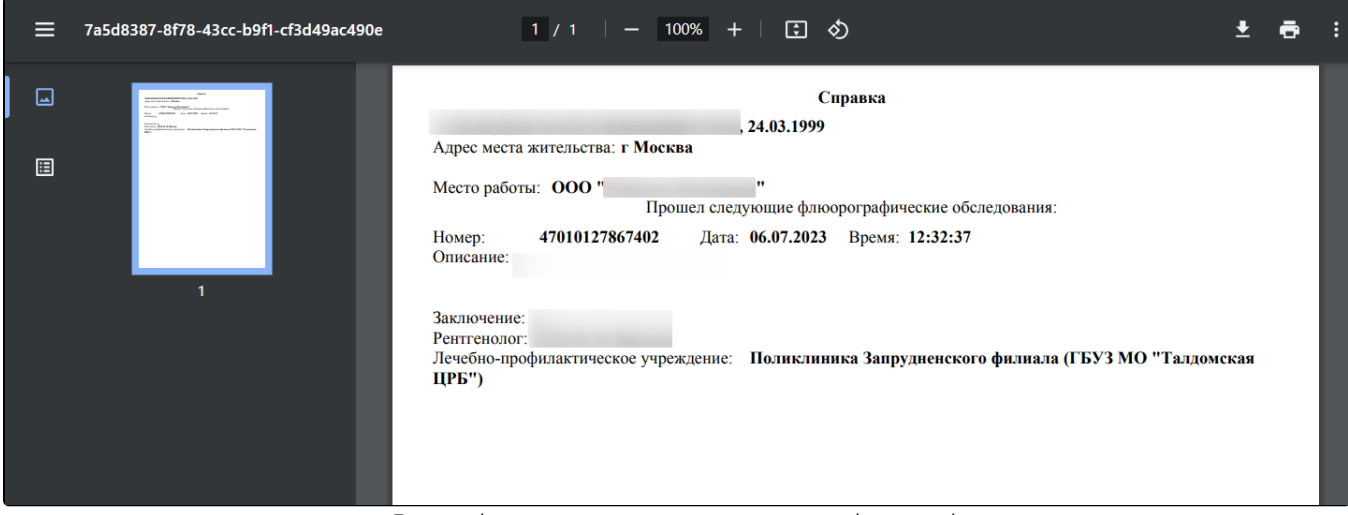

Печатная форма справки о результатах прохождения флюорографии

## <span id="page-56-0"></span>Печать формы №061/у «Врачебно-контрольная карта физкультурника и спортсмена»

Для печати формы № 061/у «Врачебно-контрольная карта физкультурника и спортсмена» необходимо в нижнем колонтитуле МКАБ нажать кнопку «Печать /ЭМД» и выбрать пункт «Форма № 061/у Врачебно-контрольная карта физкультурника и спортсмена».

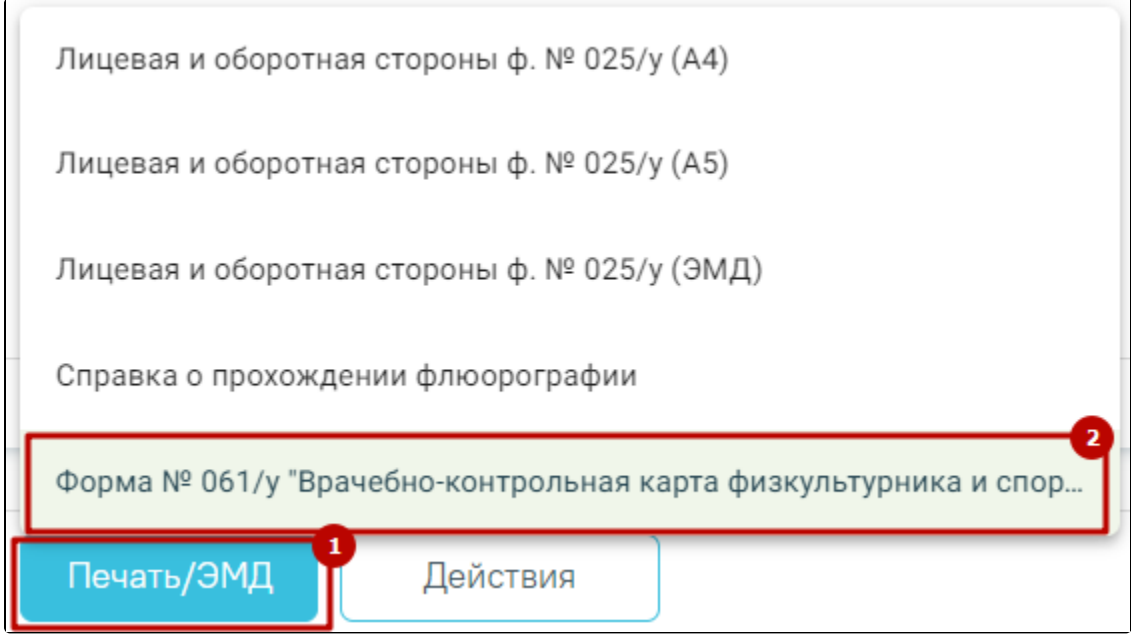

Выбор пункта «Форма №061/у «Врачебно-контрольная карта физкультурника и спортсмена»

В новой вкладке отроется печатная форма врачебно-контрольной карты физкультурника и спортсмена. Дальнейшая печать выполняется средствами браузера.

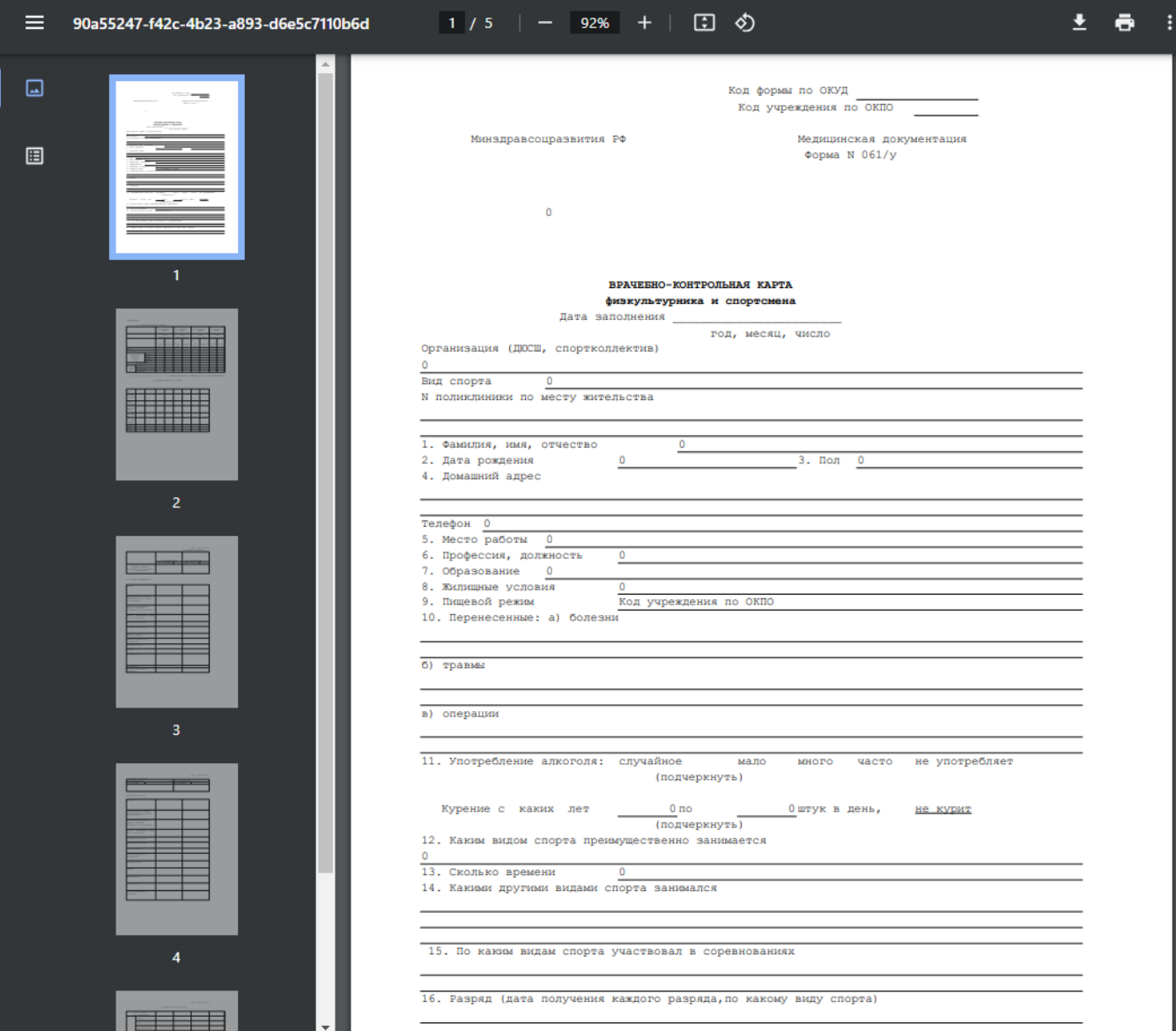

Печатная форма врачебно-контрольной карты физкультурника и спортсмена

## <span id="page-58-0"></span>Медицинская карта ортодонтического пациента форма № 043-1y (А4)

Для печати медицинской карты ортодонтического пациента формы № 043-1y необходимо в нижнем колонтитуле МКАБ нажать кнопку «Печать/ЭМД» и выбрать пункт «Медицинская карта ортодонтического пациента форма № 043-1y (А4)». Выбор пункта «Медицинская карта ортодонтического пациента форма № 043-1y (А4)» доступен для пользователей с ролью «[Стоматология](https://confluence.softrust.ru/pages/viewpage.action?pageId=63438855)».

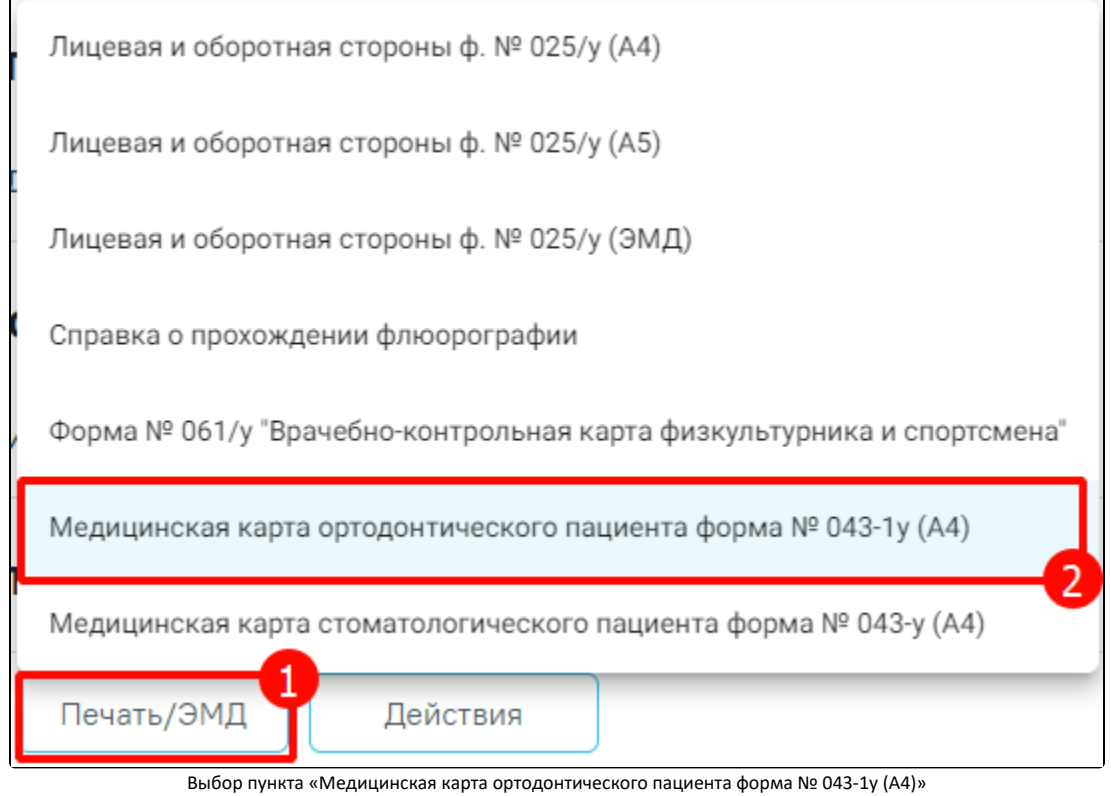

В новой вкладке отроется печатная форма медицинской карты ортодонтического пациента. Дальнейшая печать выполняется средствами браузера.

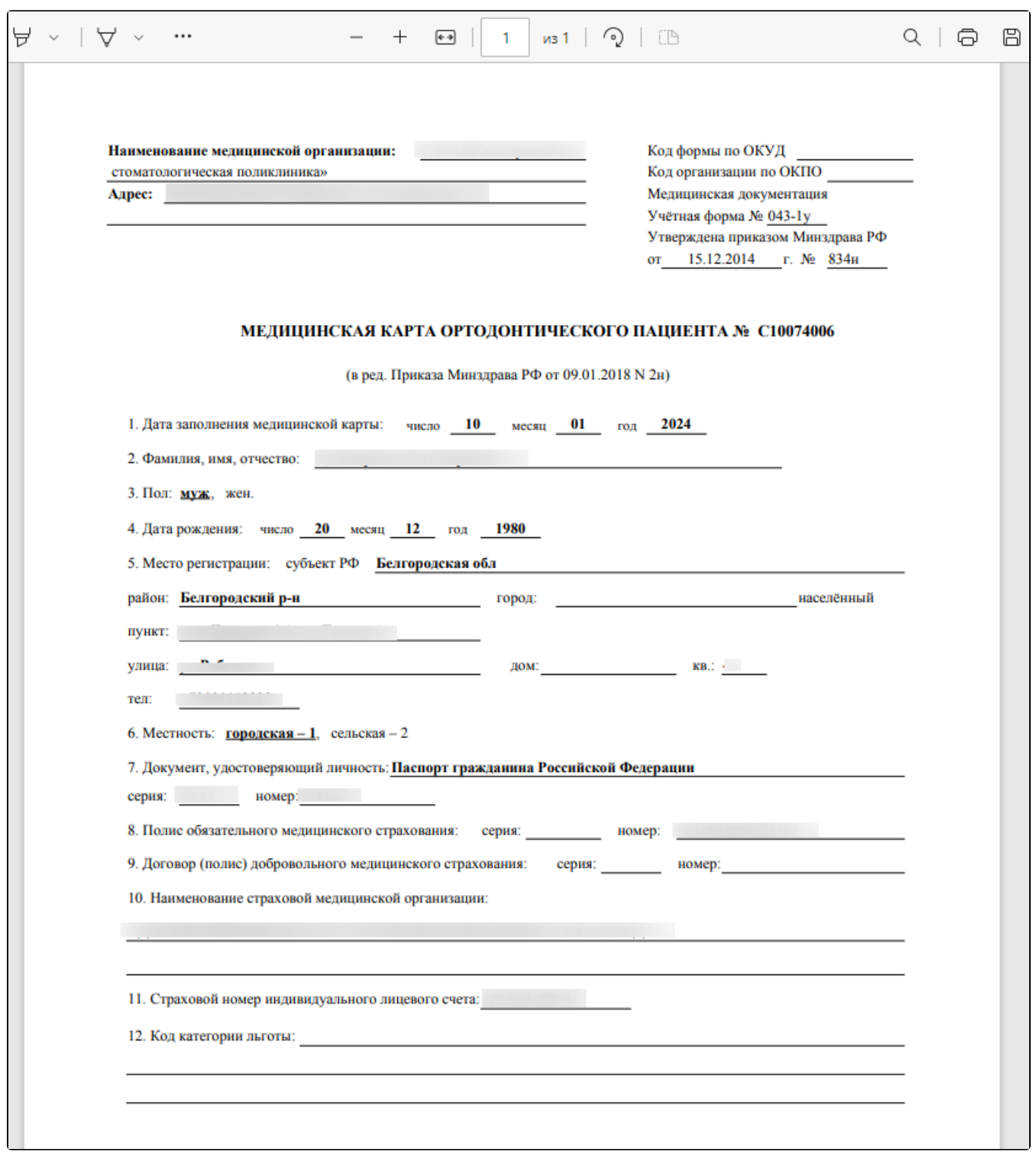

Печатная форма медицинской карты ортодонтического пациента

## <span id="page-60-0"></span>Медицинская карта стоматологического пациента форма № 043-у (А4)

Для печати медицинской карты стоматологического пациента формы № 043-y необходимо в нижнем колонтитуле МКАБ нажать кнопку «Печать/ЭМД» и выбрать пункт «Медицинская карта стоматологического пациента форма № 043-y (А4)». Выбор пункта «Медицинская карта стоматологического пациента форма № 043-y (А4)» доступен для пользователей с ролью «[Стоматология](https://confluence.softrust.ru/pages/viewpage.action?pageId=63438855)».

![](_page_61_Picture_8.jpeg)

В новой вкладке отроется печатная форма медицинской карты стоматологического пациента. Дальнейшая печать выполняется средствами браузера.

![](_page_61_Picture_9.jpeg)

![](_page_62_Picture_4.jpeg)

Печатная форма медицинской карты стоматологического пациента